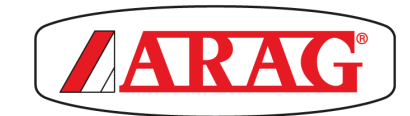

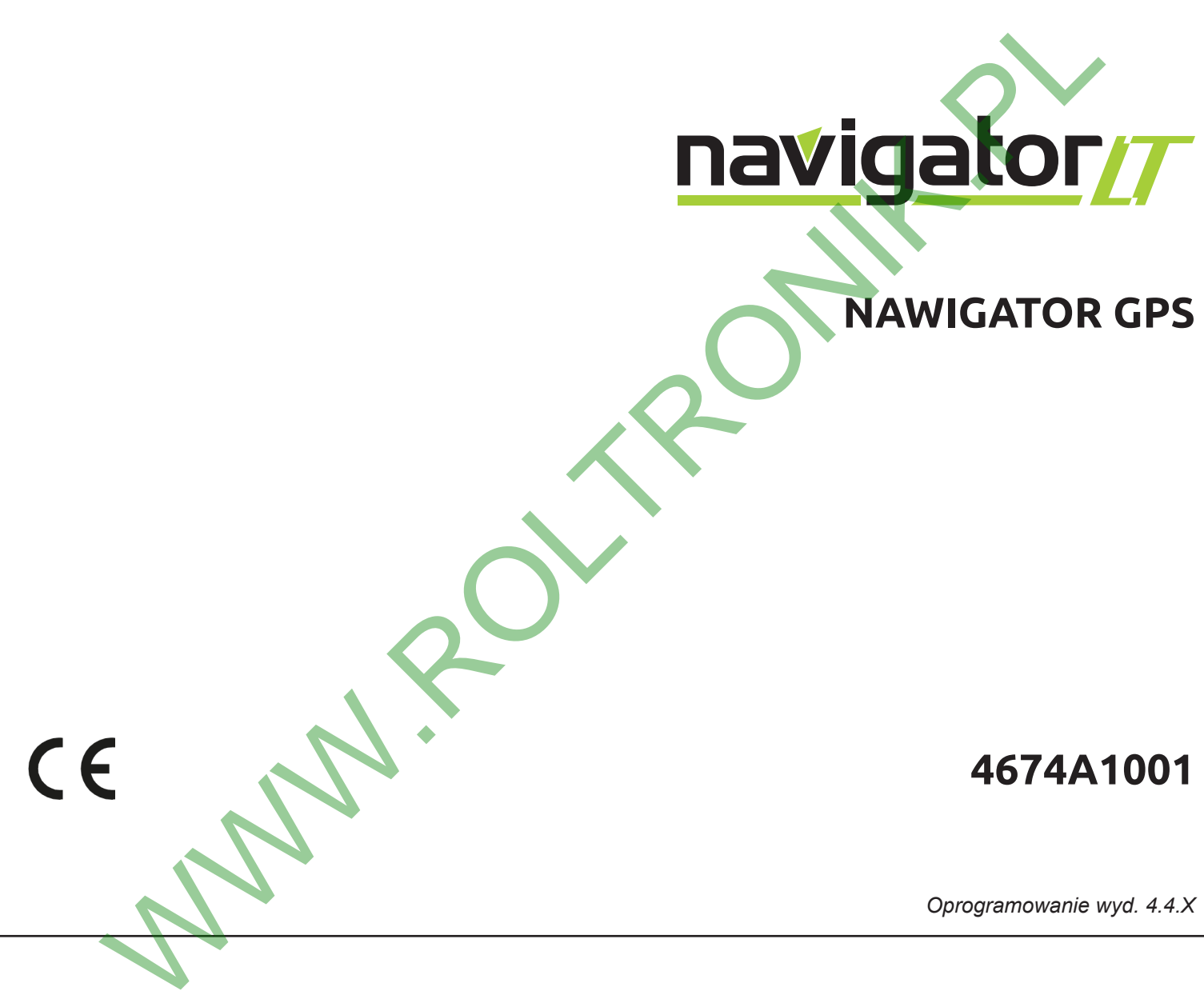

**INSTALOWANIE, OBSŁUGA I KONSERWACJA**

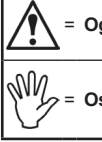

# = **Ogólne zagrożenie**

= **Ostrzeżenie**

*Niniejszy podręcznik stanowi integralną część aparatury, do której się odnosi i musi towarzyszyć jej zawsze w przypadku sprzedaży lub odstąpienia. Przechowywać go do przyszłej konsultacji; ARAG zastrzega sobie prawo do zmodyfikowania specyfikacji i instrukcji produktu w każdej chwili i bez wcześniejszego powiadomienia.*

**WWW.ROLTRONIK.PL** 

# **SPIS TREŚCI**

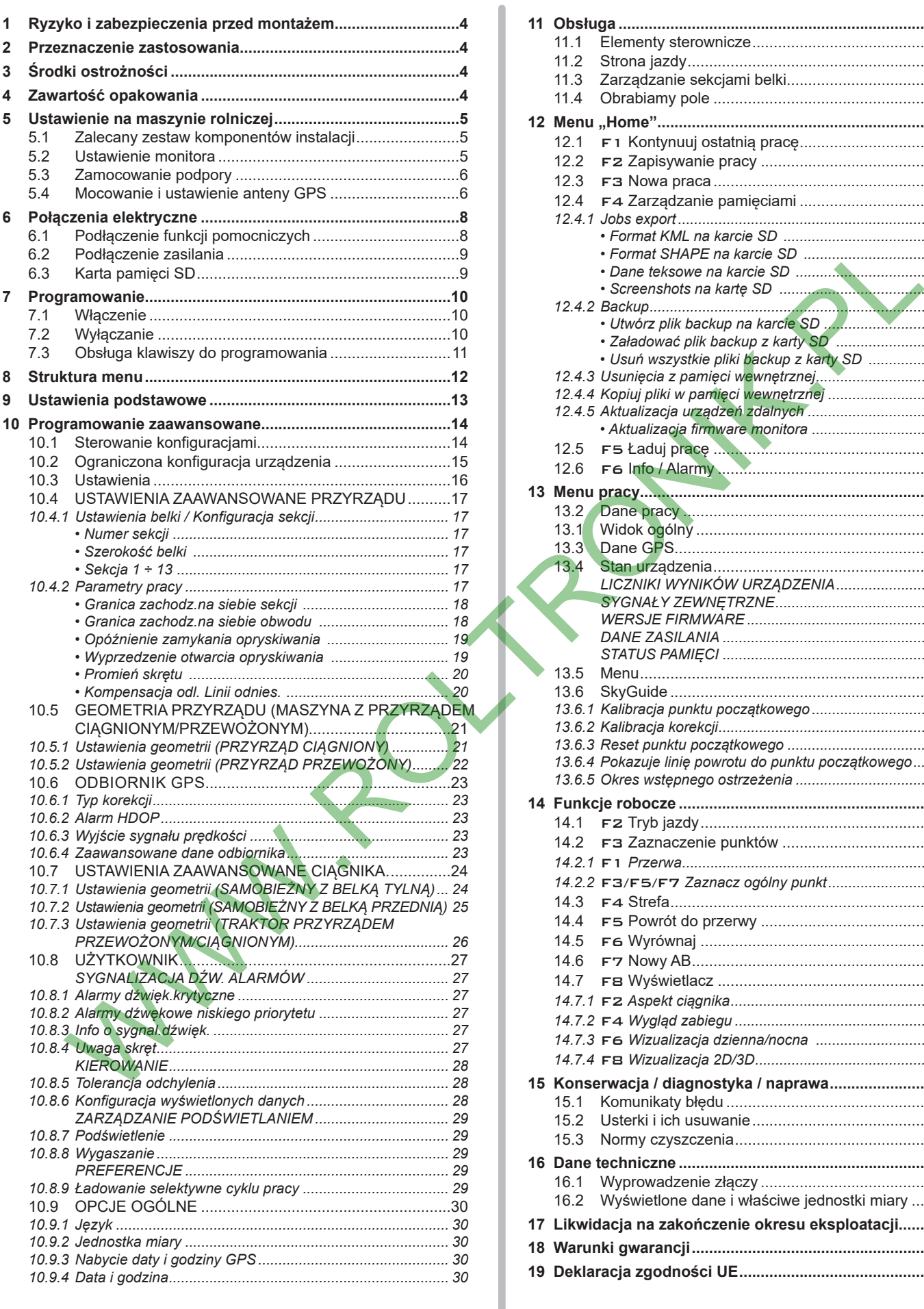

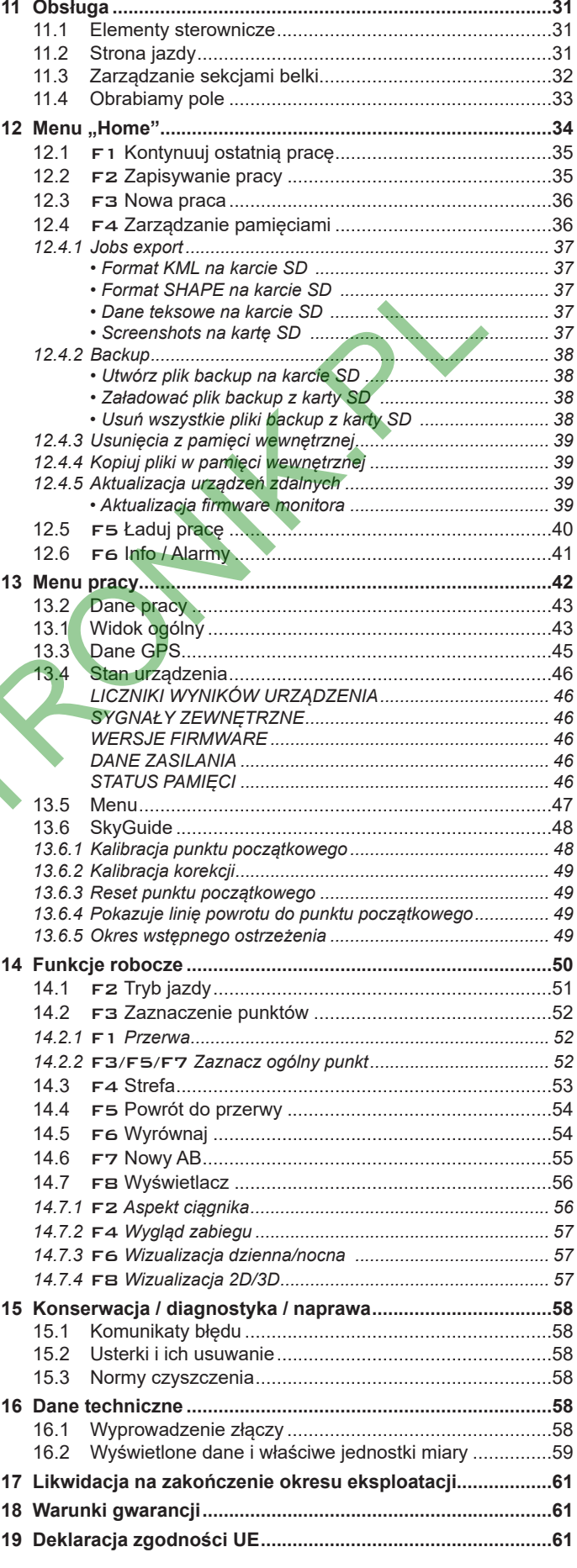

# <span id="page-3-0"></span>1 RYZYKO I ZABEZPIECZENIA PRZED MONTAŻEM

**Wszystkie operacje instalacyjne muszą być wykonane z odłączonym akumulatorem i z zastosowaniem odpowiedniego oprzyrządowania i wszystkich wymaganych środków ochrony indywidualnej.**

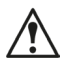

**Używać TYLKO I WYŁĄCZNIE czystej wody do przeprowadzenia testów i symulacji zabiegu: użycie produktów chemicznych do symulacji zabiegu może spowodować poważne szkody i obrażenia osób znajdujących się w pobliżu.**

#### 2 PRZEZNACZENIE ZASTOSOWANIA

Urządzenie jest nawigatorem satelitarnym, który za pośrednictwem zewnętrznego odbiornika GPS może być używany do zabiegów i nawigacji w rolnictwie.

### **WAŻNE**

**Navigator LT jest NAWIGATOREM GPS, w związku z tym nie zarządza on stanem sekcji:**

**interwencja na zaworach musi być wykonana w sposób autonomiczny, odnosząc się do instrukcji sterowania, którym się posłużycie.**

**Powiadamiając o tym, co dzieje się na polu, Navigator LT może zbierać dane robocze.**

**Navigator LT nie jest drogowym nawigatorem i może być używany wyłącznie na terenach rolniczych.**

**Urządzenie to zostało specjalnie zaprojektowane do zainstalowania na maszynach rolniczych do odchwaszczania i opryskiwania.**

**Aparatura została zaprojektowana i wykonana w zgodności z Dyrektywą 2014/53/UE (RED).**

### 3 ŚRODKI OSTROŻNOŚCI

**• Nie kierować na aparaturę strumienia wody.**

**• Nie używać rozpuszczalników ani benzyny do czyszczenia zewnętrznych części pojemnika.**

- **Nie używać bezpośredniego strumienia wody do czyszczenia urządzenia.**
- **Przestrzegać przewidzianego napięcia zasilania (12 VDC).**
- **W przypadku, gdy wykonuje się spawanie łukowe, odłączyć łączniki od Navigator LT i odłączyć kable zasilające.**
- **Używać wyłącznie oryginalnego oprzyrządowania i części zamiennych ARAG.**

# 4 ZAWARTOŚĆ OPAKOWANIA

Poniższa tabela wskazuje komponenty, które znajdziecie wewnątrz opakowania komputera Navigator LT:

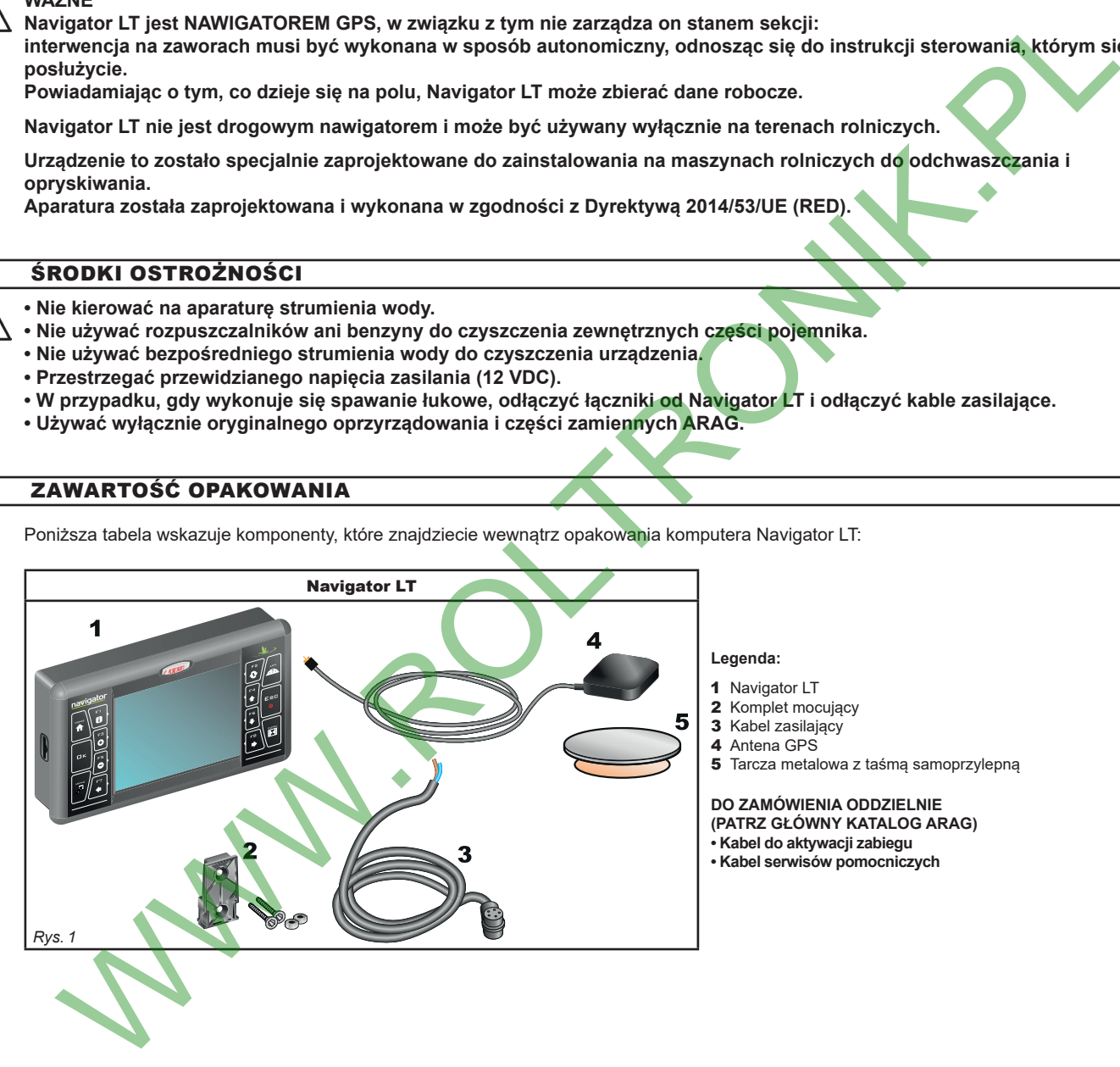

# <span id="page-4-0"></span>5 USTAWIENIE NA MASZYNIE ROLNICZEJ

# **5.1 Zalecany zestaw komponentów instalacji**

<span id="page-4-2"></span>Włożyć łączniki zwracając uwagę na znak odniesienia i następnie lekko naciskając wkręcić do oporu pierścień.

#### **UWAGA: nie używać przyrządów do dokręcania pierścienia łączników.**

- Nie forsować łączników nadmiernym naciskaniem ani zginaniem: styki mogą uszkodzić się i zaszkodzić w prawidłowym funkcjonowaniu monitora.

- Przymocować kable w taki sposób, aby nie miały styczności z częściami w ruchu.

-Jeżeli, z powodu przestrzeni, ułożenie kabli musi być na łuku, dopilnować, aby nie był on zbyt ostry, ponieważ mógłby spowodować uszkodzenie kabla.

# **Podłączyć bezpośrednio kabel zasilający do akumulatora, używając specjalnych otworów.**

**UWAGA! NIE podłączać pod kluczem (15/54).**

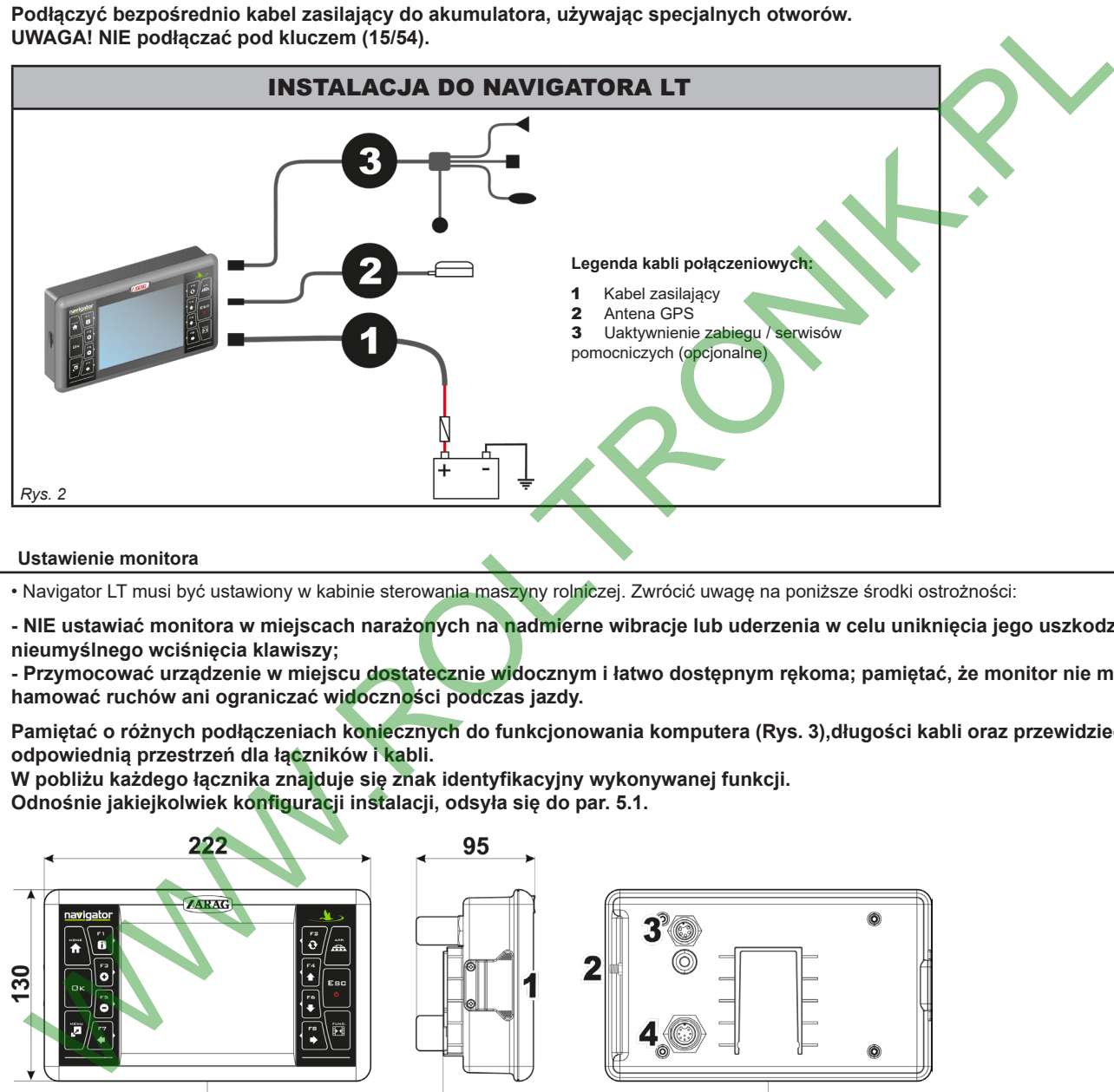

#### **5.2 Ustawienie monitora**

• Navigator LT musi być ustawiony w kabinie sterowania maszyny rolniczej. Zwrócić uwagę na poniższe środki ostrożności:

MW

**- NIE ustawiać monitora w miejscach narażonych na nadmierne wibracje lub uderzenia w celu uniknięcia jego uszkodzenia i nieumyślnego wciśnięcia klawiszy;**

**- Przymocować urządzenie w miejscu dostatecznie widocznym i łatwo dostępnym rękoma; pamiętać, że monitor nie może hamować ruchów ani ograniczać widoczności podczas jazdy.**

**Pamiętać o różnych podłączeniach koniecznych do funkcjonowania komputera (Rys. 3),długości kabli oraz przewidzieć odpowiednią przestrzeń dla łączników i kabli.**

**W pobliżu każdego łącznika znajduje się znak identyfikacyjny wykonywanej funkcji. Odnośnie jakiejkolwiek konfiguracji instalacji, odsyła się do par. 5.1.**

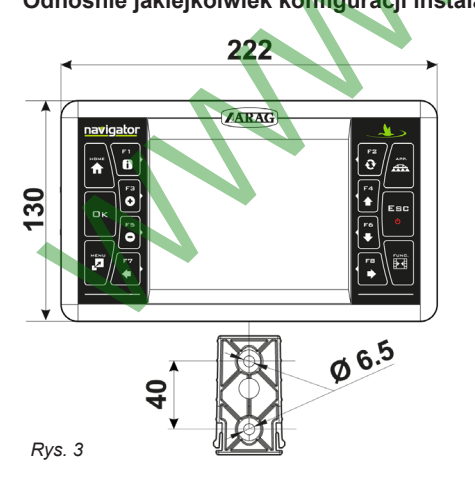

<span id="page-4-1"></span>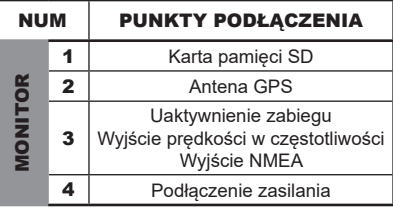

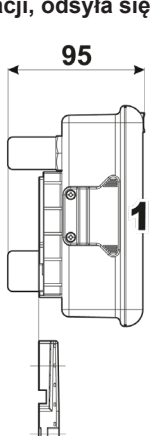

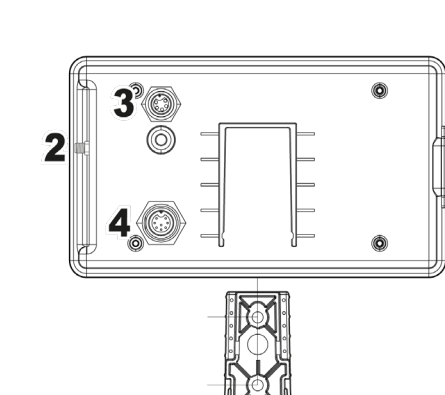

#### <span id="page-5-0"></span>**5.3 Zamocowanie podpory**

Monitor musi być ustawiony po przymocowaniu specjalnej podpory w wymaganym miejscu (w poprzednim paragrafie jest przedstawiony wzornik do wykonania otworów dla podpory).

Podpora musi być ściągnięta z monitora (A, [Rys. 4](#page-5-1)) i przymocowana za pomocą dostarczonych śrub (B).

Po sprawdzeniu perfekcyjnego przymocowania podpory, założyć na nią monitor i naciskać aż do jego zablokowania (C).

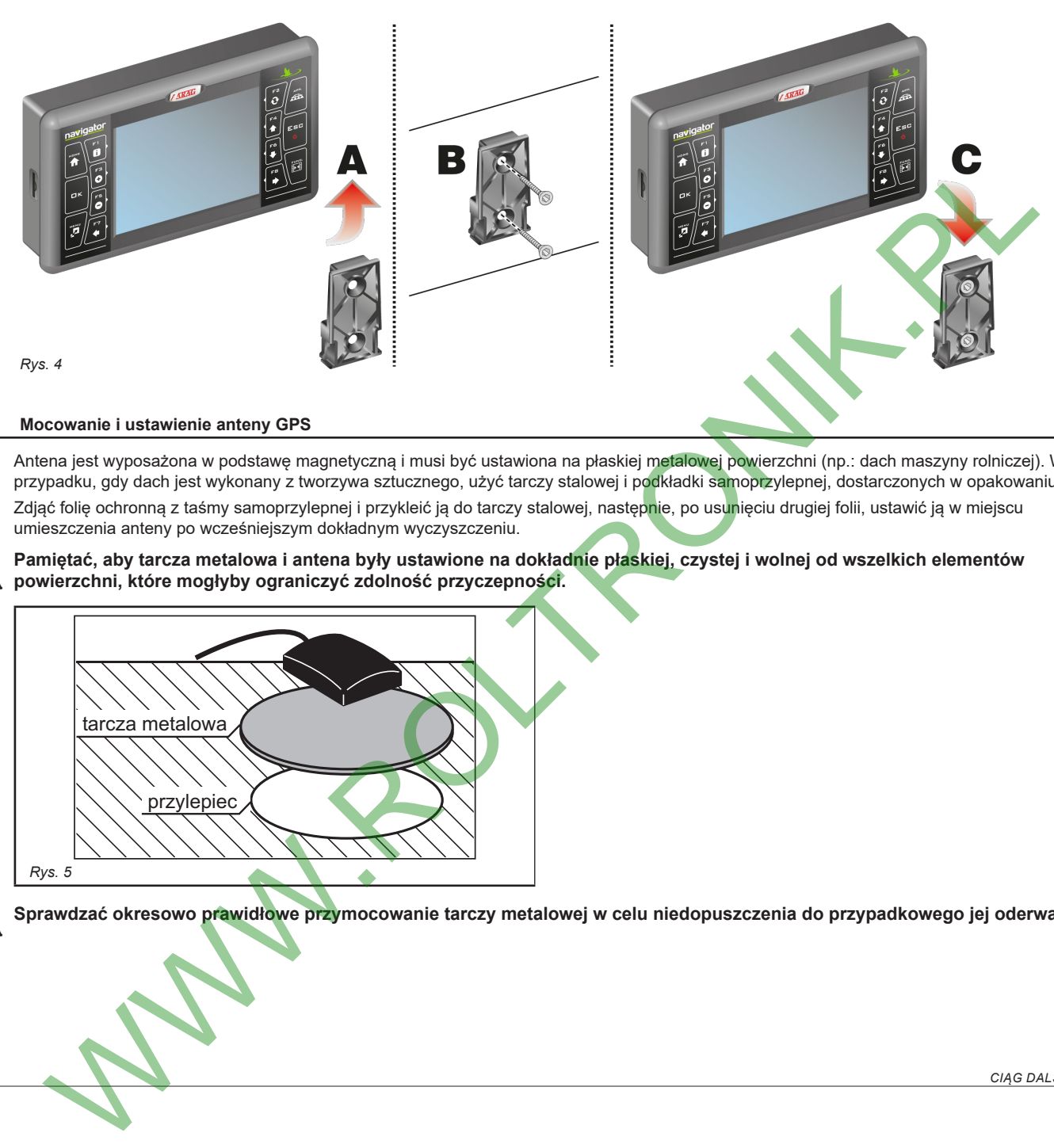

# **5.4 Mocowanie i ustawienie anteny GPS**

<span id="page-5-1"></span>Antena jest wyposażona w podstawę magnetyczną i musi być ustawiona na płaskiej metalowej powierzchni (np.: dach maszyny rolniczej). W przypadku, gdy dach jest wykonany z tworzywa sztucznego, użyć tarczy stalowej i podkładki samoprzylepnej, dostarczonych w opakowaniu. Zdjąć folię ochronną z taśmy samoprzylepnej i przykleić ją do tarczy stalowej, następnie, po usunięciu drugiej folii, ustawić ją w miejscu umieszczenia anteny po wcześniejszym dokładnym wyczyszczeniu.

# **Pamiętać, aby tarcza metalowa i antena były ustawione na dokładnie płaskiej, czystej i wolnej od wszelkich elementów powierzchni, które mogłyby ograniczyć zdolność przyczepności.**

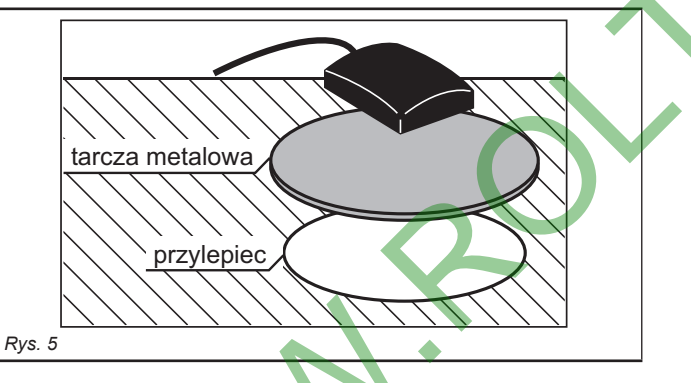

**Sprawdzać okresowo prawidłowe przymocowanie tarczy metalowej w celu niedopuszczenia do przypadkowego jej oderwania.**

*CIĄG DALSZY > > >* 

Antena GPS musi być ustawiona w najwyższej części maszyny rolniczej (włącznie z przyczepą); kąt odbioru w kierunku nieba musi być możliwie jak najszerszy ([Rys. 6](#page-6-0)).

<span id="page-6-0"></span>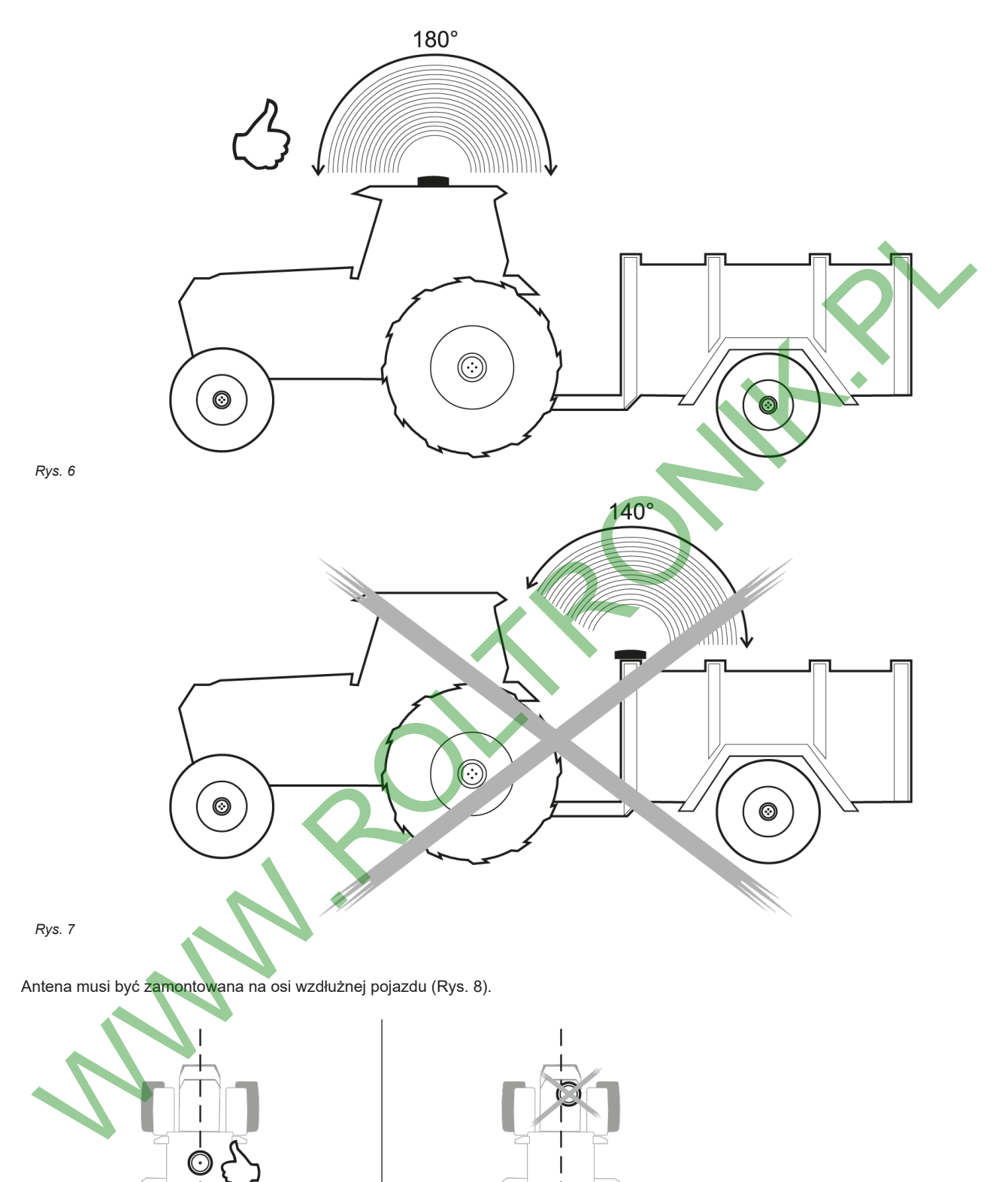

*Rys. 8 Rys. 9*

# <span id="page-7-0"></span>6 POŁĄCZENIA ELEKTRYCZNE

**• Używać wyłącznie kabli dostarczonych z komputerem ARAG.**

**• Zachować szczególną ostrożność, aby nie uszkodzić, pociągnąć, szarpnąć lub przeciąć kabli.**

**• W przypadku szkód spowodowanych przez użycie nieodpowiednich kabli lub nie wyprodukowanych przez ARAG zostaje automatycznie unieważniona każda forma gwarancji.**

**• ARAG nie odpowiada za uszkodzenie aparatur, obrażenia osób lub zwierząt z powodu nieprzestrzegania powyższych zaleceń.**

#### **6.1 Podłączenie funkcji pomocniczych**

W zależności od wymaganych funkcji pomocniczych, dostępne są różne okablowania (ogólny katalog ARAG).

#### **• Kabel do aktywacji zabiegu**

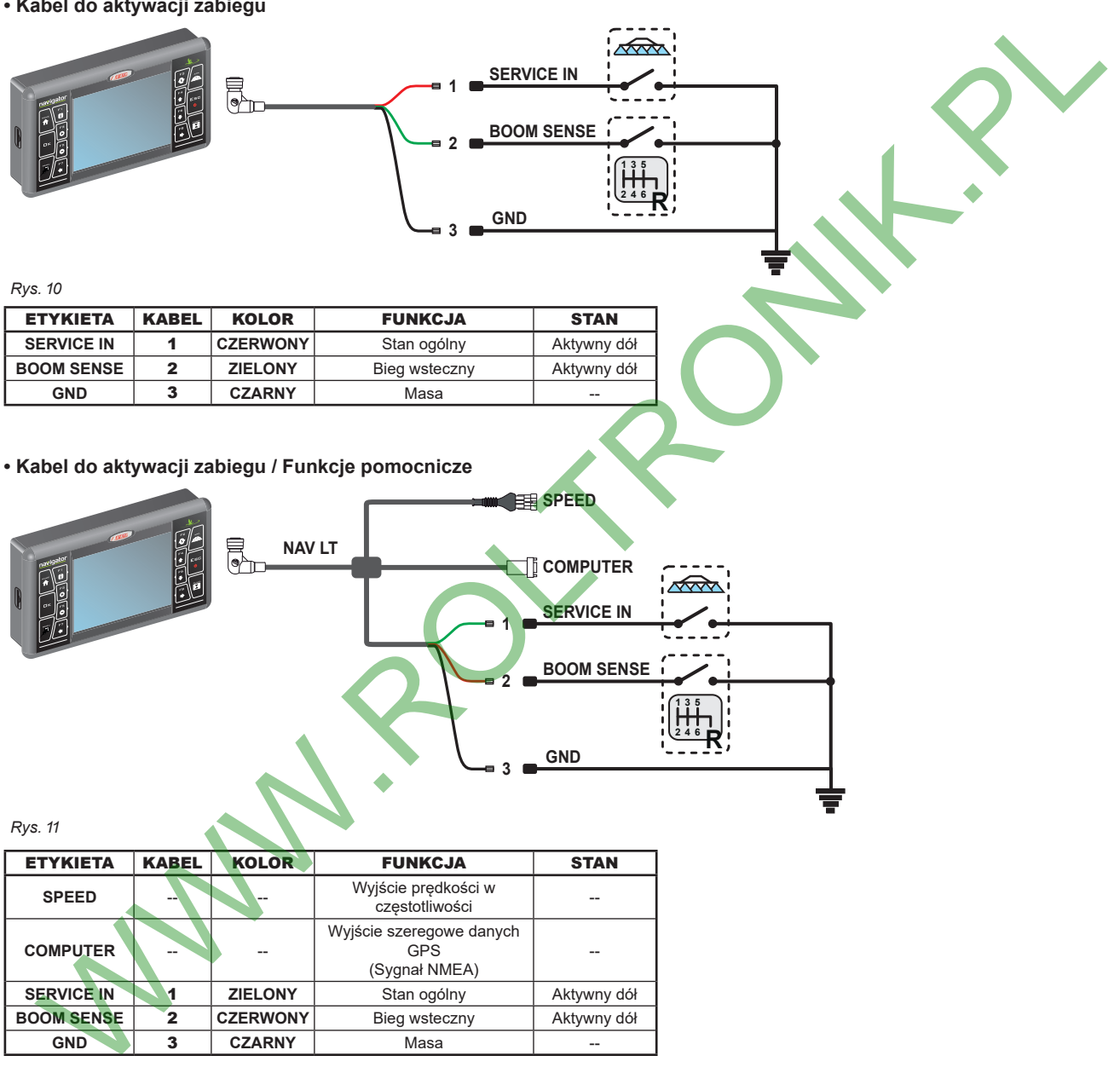

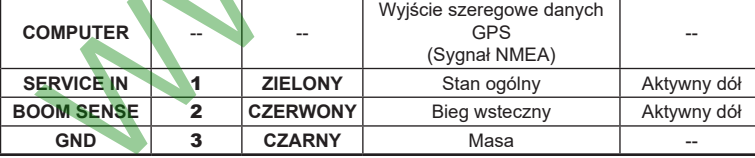

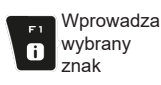

Kasuje wybrany  $\ddot{\mathbf{e}}$ znak

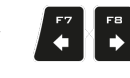

Przesuw (LW / PR)  $\bullet$ (GÓRA / DÓŁ)

Przesuw

Wzrost / Zmniejszenie danych

Zatwierdź dostęp lub zmianę danej

oк

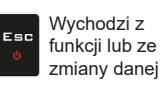

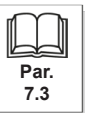

# <span id="page-8-0"></span>**6.2 Podłączenie zasilania**

# **UWAGA:**

**Aby uniknąć ryzyka zwarcia, nie podłączać kabli zasilających do akumulatora przed zakończeniem instalowania. Przed włączeniem komputera upewnić się czy napięcie akumulatora jest prawidłowe (12 Vdc).**

Navigator LT jest zasilane bezpośrednio przez akumulator maszyny rolniczej (12 Vdc): włączenie musi być ZAWSZE wykonane z monitora; następnie pamiętać, żeby go wyłączyć za pomocą specjalnego klawisza na panelu sterowniczym.

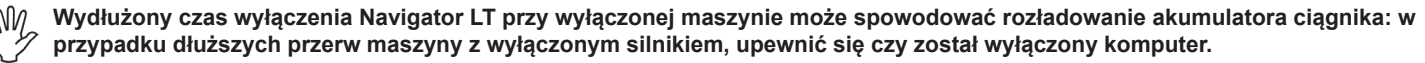

Źródło zasilania musi być podłączone w sposób wskazany w [Rys. 12](#page-8-1):

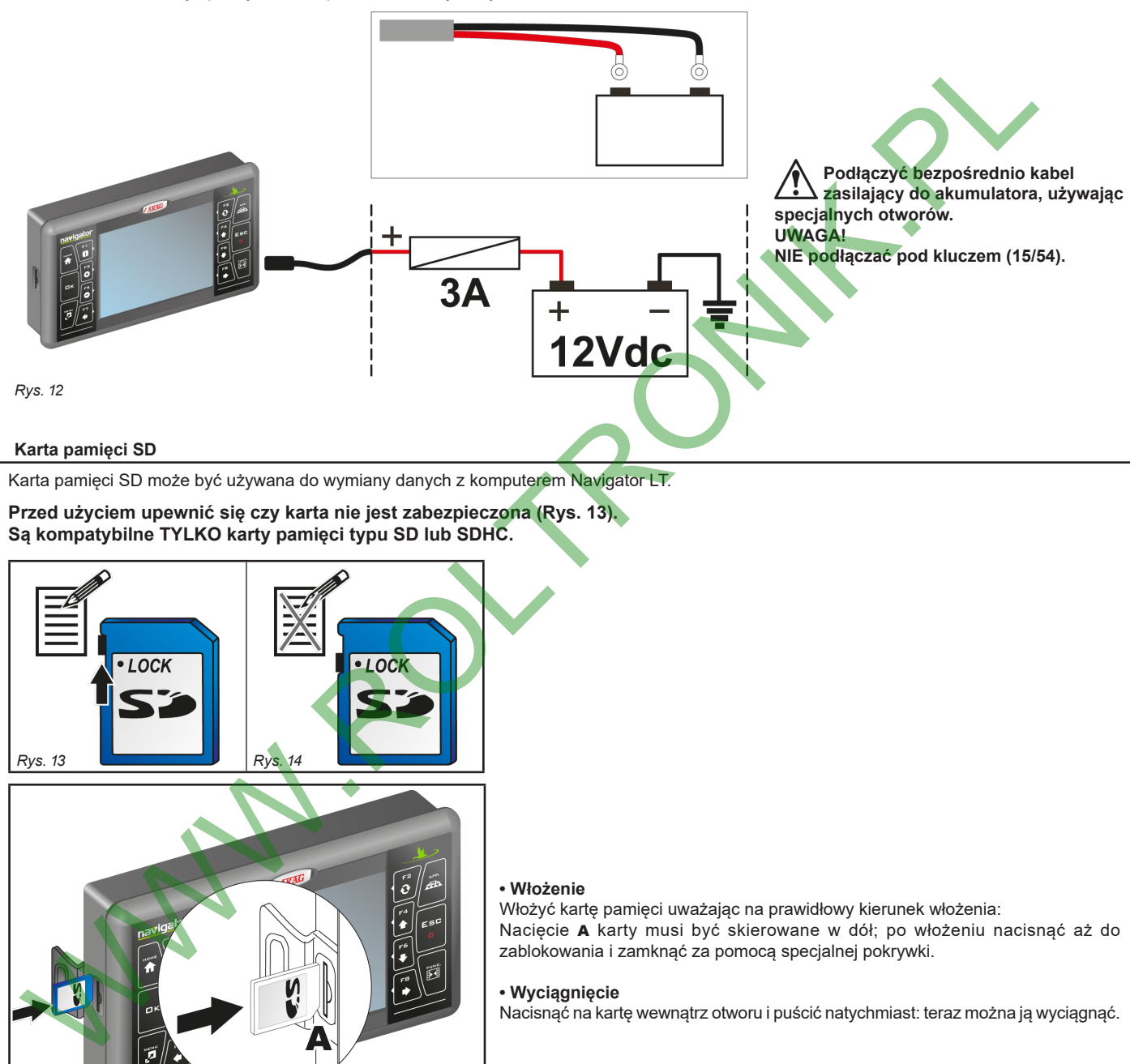

#### **6.3 Karta pamięci SD**

<span id="page-8-1"></span>Karta pamięci SD może być używana do wymiany danych z komputerem Navigator LT.

**Przed użyciem upewnić się czy karta nie jest zabezpieczona (Rys. 13).** MW **Są kompatybilne TYLKO karty pamięci typu SD lub SDHC.**

<span id="page-8-2"></span>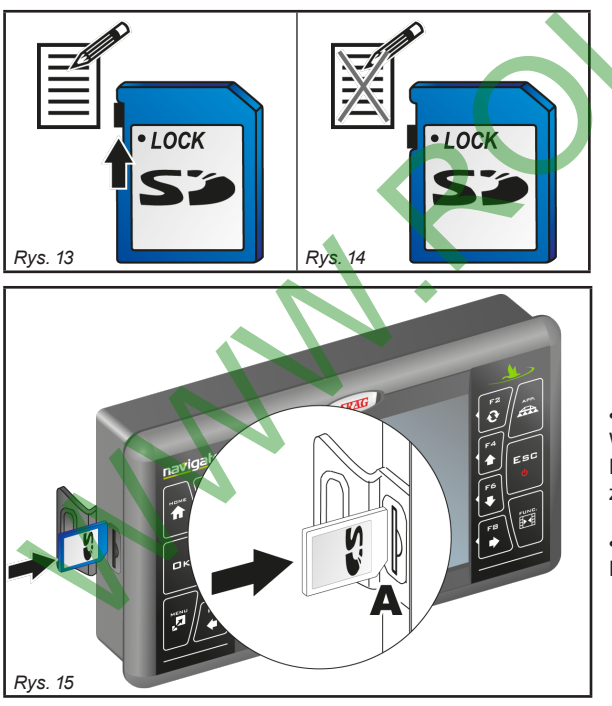

#### **• Włożenie**

Włożyć kartę pamięci uważając na prawidłowy kierunek włożenia: Nacięcie A karty musi być skierowane w dół; po włożeniu nacisnąć aż do zablokowania i zamknąć za pomocą specjalnej pokrywki.

#### **• Wyciągnięcie**

Nacisnąć na kartę wewnątrz otworu i puścić natychmiast: teraz można ją wyciągnąć.

# <span id="page-9-0"></span>**PROGRAMOWANIE**

# **7.1 Włączenie**

<span id="page-9-7"></span><span id="page-9-2"></span><span id="page-9-1"></span>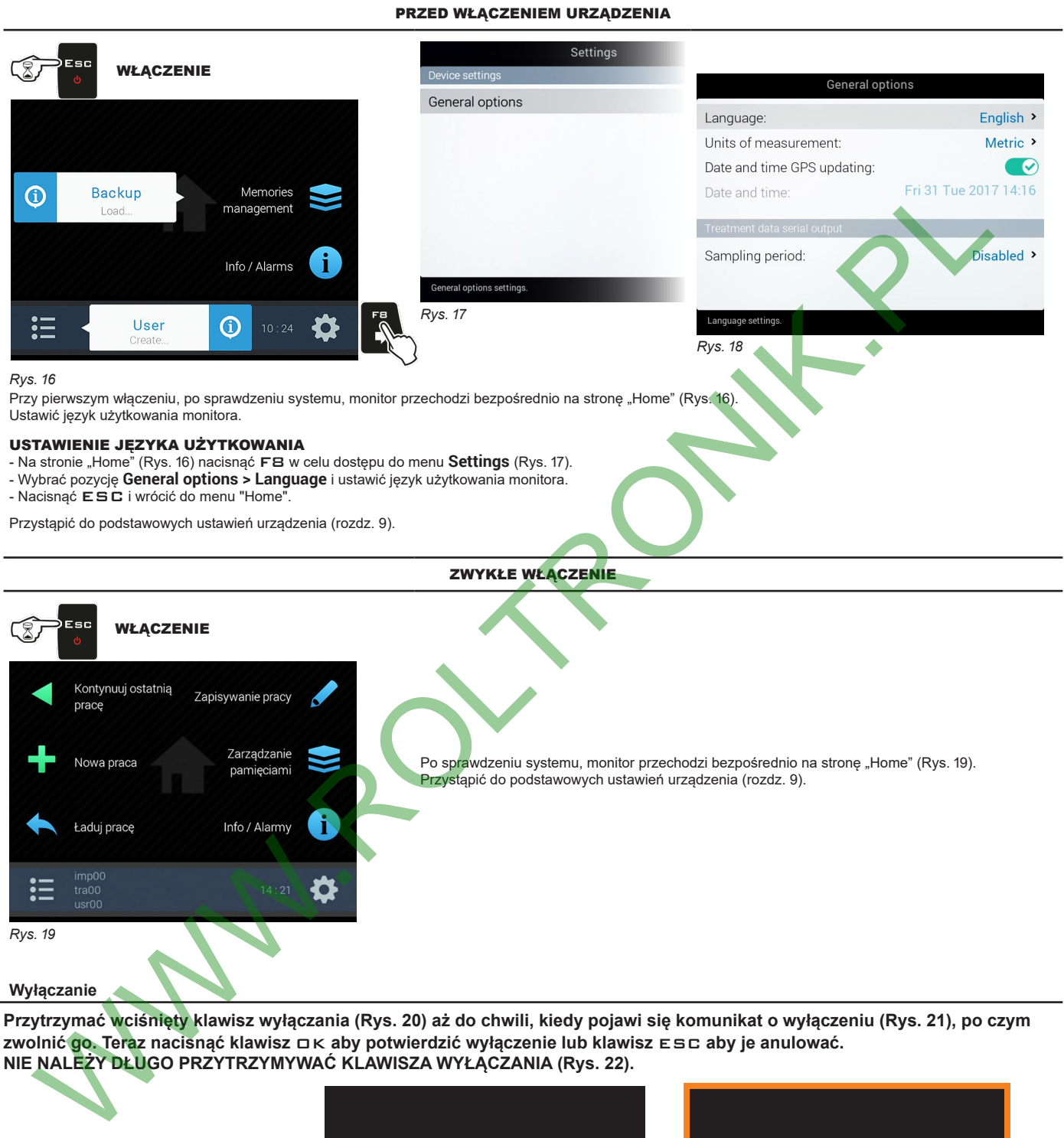

**7.2 Wyłączanie**

<span id="page-9-3"></span>**Przytrzymać wciśnięty klawisz wyłączania (Rys. 20) aż do chwili, kiedy pojawi się komunikat o wyłączeniu (Rys. 21), po czym zwolnić go. Teraz nacisnąć klawisz** OK **aby potwierdzić wyłączenie lub klawisz** ESC **aby je anulować. NIE NALEŻY DŁUGO PRZYTRZYMYWAĆ KLAWISZA WYŁĄCZANIA (Rys. 22).**

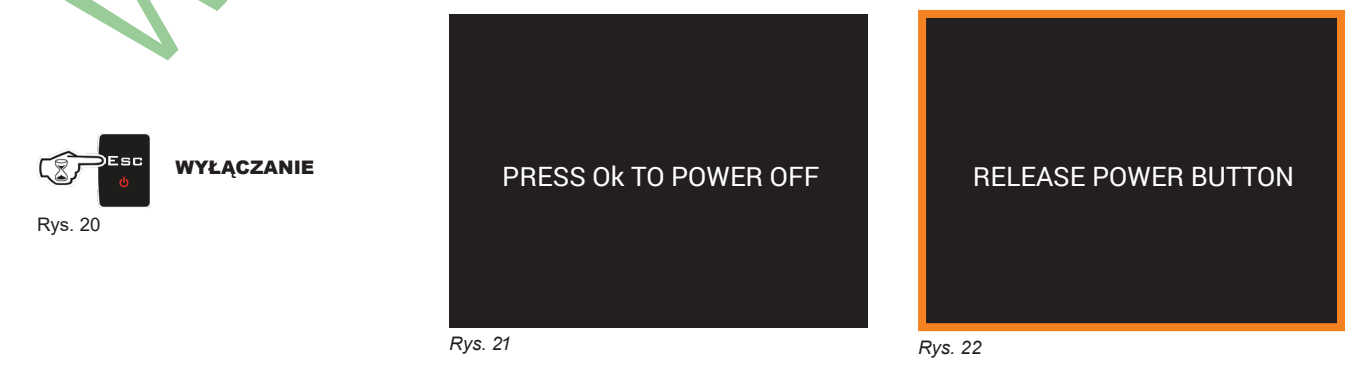

<span id="page-9-4"></span>**Podczas wyłączania monitor zapamiętuje automatycznie wykonywany cykl pracy: NIE wciskać żadnego innego klawisza i NIE odłączać zasilania dopóki wyświetlacz monitora nie zgaśnie.**

<span id="page-9-6"></span><span id="page-9-5"></span>**UWAGA: używać ZAWSZE specjalnego klawisza w celu wyłączenia urządzenia; w przeciwnym razie WSZYSTKIE dane dotyczące zabiegów i programowania zostaną utracone.**

<span id="page-10-0"></span>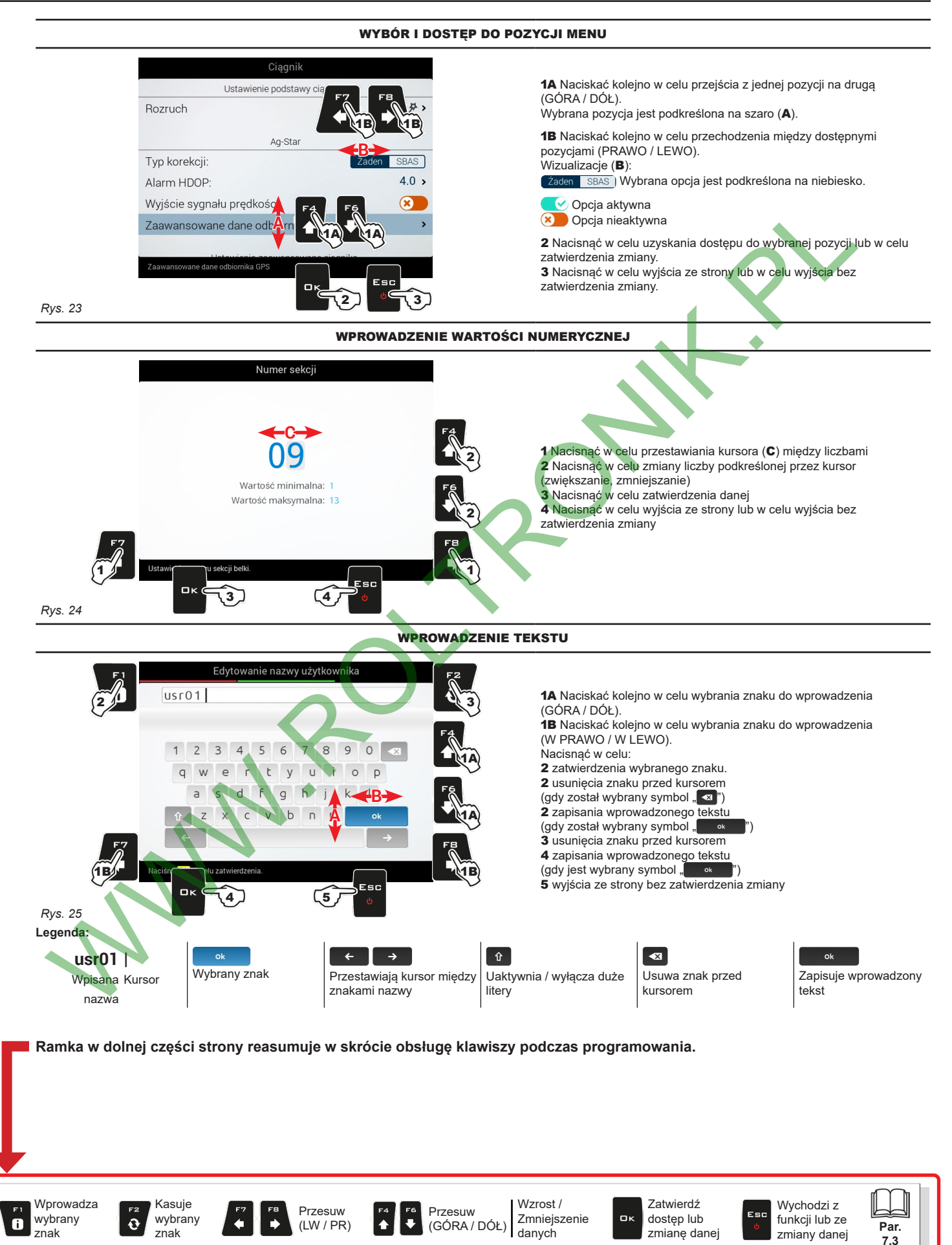

# <span id="page-11-0"></span>8 STRUKTURA MENU

 $M$ **Przy pierwszym włączeniu, wykonać podstawowe ustawienia urządzenia (rozdz. [9](#page-12-1)).** 

**Następnie, za pomocą klawisza** F7 **wystarczy wybrać wstępnie wykonane ustawienia.**

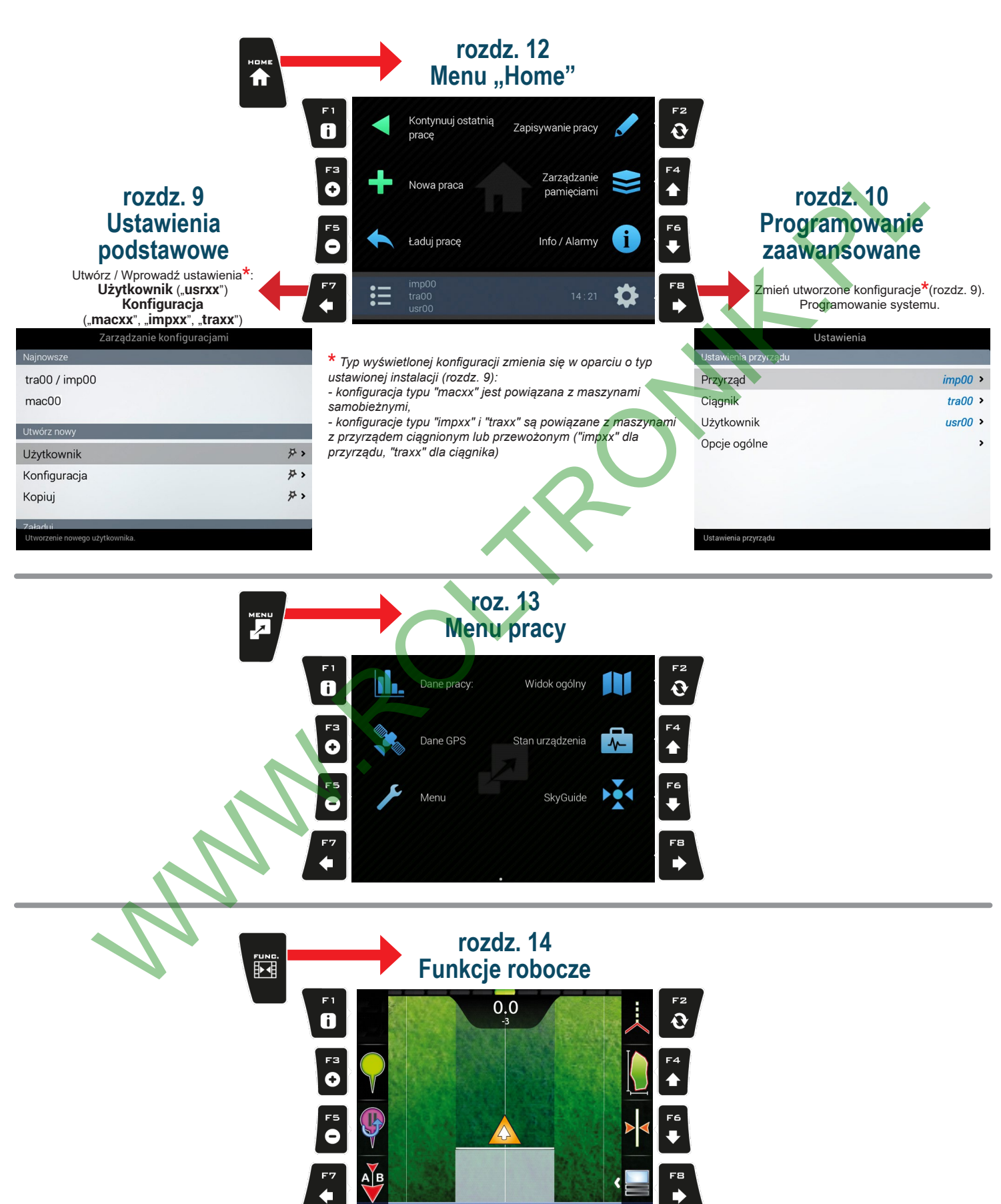

# <span id="page-12-2"></span><span id="page-12-1"></span><span id="page-12-0"></span>9 USTAWIENIA PODSTAWOWE PIERWSZE WŁĄCZENIE - USTAWIENIA W przypadku posiadania pliku konfiguracji (Backup), prawidłowo zapisanego na karcie SD, nacisnąć F4 (A na [Rys.](#page-12-2) 26) i wykonać czynności wymienione w ust. [12.4.2](#page-37-1). **WE WSZYSTKICH INNYCH PRZYPADKACH NACISNĄĆ** F7 **(**B**): ZAPISZ UŻYTKOWNIKA I KONFIGURACJĘ MASZYNY; NASTĘPNIE OD RAZU URUCHOM PROGRAMOWANIE NADZOROWANE ZA POMOCĄ KLAWISZA** F8 **[\(Rys. 28](#page-12-3) lub [Rys. 29\)](#page-12-4). USTAWIENIA AKTYWNE NA ZAKOŃCZENIE PAR. [12.4.2](#page-37-1) PROGRAMOWANIA NADZOROWANEGO** Backup Zarządzanie  $\bigcirc$ imp00 namieciami mac00 A **OPISANE [W](#page-13-1) ROZ. PRZYDZIELA PRZYDZIELA MONITOROWI TYLKO MENU WARD CHARACTERIZATION PRZYDZIELA MONITOROWI TYLKO MENU WARD CHARACTERIZATION CHARACTERIZATION PRZYDZIELA PRZYDENICH CHARACTERIZATION CHARACTERIZATION PRZYDIAL PRZ maszyna maszyna samobieżna z przyrządem** *Rys. 27* **ciągniąnym / przewożonym** B *Rys. 26* 3 PROGRAMOWANIE NADZOROWANE Poniżej dwa przypadki:  $Z$  PRZYI **MASZYNA SAMOBIEŻNA CIĄGNIĄNYM / PRZEWOŻONYM** *Rys. 28 Rys. 29* PROGRAMOWANIE NADZOROWANE - MENU **PODSTAWOWE USTAWIENIA PRZYRZĄDU / USTAWIENIA KIEROWANIA / URZĄDZENIA SAMOBIEŻNEGO PODSTAWOWE USTAWIENIA CIĄGNIKA • Aktywacja zabiegu • ODBIORNIK GPS** Rodzaj sygnału aktywacji leczenia: Rodzaj odbiornika: **Sterowanie zewnętrzne Internal**: zintegrowany odbiornik. **Klawiatura** Navigator LT. **Demo**: monitor symuluje kierowanie. **Żaden** ZAKOŃCZYŁEŚ WYKONANIE PODSTAWOWYCH USTAWIEŃ. NASTĘPNIE WYKONAĆ PROGRAMOWANIE ZAAWANSOWANE,<br>OPISANE W ROZ. 10. System przydziela monitorowi TYLKO menu właściwe dla odpowiednich ustawień.

<span id="page-12-3"></span>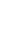

Wprowadza wybrany znak

 $\ddot{\mathbf{c}}$ 

 $\mathbf{a}$ 

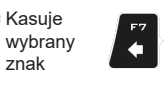

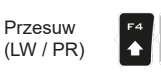

Wzrost / Zmniejszenie danych (GÓRA / DÓŁ)

<span id="page-12-4"></span>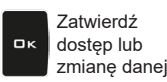

Wychodzi z Esc funkcji lub ze zmiany danej

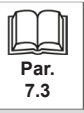

Przesuw

# <span id="page-13-0"></span>10 PROGRAMOWANIE ZAAWANSOWANE

# <span id="page-13-1"></span>**USTAWIENIA AKTYWNE**

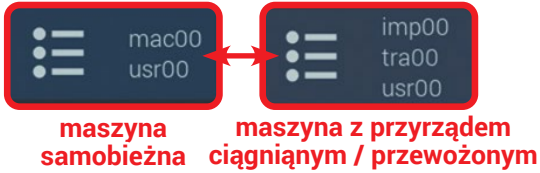

**Przed przystąpieniem do programowania zaawansowanego, należy wybrać typ konfiguracji instalacji: wszystkie zmiany programowania zaawansowanego zostaną zastosowane w AKTYWNYCH USTAWIENIACH (mac, imp, tra, usr).**

#### **10.1 Sterowanie konfiguracjami**

Nacisnąć F7 na stronie "Home" [\(Rys. 30](#page-13-2)). Teraz możesz zdecydować czy utworzyć nowe ustawienie (A) czy wybrać jedno z już istniejących (B): we wszystkich przypadkach ustawienie zostanie uaktywnione i możesz zobaczyć nazwę na stronie "Home".

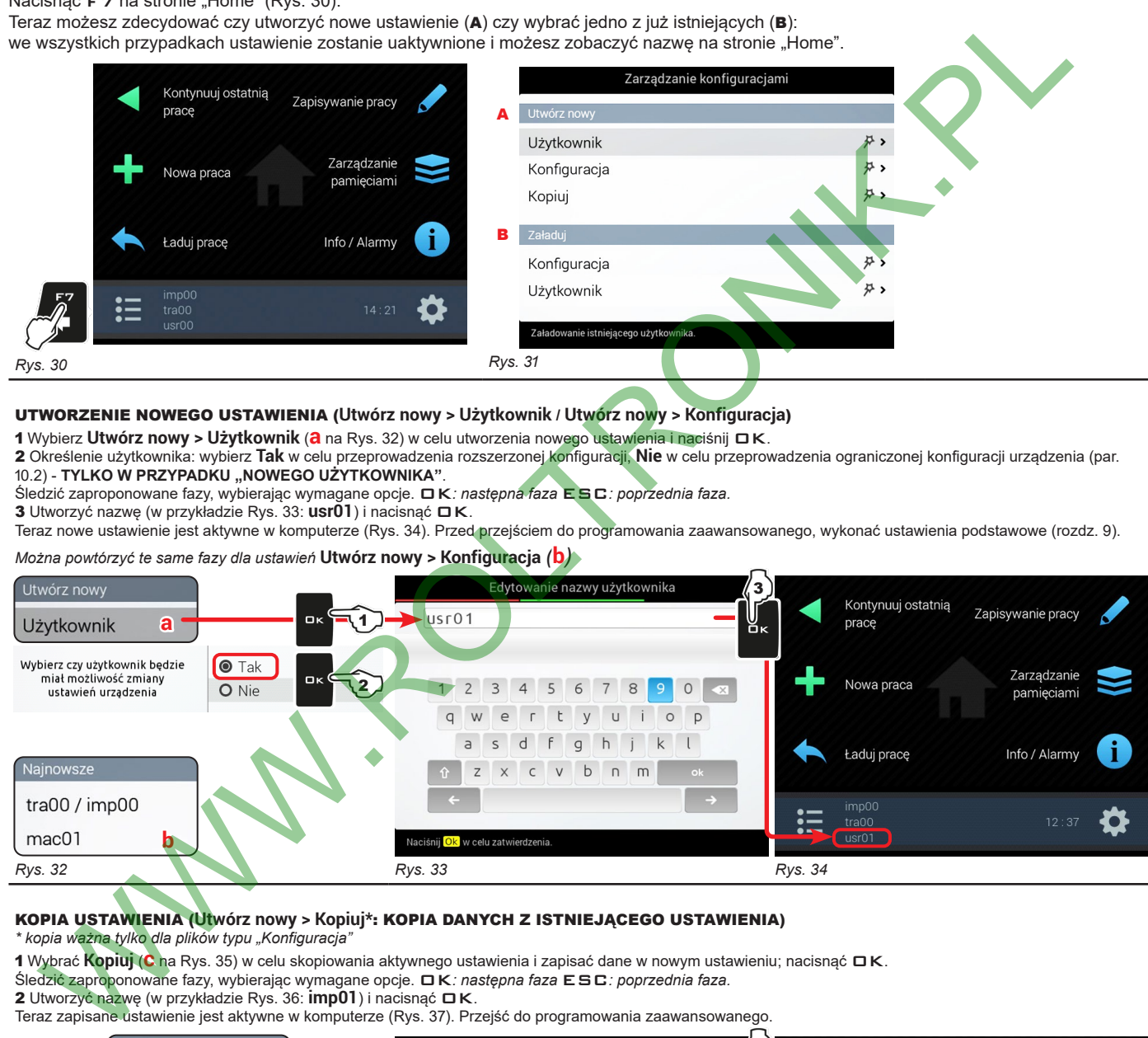

#### <span id="page-13-2"></span>UTWORZENIE NOWEGO USTAWIENIA (**Utwórz nowy > Użytkownik / Utwórz nowy > Konfiguracja**)

<sup>1</sup> Wybierz **Utwórz nowy > Użytkownik** (**a** na Rys. 32) <sup>w</sup> celu utworzenia nowego ustawienia <sup>i</sup> naciśnij OK. 2 Określenie użytkownika: wybierz **Tak** w celu przeprowadzenia rozszerzonej konfiguracji, **Nie** w celu przeprowadzenia ograniczonej konfiguracji urządzenia (par. [10.2](#page-14-1)) - **TYLKO W PRZYPADKU "NOWEGO UŻYTKOWNIKA"**.

Śledzić zaproponowane fazy, wybierając wymagane opcje. OK*: następna faza* ESC*: poprzednia faza.*

3 Utworzyć nazwę (w przykładzie Rys. 33: **usr01**) i nacisnąć OK.

Teraz nowe ustawienie jest aktywne w komputerze (Rys. 34). Przed przejściem do programowania zaawansowanego, wykonać ustawienia podstawowe (rozdz. [9\)](#page-12-1).

*Można powtórzyć te same fazy dla ustawień* **Utwórz nowy > Konfiguracja** *(***b***)*

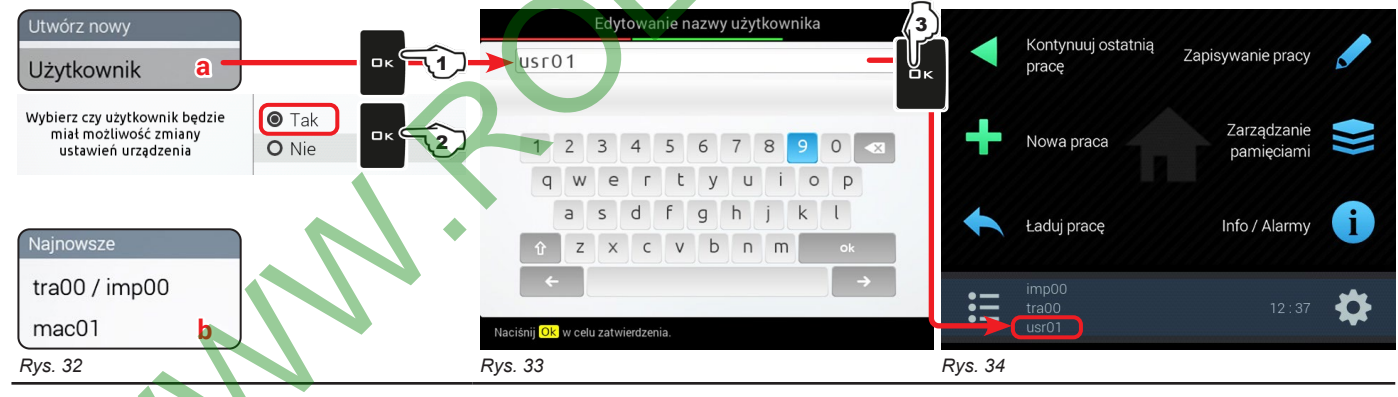

#### <span id="page-13-5"></span><span id="page-13-4"></span><span id="page-13-3"></span>KOPIA USTAWIENIA (**Utwórz nowy > Kopiuj\***: KOPIA DANYCH Z ISTNIEJĄCEGO USTAWIENIA) *\* kopia ważna tylko dla plików typu "Konfiguracja"*

<sup>1</sup> Wybrać **Kopiuj** (**c** na Rys. 35) <sup>w</sup> celu skopiowania aktywnego ustawienia <sup>i</sup> zapisać dane <sup>w</sup> nowym ustawieniu; nacisnąć OK.

Śledzić zaproponowane fazy, wybierając wymagane opcje. OK*: następna faza* ESC*: poprzednia faza.*

2 Utworzyć nazwę (w przykładzie Rys. 36: **imp01**) i nacisnąć OK.

<span id="page-13-8"></span>Teraz zapisane ustawienie jest aktywne w komputerze (Rys. 37). Przejść do programowania zaawansowanego

<span id="page-13-7"></span><span id="page-13-6"></span>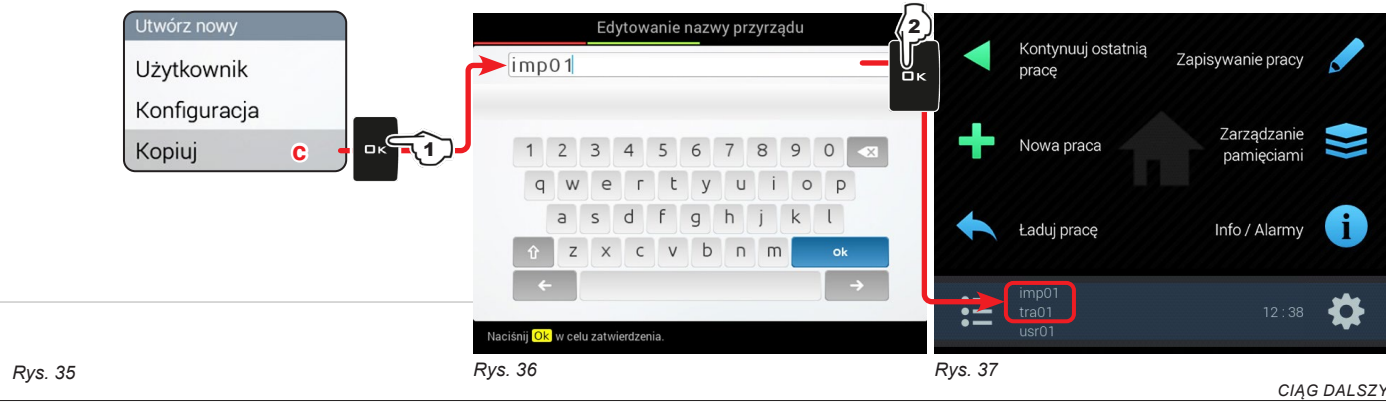

#### <span id="page-14-0"></span>KLIKNĄĆ NA USTAWIENIE

Zamiast zapisania można aktywować ustawienie zapisane poprzednio.

1 Wybrać **Załaduj > Konfiguracja (d** na [Rys.](#page-14-2) 38) i nacisnąć **□ K**.

2 Z przykładu [Rys.](#page-14-3) 39 wybrać typ konfiguracji do załadowania i nacisnąć □K.

Śledzić zaproponowane fazy, wybierając wymagane opcje. OK*: następna faza* ESC*: poprzednia faza.*

Teraz wybrane ustawienie jest aktywne w komputerze ([Rys.](#page-14-4) 40). Przejść do programowania zaawansowanego.

<span id="page-14-4"></span><span id="page-14-3"></span><span id="page-14-2"></span><span id="page-14-1"></span>*Można powtórzyć te same fazy dla ustawienia* **Załaduj > Użytkownik** *(***e***)*

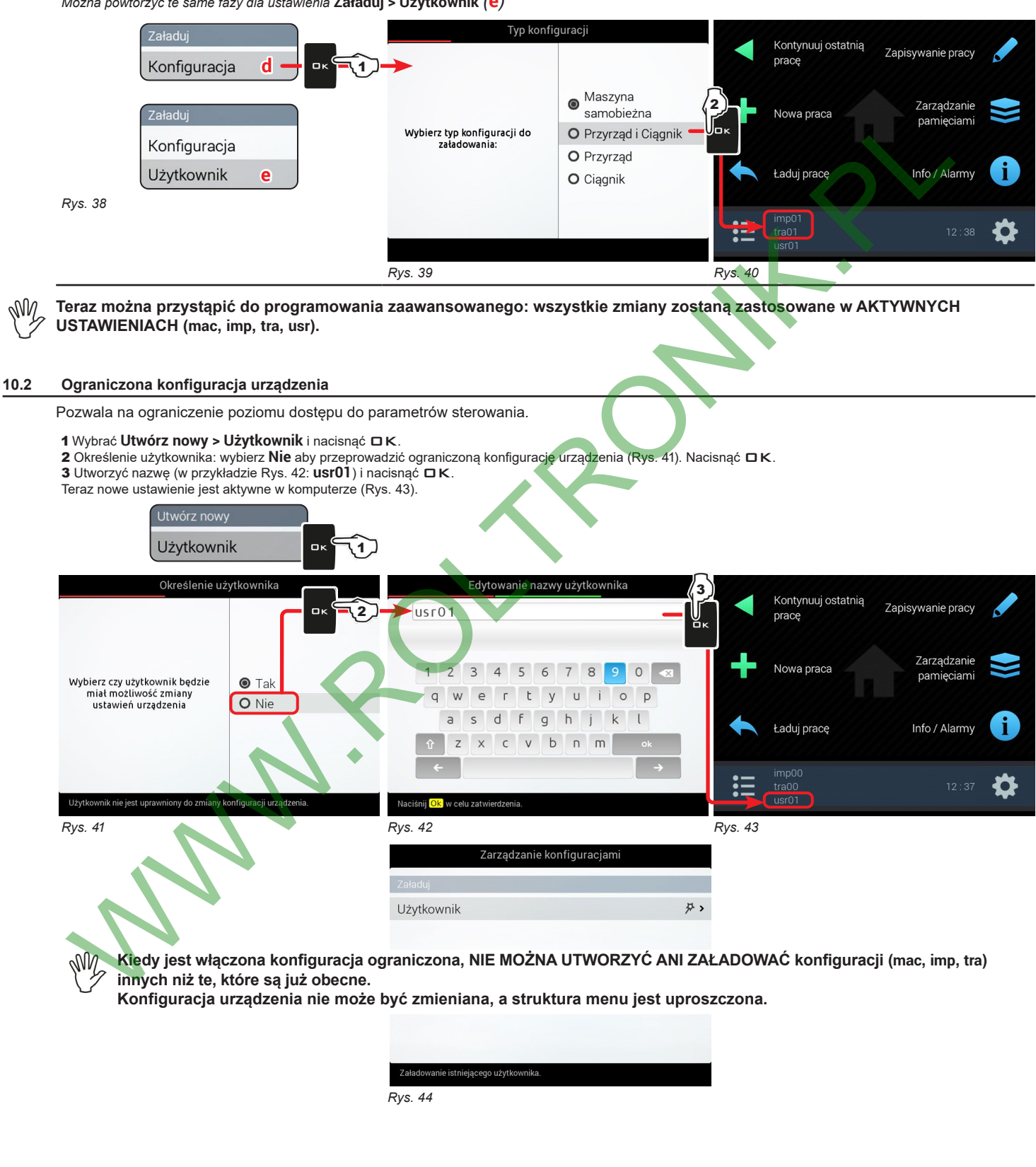

<span id="page-14-7"></span><span id="page-14-6"></span><span id="page-14-5"></span>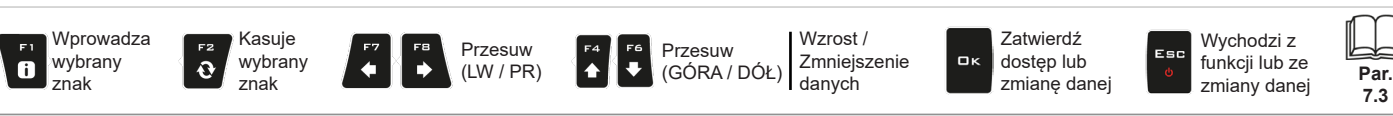

#### <span id="page-15-0"></span>**10.3 Ustawienia**

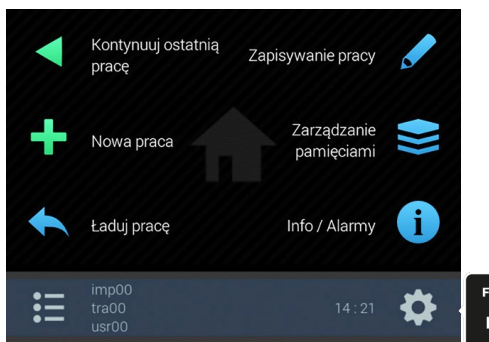

<span id="page-15-3"></span>1 Na stronie "Home" ([Rys.](#page-15-3) 45) nacisnąć FB w celu wejścia do menu **Ustawienia** (Rys. 46 / Rys. 47). 2 Przystąpić do programowania zaawansowanego monitora: wybrać wymaganą pozycję w menu (za pomocą  $F4$  lub  $F6$ ); 3 Za pomocą klawisza DK przejść do programowania wybranej pozycji.

<span id="page-15-2"></span><span id="page-15-1"></span>

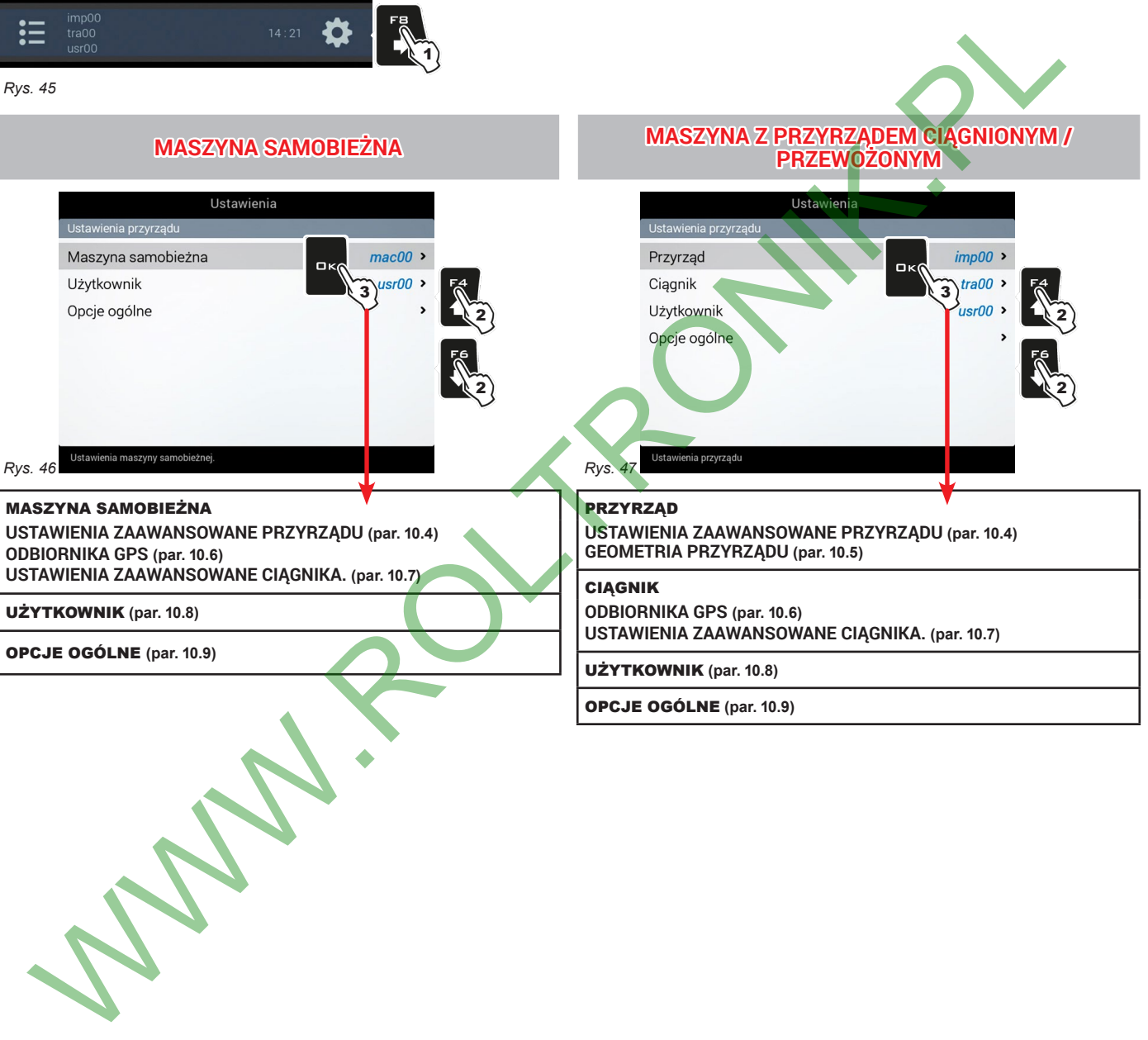

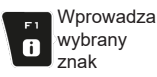

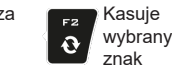

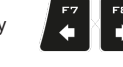

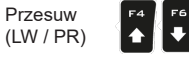

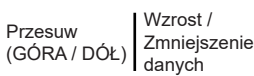

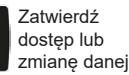

oк

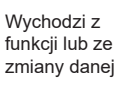

Esc

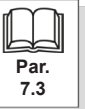

# <span id="page-16-1"></span><span id="page-16-0"></span>**10.4 USTAWIENIA ZAAWANSOWANE PRZYRZĄDU**

# **10.4.1 Ustawienia belki / Konfiguracja sekcji**

<span id="page-16-3"></span><span id="page-16-2"></span>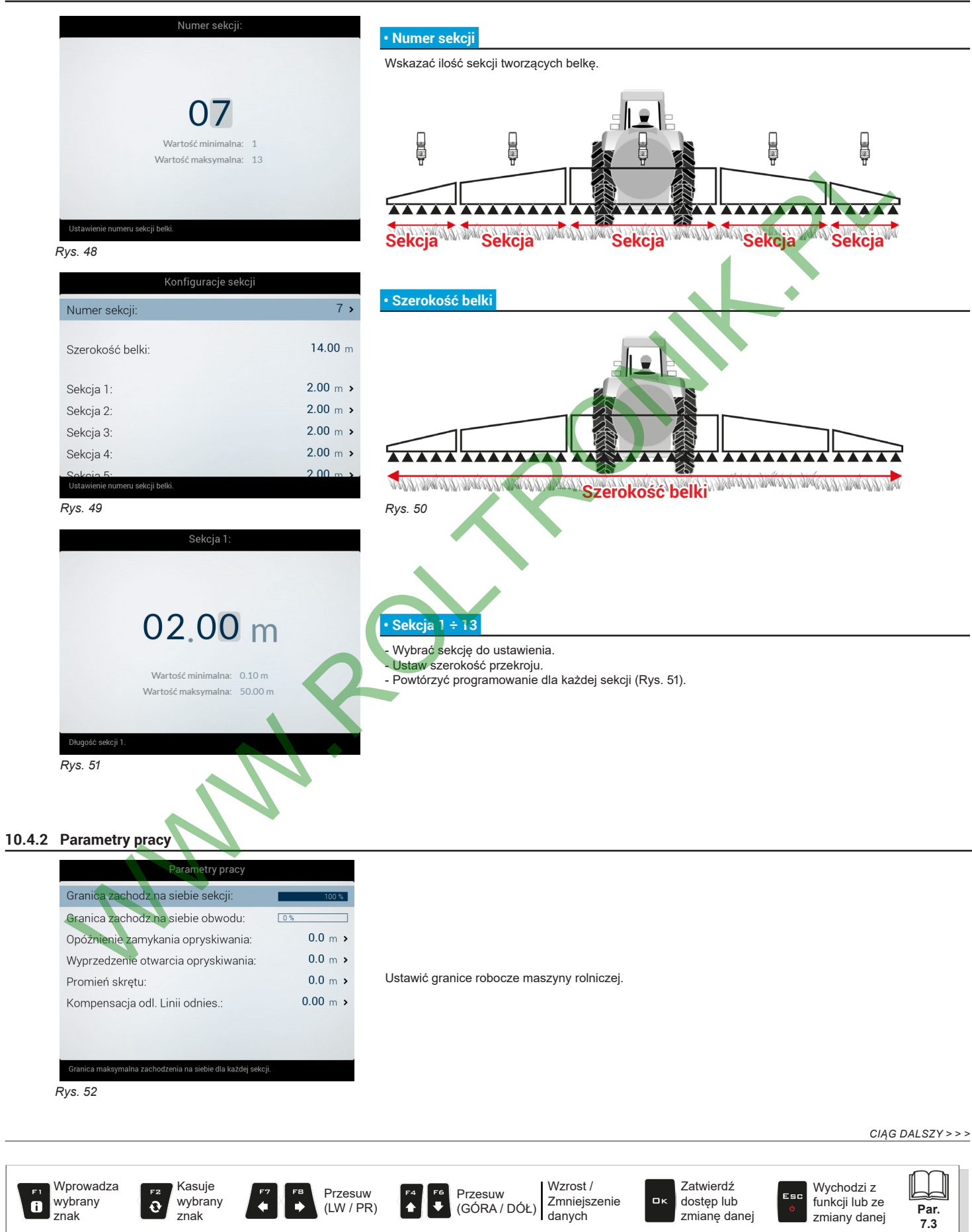

<span id="page-17-0"></span>*> > > [10.4.2 Parametry pracy](#page-16-3)*

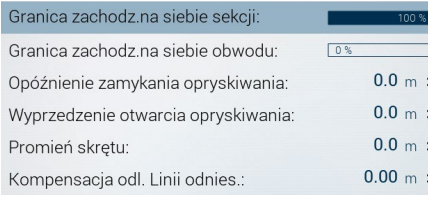

#### **• Granica zachodz.na siebie sekcji**

Ustawić dopuszczalny próg zachodzenia na siebie zabiegu w stosunku do ścieżek już obrobionych. Gdy wartość ta zostanie przekroczona, monitor interweniuje w celu przywrócenia prawidłowego zabiegu: w zależności od aktywnego zarządzania sekcji (par. 11.3 [Zarządzanie](#page-31-1) sekcjami belki), monitor zasygnalizuje zamknięcie odpowiednich zaworów lub dopilnuje wykonania automatycznego zamykania punktów opryskiwania.

*Rys. 53*

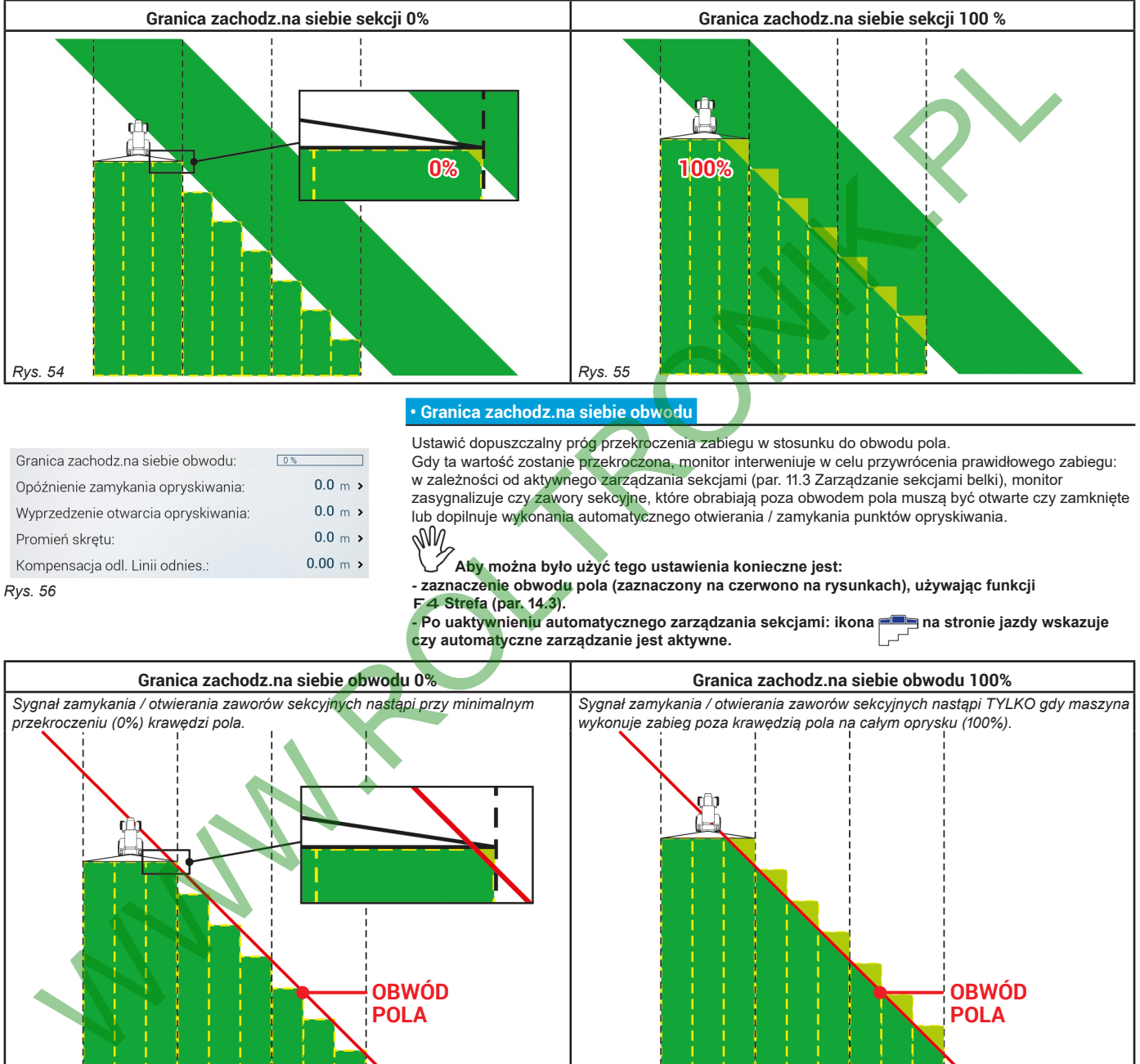

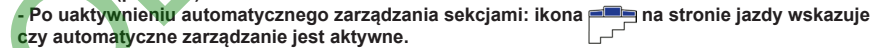

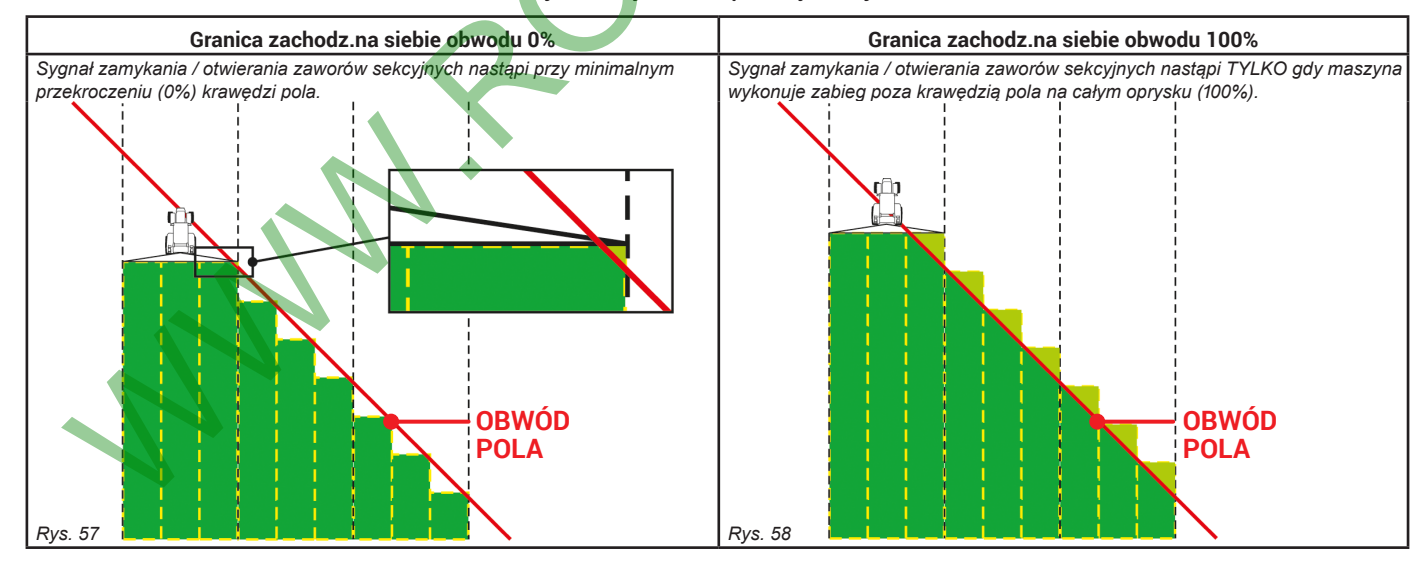

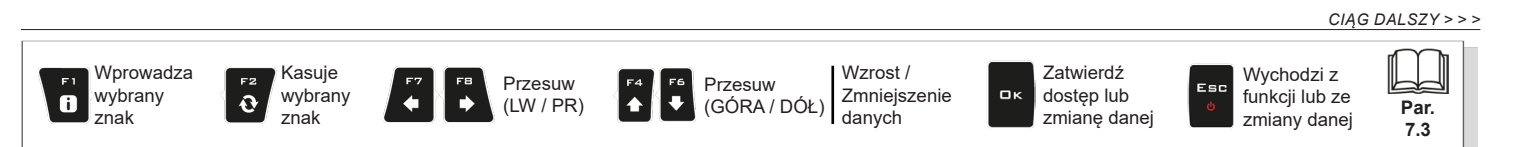

#### <span id="page-18-0"></span>*> > > [10.4.2 Parametry pracy](#page-16-3)*

#### **• Opóźnienie zamykania opryskiwania**

Wskazuje o jaką odległość zostanie opóźnione zamykanie sekcji na przejściu w taki sposób, aby zapewnić jeden oprysk całościowy zabiegu.

*UWAGA: Wartości ujemne wskazują wyprzedzenie w stosunku do obliczonego punktu.* Opóźnienie zamykania opryskiwania Ŵ  $0.0<sub>m</sub>$ **Opóźnienie zamykania opryskiwania: 0.3 m** Wartość miakowalna: 8.0 m<br>Wartość makowalna: 8.0 m<br>WAGA: Wartość polska zamykalni spyskiwania<br>WAGA: Wartość u jejemne wskazują opóźnienie w s<br>Wyprzedzenie otwarcia opryskiwania:<br>Wyprzedzenie otwarcia opryskiwania:<br>Wartość *Rys. 60 Rys. 59*  **• Wyprzedzenie otwarcia opryskiwania**  Wskazuje o jaką odległość zostanie wyprzedzone otwieranie sekcji na przejściu w taki sposób, aby zapewnić jedno pokrycie zabiegu. *UWAGA: Wartości ujemne wskazują opóźnienie w stosunku do obliczonego punktu.* **Wyprzedzenie otwarcia opryskiwania: 0.3 m** *Rys. 61 Rys. 62*

*CIĄG DALSZY > > >* 

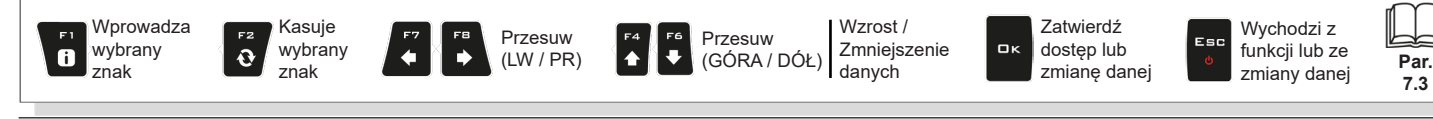

19

#### <span id="page-19-0"></span> **• Promień skrętu**

Ta wartość pozwala na zasygnalizowanie w postaci alarmu dźwiękowego, dokładnego momentu, w którym operator musi skręcić w celu wypośrodkowania następnej ścieżki bez pozostawienia pustych przestrzeni lub zachodzenia na siebie między dwoma przejściami. Alarm dźwiękowy może być uaktywniony lub wyłączony w menu **Użytkownik > Uwaga skręt (par. [10.8.4](#page-26-1)).**

Ta odległość powinna odpowiadać promieniowi skrętu przyrządu (**A** na [Rys.](#page-19-1) 64), używanego na końcu pola <sup>w</sup> celu zmiany kierunku biegu <sup>i</sup> wznowienia zabiegu na ścieżce obok, ale musi być wyregulowany w oparciu o charakterystykę operatora i prędkość pojazdu.

<span id="page-19-1"></span>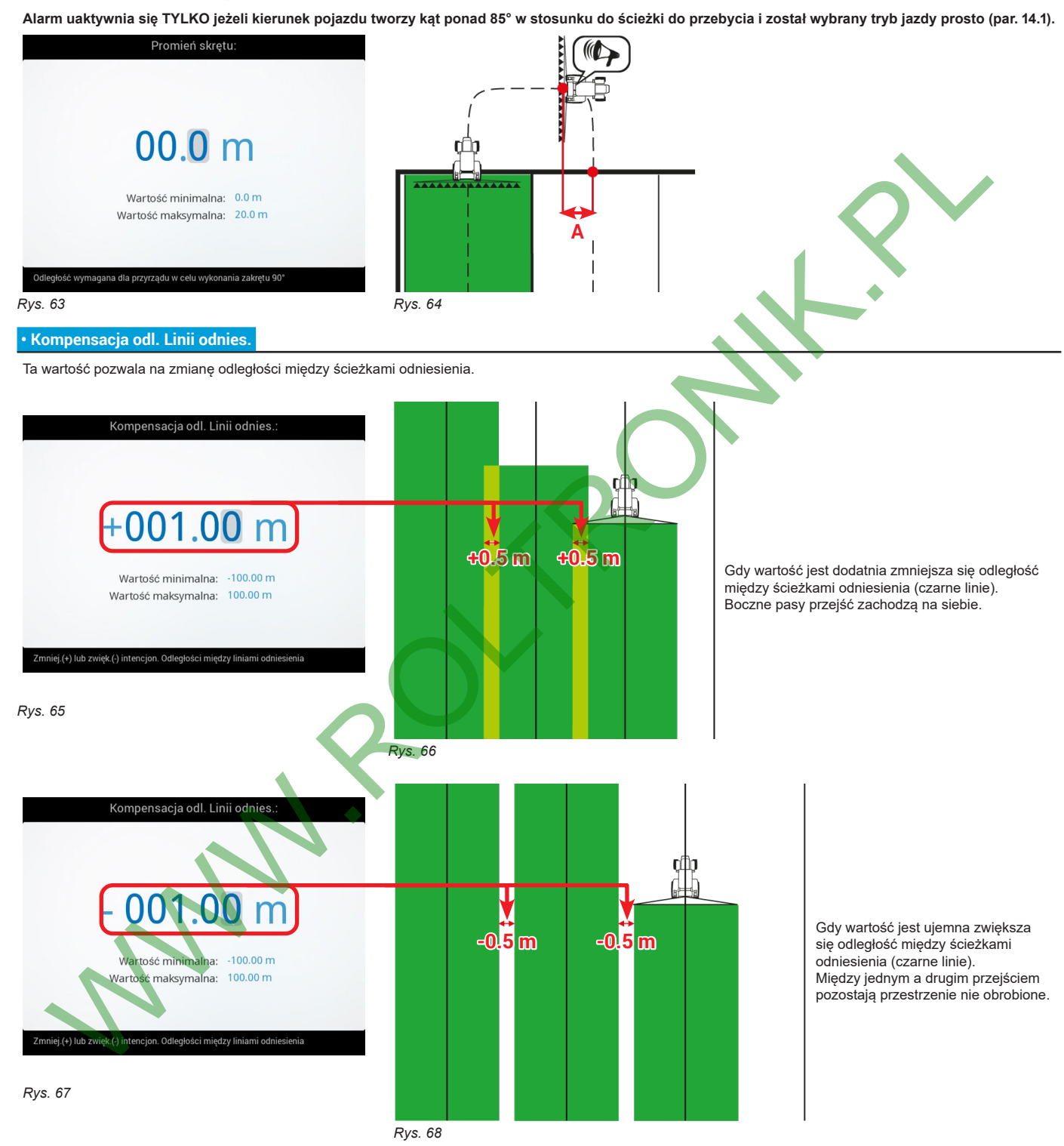

*KONIEC [10.4.2 Parametry pracy](#page-16-3)*

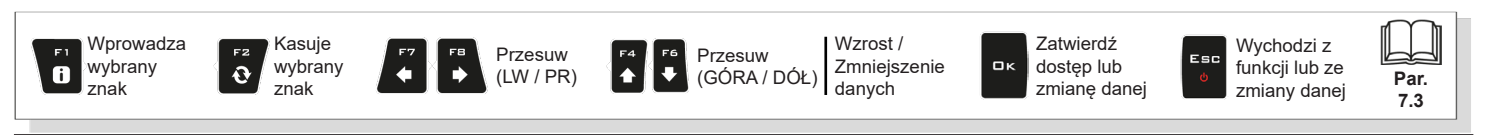

**Par. 7.3**

# <span id="page-20-0"></span>**10.5 GEOMETRIA PRZYRZĄDU (MASZYNA Z PRZYRZĄDEM CIĄGNIONYM/PRZEWOŻONYM)**

<span id="page-20-1"></span>

 $M$ 

# **Wyświetlanie niniejszego menu zależy od wykonanych podstawowych ustawień (rozdz. [9](#page-12-1)). ODNOŚNIE GEOMETRII MASZYN SAMOBIEŻNYCH ZAPOZNAĆ SIĘ Z PAR. [10.7.1](#page-23-2) I [10.7.2.](#page-24-1)**

# **10.5.1 Ustawienia geometrii (PRZYRZĄD CIĄGNIONY)**

#### ИŴ **Ustawienia wyświetlone w dalszej części zmieniają typ ustawionej instalacji (rozdz. [9](#page-12-1)).**

Wpisać wymiary maszyny rolniczej.

- Nacisnąć na klawisze strzałkowe (GÓRA, DÓŁ) w celu przechodzenia pomiędzy opisami wartości: na wyświetlaczu pojawia się obraz wybranej wysokości. Zatwierdzić za pomocą DK w celu wejścia do ustawienia.

- Wpisać daną.

- Wybrać i zaprogramować pojedynczo wszystkie wysokości.

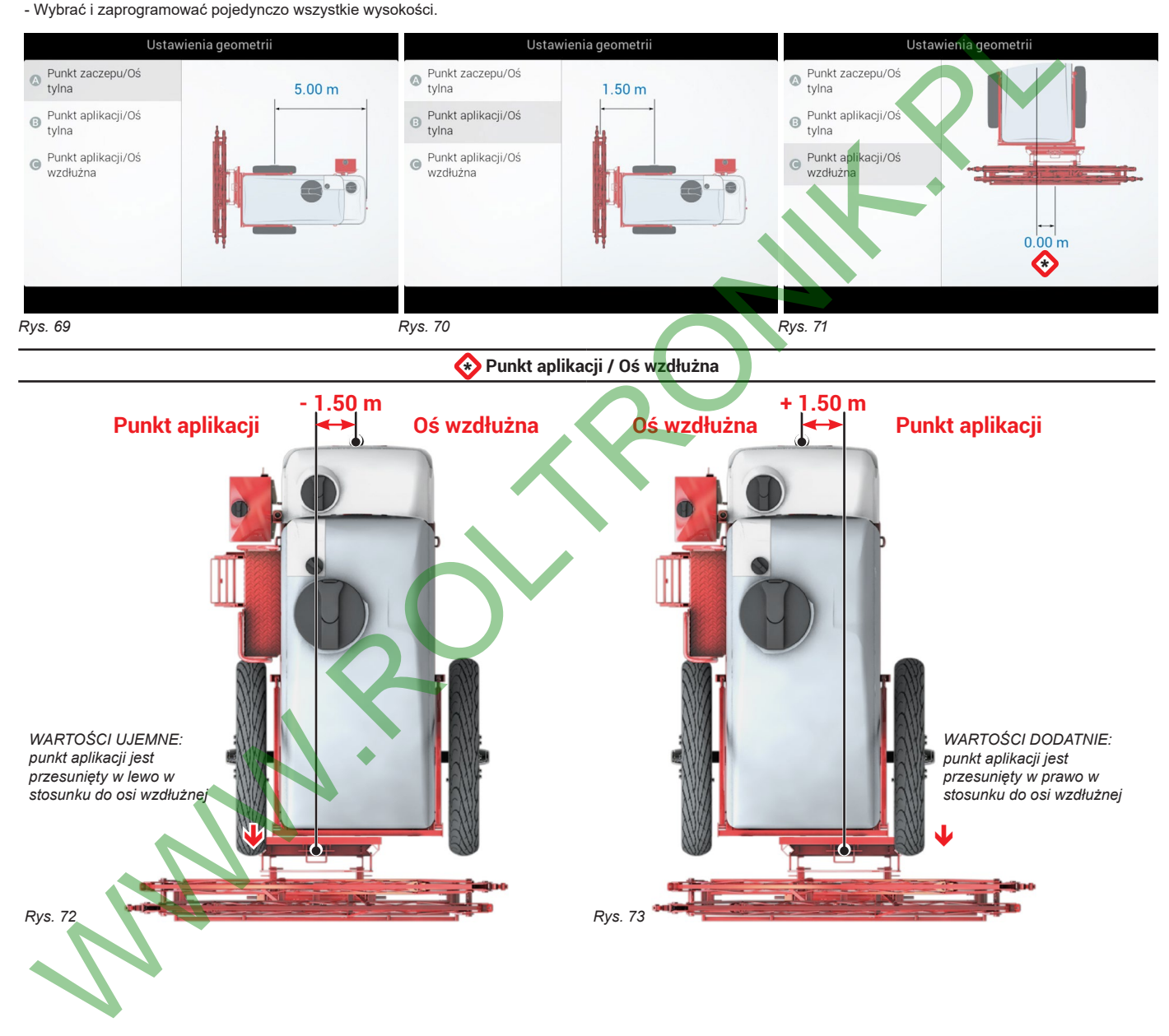

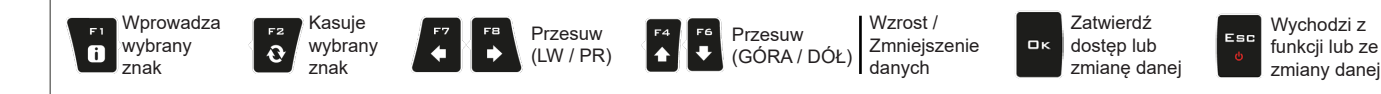

### <span id="page-21-0"></span>**10.5.2 Ustawienia geometrii (PRZYRZĄD PRZEWOŻONY)**

#### WW **Ustawienia wyświetlone w dalszej części zmieniają typ ustawionej instalacji (rozdz. [9](#page-12-1)).**

Wpisać wymiary maszyny rolniczej.

- Nacisnąć na klawisze strzałkowe (GÓRA, DÓŁ) w celu przechodzenia pomiędzy opisami wartości: na wyświetlaczu pojawia się obraz wybranej wysokości.

Zatwierdzić za pomocą  $\Box K$  w celu wejścia do ustawienia.

- Wpisać daną.

znak

 $\bullet$ 

- Wybrać i zaprogramować pojedynczo wszystkie wysokości.

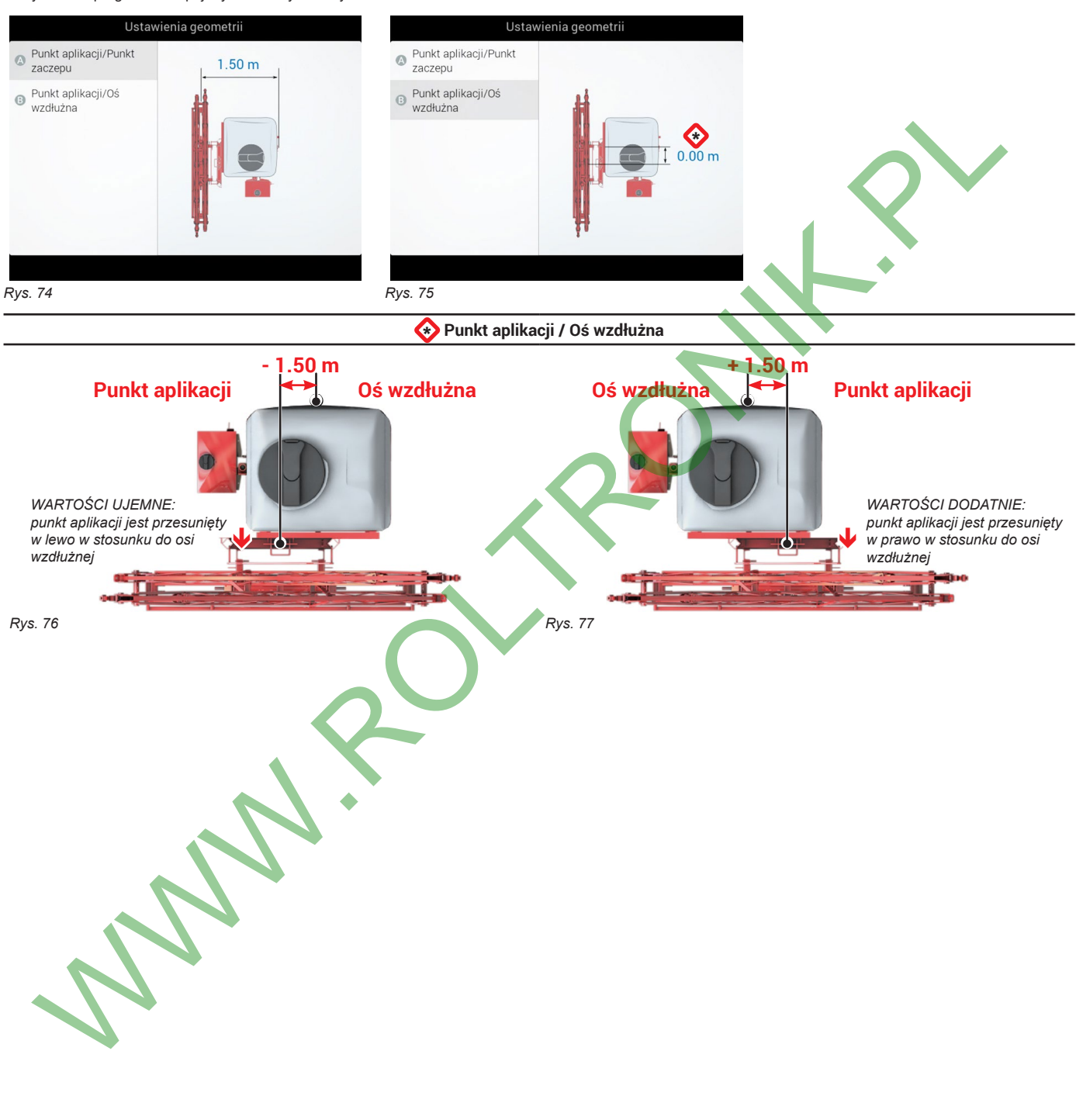

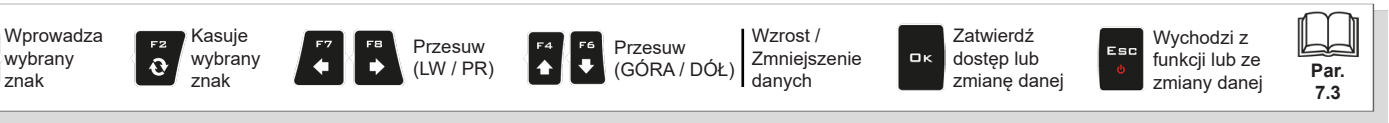

# <span id="page-22-0"></span>**10.6 ODBIORNIK GPS**

МW

<span id="page-22-1"></span>**Pozycje wyświetlane w niniejszym menu są zależne od przeprowadzonych ustawień podstawowych (rozdz. [9](#page-12-1)).**

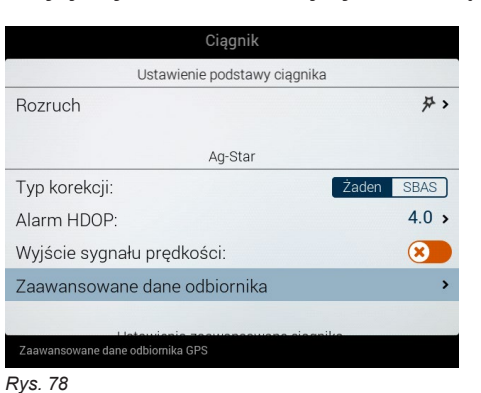

#### **10.6.1 Typ korekcji**

Pozwala na wybranie funkcji korekty różnicowej:

- **Żaden Korekty nieaktywne**
- **SBAS Korekta DGPS aktywna:**

Sygnał korekty różnicowej SBAS jest sygnałem bezpłatnym, dostępnym tylko w niektórych strefach świata, który pozwala na uzyskanie większej dokładności pracy.

**UWAGA: niniejsza funkcja może być używana wyłącznie w Europie (EGNOS), USA (WAAS) i Japonii (MSAS).**

#### **10.6.2 Alarm HDOP**

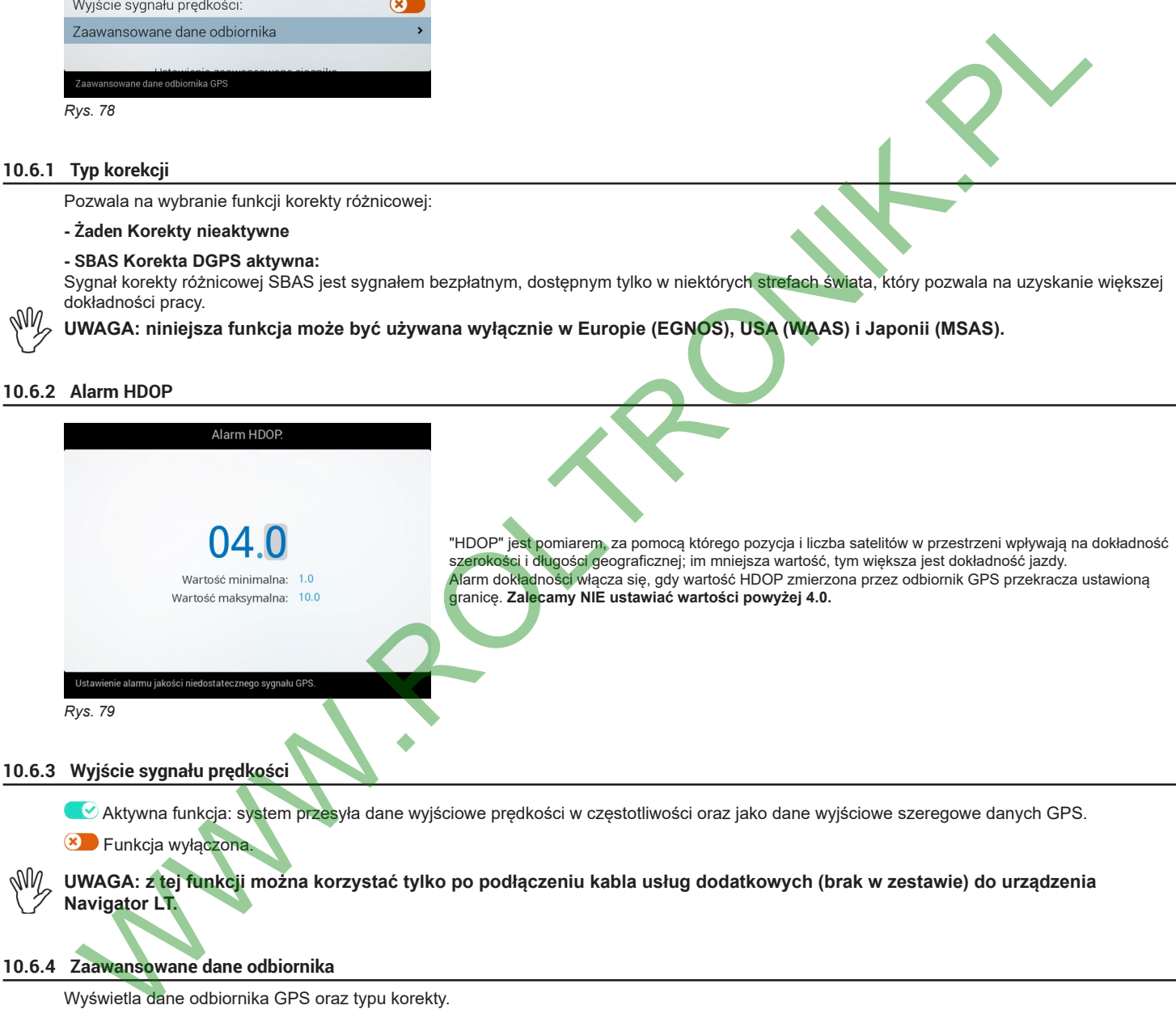

ИW **UWAGA: z tej funkcji można korzystać tylko po podłączeniu kabla usług dodatkowych (brak w zestawie) do urządzenia Navigator LT.**

#### **10.6.4 Zaawansowane dane odbiornika**

Wyświetla dane odbiornika GPS oraz typu korekty.

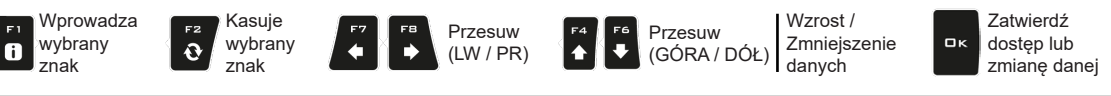

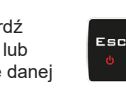

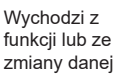

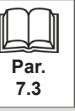

### <span id="page-23-1"></span><span id="page-23-0"></span>**10.7 USTAWIENIA ZAAWANSOWANE CIĄGNIKA.**

#### **10.7.1 Ustawienia geometrii (SAMOBIEŻNY Z BELKĄ TYLNĄ)**

WW **UWAGA: z tej funkcji można korzystać tylko po podłączeniu kabla usług dodatkowych (brak w zestawie) do urządzenia Navigator LT. Ustawienia wyświetlone w dalszej części zmieniają typ ustawionej instalacji (rozdz. [9](#page-12-1)).**

<span id="page-23-2"></span>Wpisać wymiary maszyny rolniczej.

- Nacisnąć na klawisze strzałkowe (GÓRA, DÓŁ) w celu przechodzenia pomiędzy opisami wartości: na wyświetlaczu pojawia się obraz wybranej wysokości. Zatwierdzić za pomocą DK w celu wejścia do ustawienia.

- Wpisać daną.

- Wybrać i zaprogramować pojedynczo wszystkie wysokości.

Kasuje wybrany znak

 $\ddot{\mathbf{e}}$ 

Wprowadza wybrany znak

 $\bullet$ 

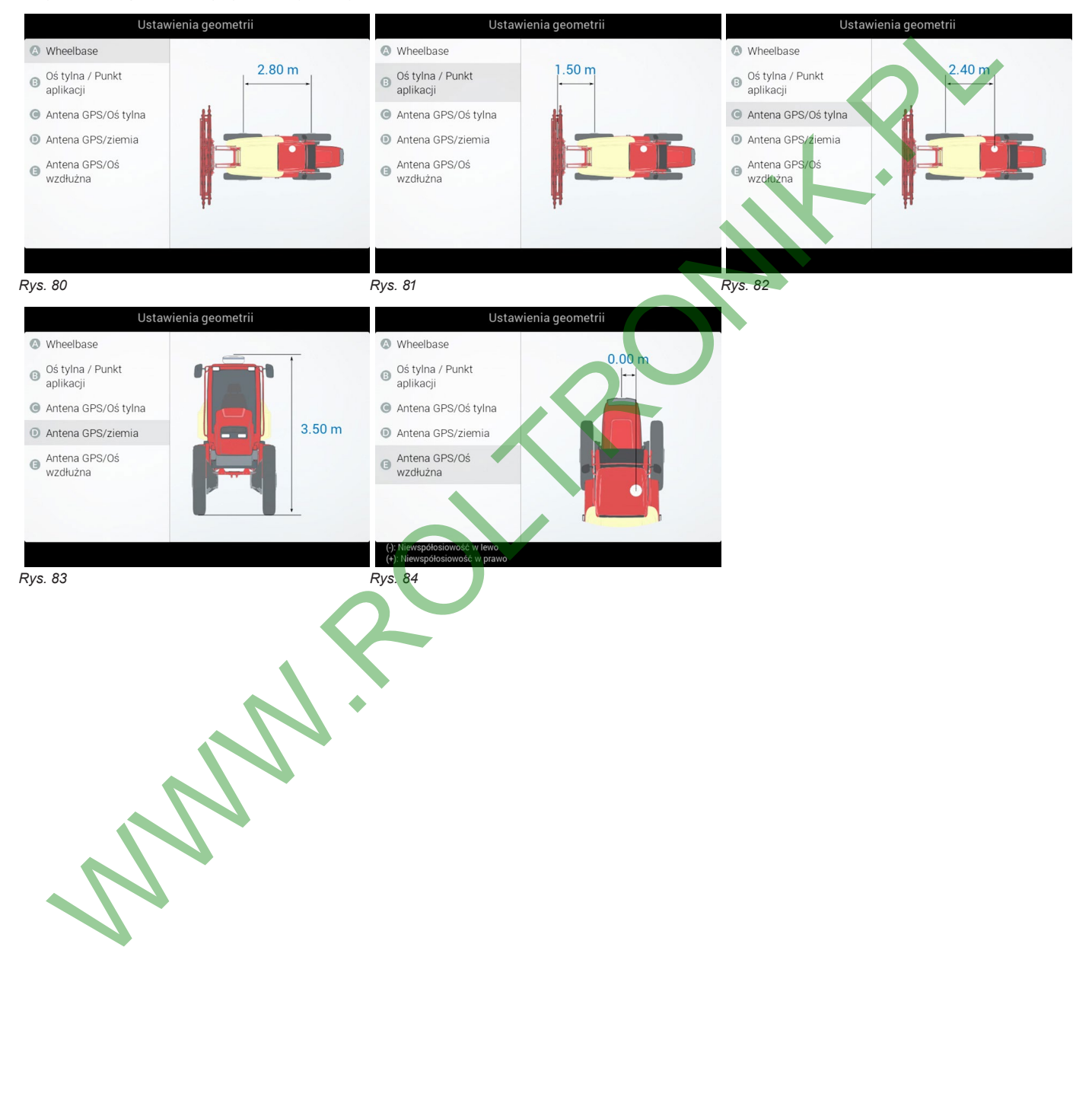

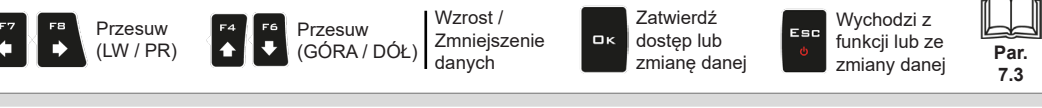

# <span id="page-24-0"></span>**10.7.2 Ustawienia geometrii (SAMOBIEŻNY Z BELKĄ PRZEDNIĄ)**

**UWAGA: z tej funkcji można korzystać tylko po podłączeniu kabla usług dodatkowych (brak w zestawie) do urządzenia Navigator LT.** W **Ustawienia wyświetlone w dalszej części zmieniają typ ustawionej instalacji (rozdz. [9](#page-12-1)).**

<span id="page-24-1"></span>Wpisać wymiary maszyny rolniczej.

- Nacisnąć na klawisze strzałkowe (GÓRA, DÓŁ) w celu przechodzenia pomiędzy opisami wartości: na wyświetlaczu pojawia się obraz wybranej wysokości. Zatwierdzić za pomocą DK w celu wejścia do ustawienia.

- Wpisać daną.
- Wybrać i zaprogramować pojedynczo wszystkie wysokości.

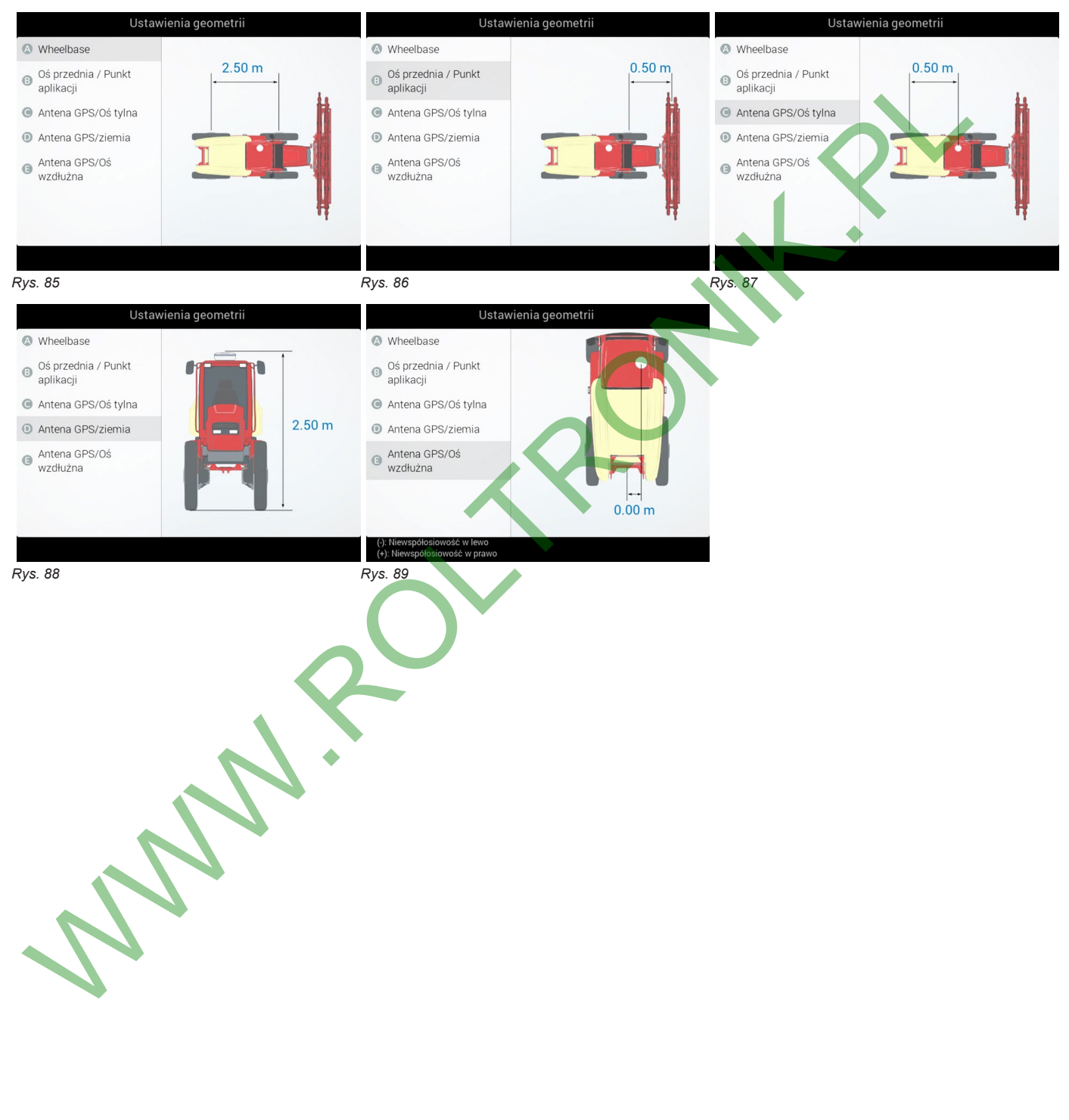

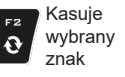

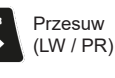

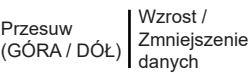

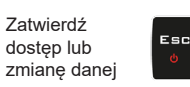

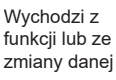

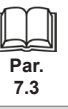

 $\bullet$ 

W

# <span id="page-25-0"></span>**10.7.3 Ustawienia geometrii (TRAKTOR PRZYRZĄDEM PRZEWOŻONYM/CIĄGNIONYM)**

# **Ustawienia wyświetlone w dalszej części zmieniają typ ustawionej instalacji (rozdz. [9](#page-12-1)).**

Wpisać wymiary maszyny rolniczej.

- Nacisnąć na klawisze strzałkowe (GÓRA, DÓŁ) w celu przechodzenia pomiędzy opisami wartości: na wyświetlaczu pojawia się obraz wybranej wysokości.

- Zatwierdzić za pomocą  $\Box K$  w celu wejścia do ustawienia.
- Wpisać daną.
- Wybrać i zaprogramować pojedynczo wszystkie wysokości.

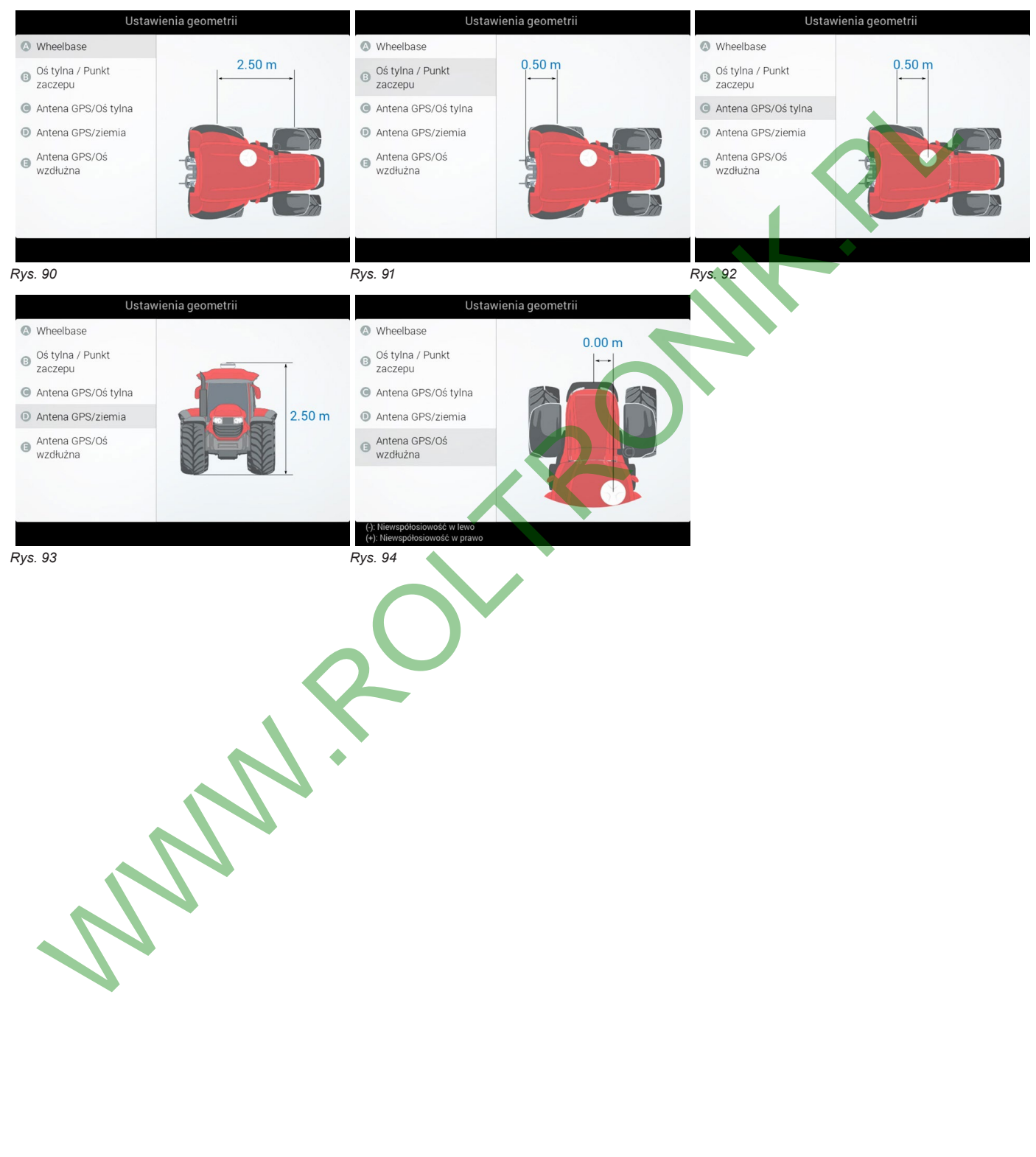

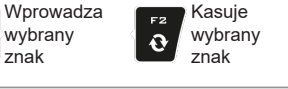

 $\bullet$ 

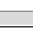

 $\ddot{\bullet}$ 

 $\overline{1}$ 

Przesuw

Przesuw (LW / PR)

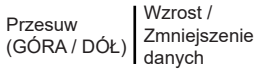

Zatwierdź dostęp lub zmianę danej

OK

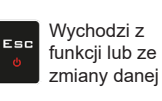

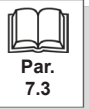

<span id="page-26-2"></span><span id="page-26-0"></span>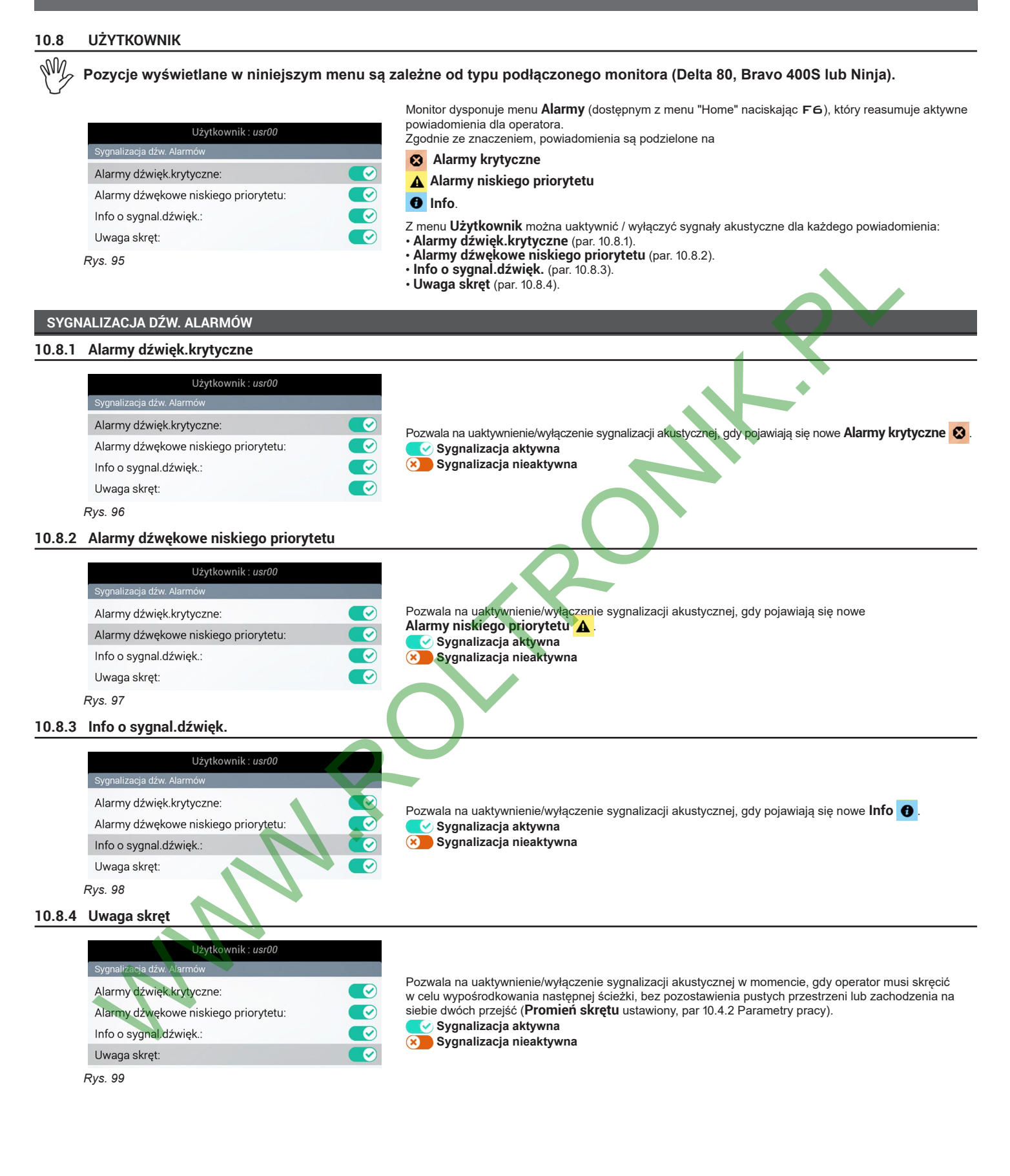

<span id="page-26-3"></span><span id="page-26-1"></span>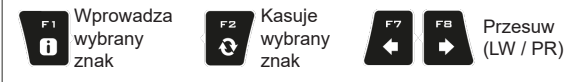

Wzrost / Zmniejszenie danych Przesuw (GÓRA / DÓŁ)

ok

Zatwierdź dostęp lub zmianę danej

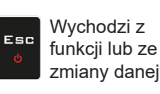

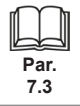

#### <span id="page-27-2"></span><span id="page-27-0"></span>**KIEROWANIE**

#### **10.8.5 Tolerancja odchylenia**

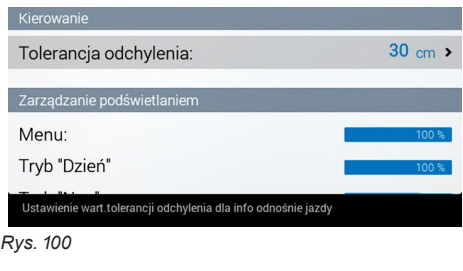

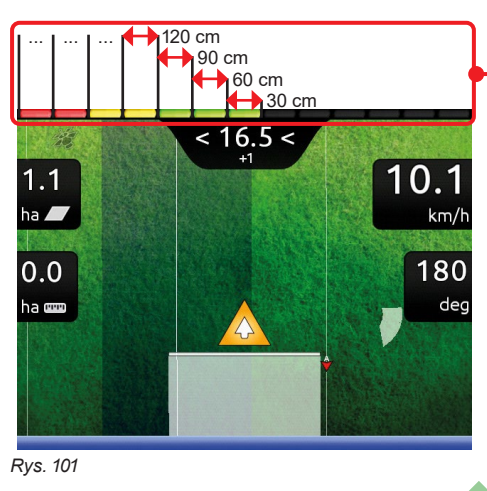

Odchylenie w stosunku do linii odniesienia jest przedstawione przez pasek LED obok (ekran jazdy).

Każda zapalona dioda LED wskazuje wartość odchylenia równą tej ustawione w pozycji **Tolerancja odchylenia** (np.: 30 cm).

Postępując zgodnie z przykładem, zapalenie diod LED zwiększa się progresywnie za każdym razem, gdy odchylenie osiągnie wielokrotność 30 cm

# **10.8.6 Konfiguracja wyświetlonych danych**

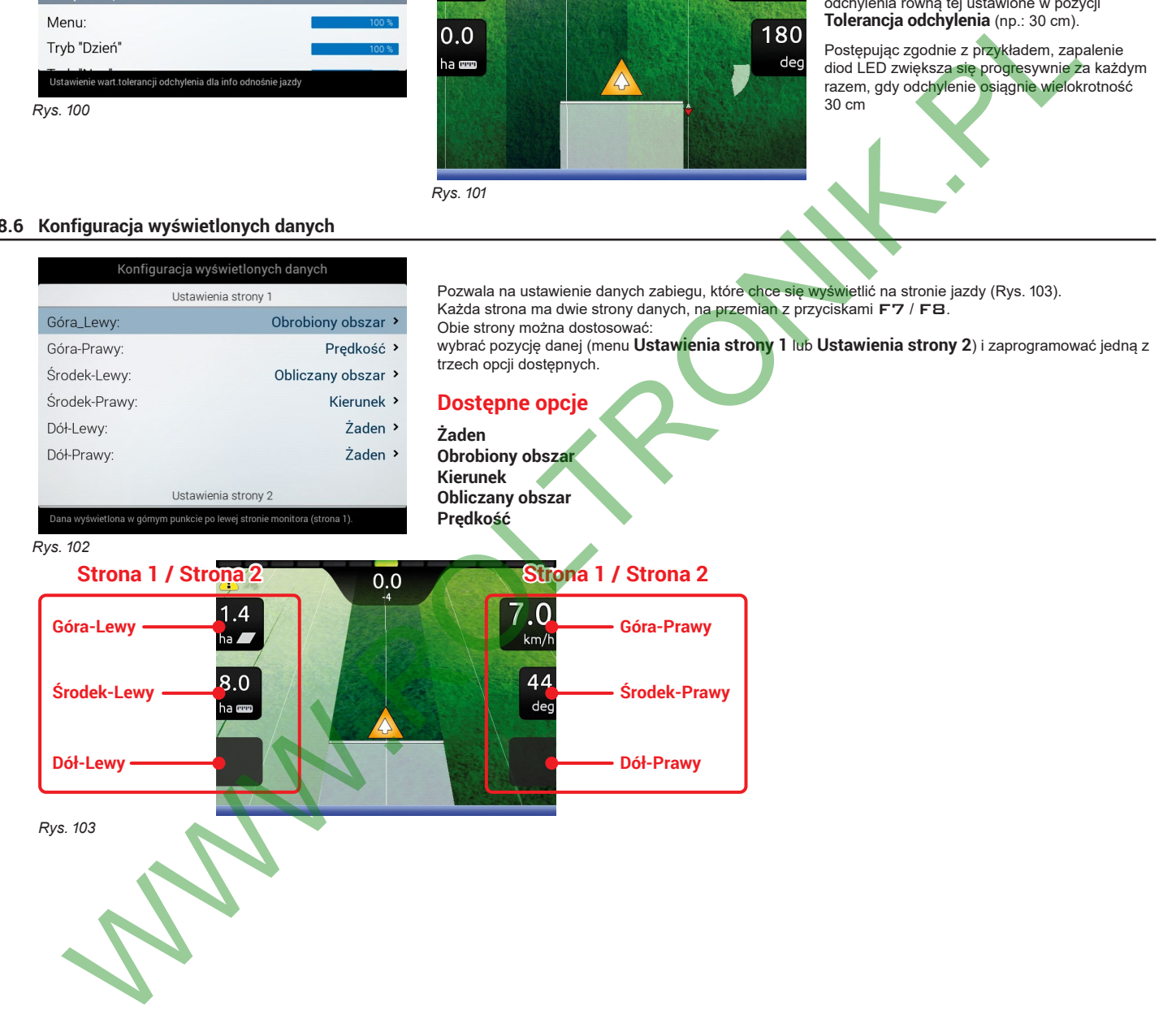

<span id="page-27-1"></span>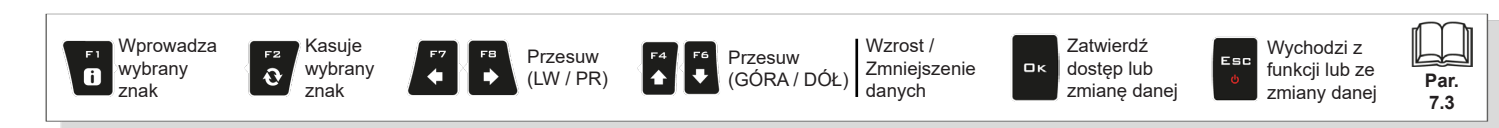

**Par. 7.3**

Wychodzi z funkcji lub ze zmiany danej

Esc

Zatwierdź dostęp lub zmianę danej

 $\alpha$ 

# <span id="page-28-0"></span>**ZARZĄDZANIE PODŚWIETLANIEM**

#### **10.8.7 Podświetlenie**

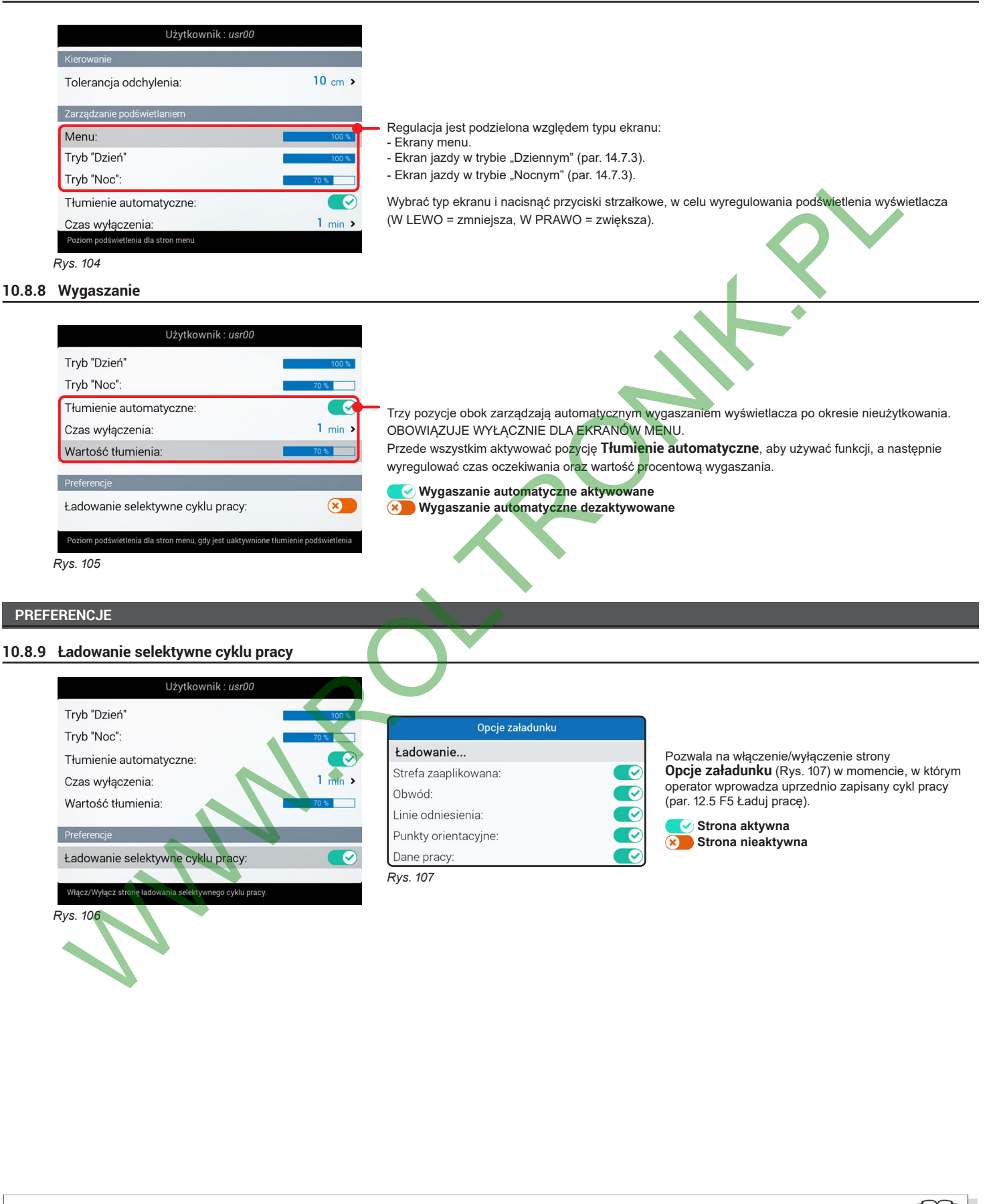

Przesuw (GÓRA / DÓŁ) <span id="page-28-1"></span>Wzrost / Zmniejszenie danych

Przesuw (LW / PR)

<span id="page-28-2"></span>Kasuje wybrany znak

 $\ddot{\mathbf{c}}$ 

Wprowadza wybrany znak

 $\bullet$ 

# <span id="page-29-0"></span>**10.9 OPCJE OGÓLNE**

<span id="page-29-1"></span>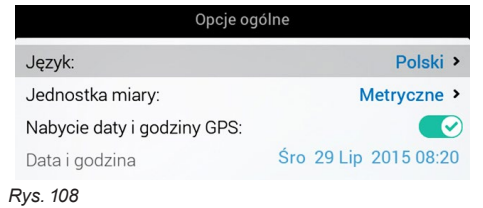

Ustawić opcje systemu urządzenia:

- **Język** (par. [10.9.1\)](#page-29-2).
- **Jednostka miary** (par. 10.9.2).
- **Nabycie daty i godziny GPS** (par. [10.9.3](#page-29-3)).
- **Data i godzina** (par. [10.9.4](#page-29-4)).

# **10.9.1 Język**

<span id="page-29-5"></span><span id="page-29-4"></span><span id="page-29-3"></span><span id="page-29-2"></span>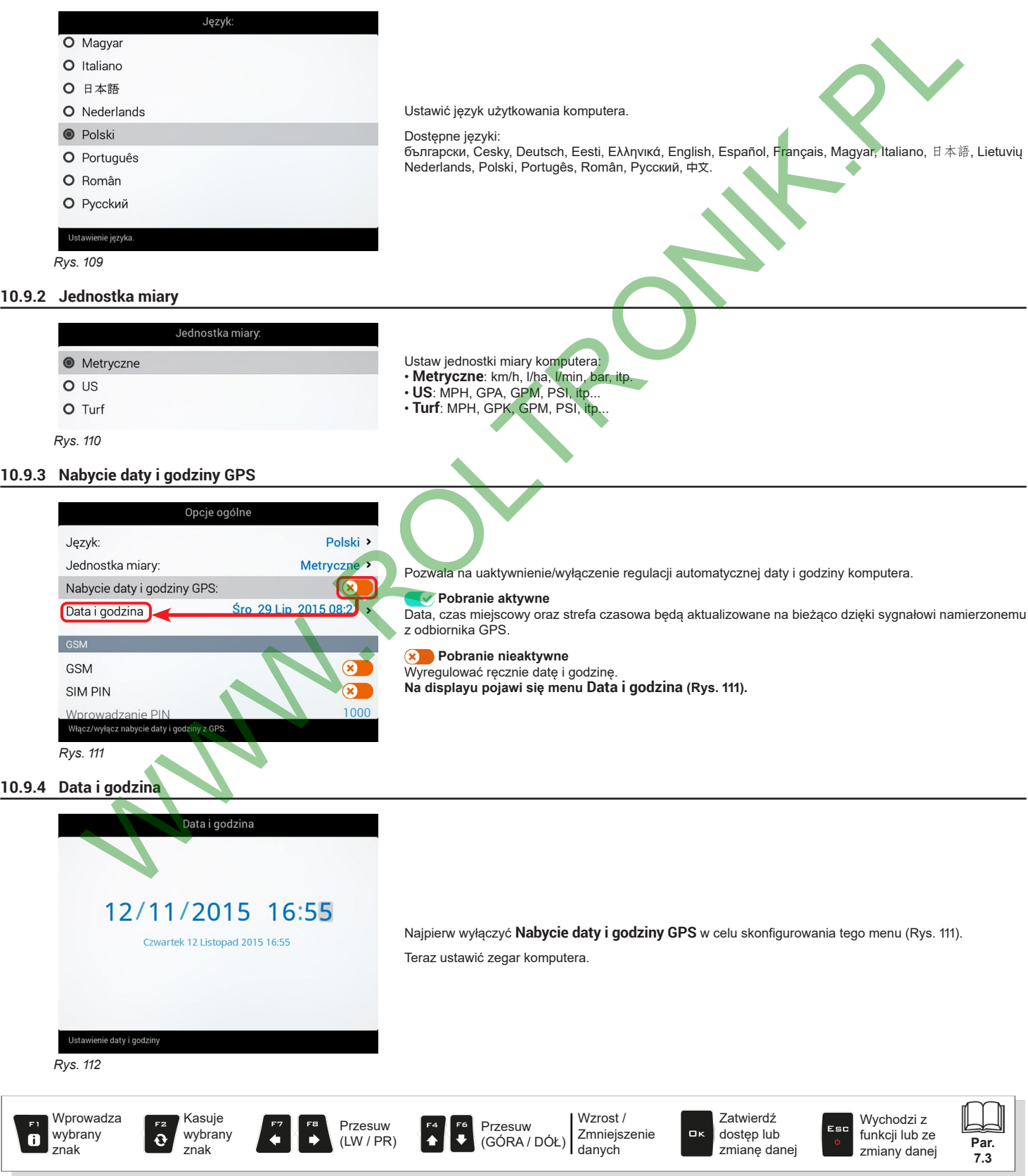

# <span id="page-30-0"></span>11 OBSŁUGA

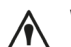

#### **WAŻNE**

**Navigator LT nie zarządza stanami sekcji: interwencja na zaworach musi być wykonana w sposób autonomiczny, odnosząc się do instrukcji sterowania, którym się posłużycie.**

**Powiadamiając o tym, co dzieje się na polu, Navigator LT może zbierać dane robocze.**

**11.1 Elementy sterownicze**

<span id="page-30-1"></span>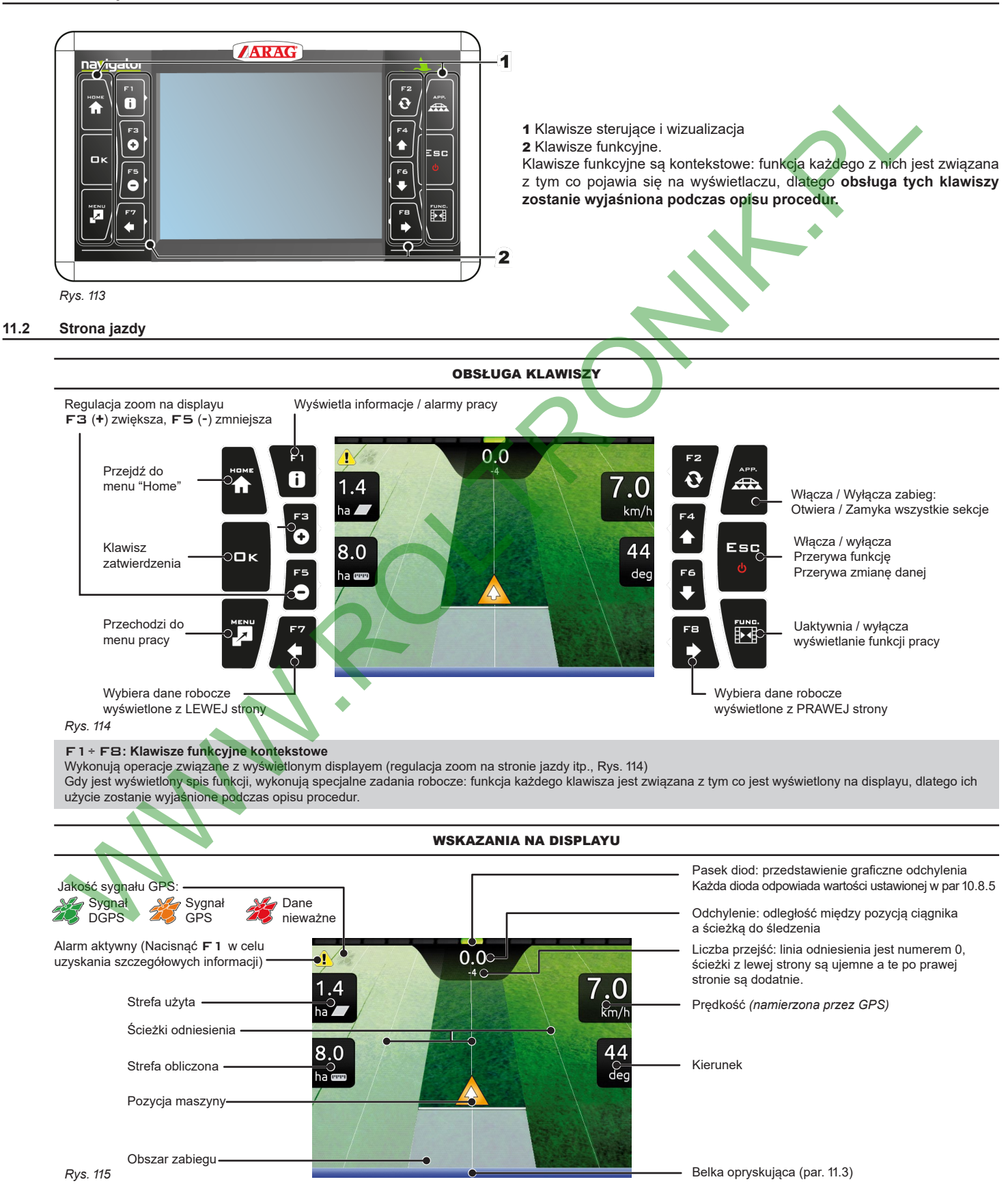

# <span id="page-31-0"></span>**11.3 Zarządzanie sekcjami belki**

WW

<span id="page-31-1"></span>**Navigator LT nie zarządza autonomicznie sekcjami, tylko ogranicza się do wyświetlenia informacji, które są dostarczone ręcznie przez operatora.**

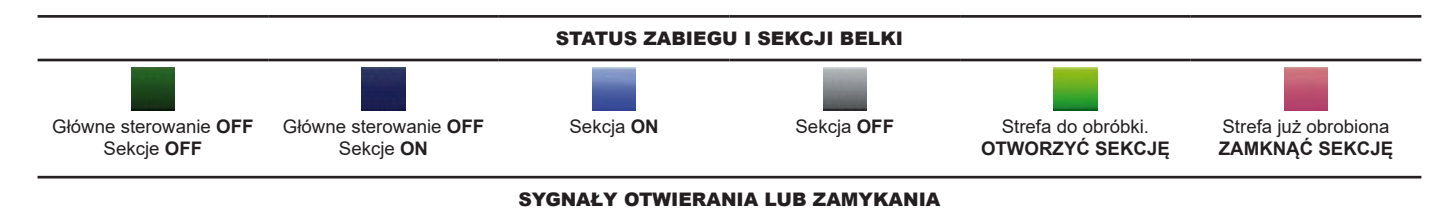

Gdy zachodzenie na siebie przekracza wartość ustawioną dla **Granicy zachodzenia na siebie sekcji** (str. 18), Navigator LT **POWIADANIA O PRZERWANIU** oprysku (Rys. 116).

Gdy zachodzenie na siebie powróci do dopuszczalnych granic, Navigator LT **POWIADOMI O WŁĄCZENIU** oprysku (Rys. 117).

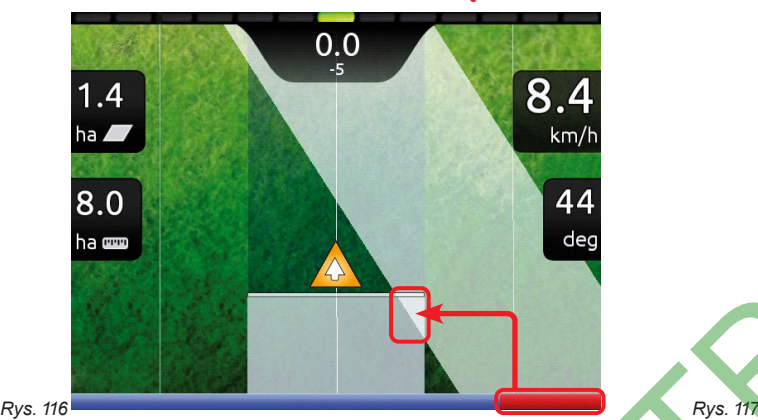

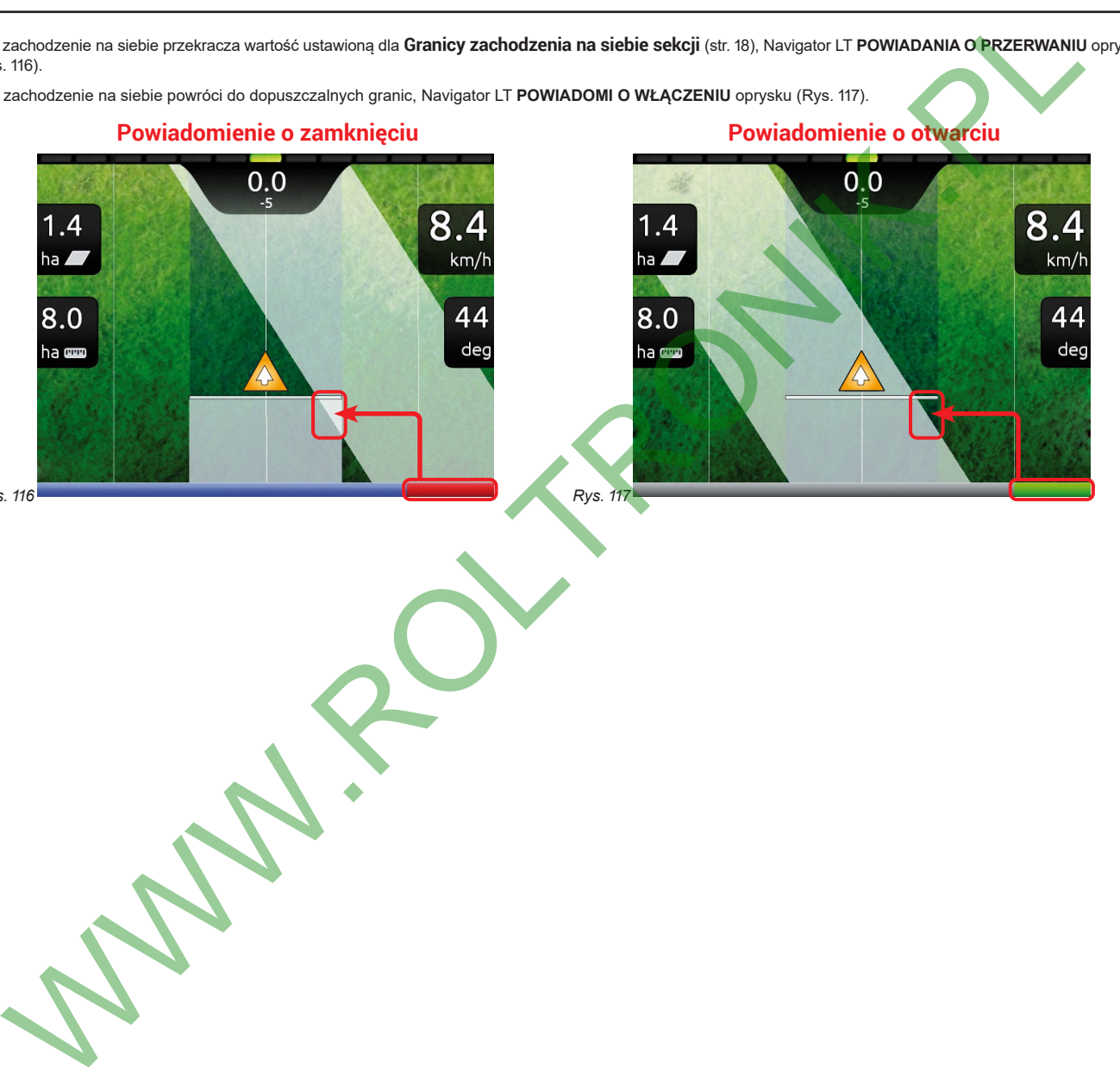

<span id="page-31-3"></span><span id="page-31-2"></span>

znak

 $\bullet$ 

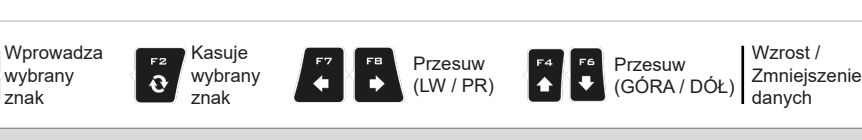

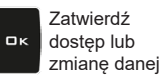

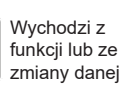

Esc

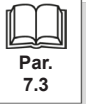

<span id="page-32-0"></span>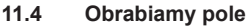

<span id="page-32-1"></span>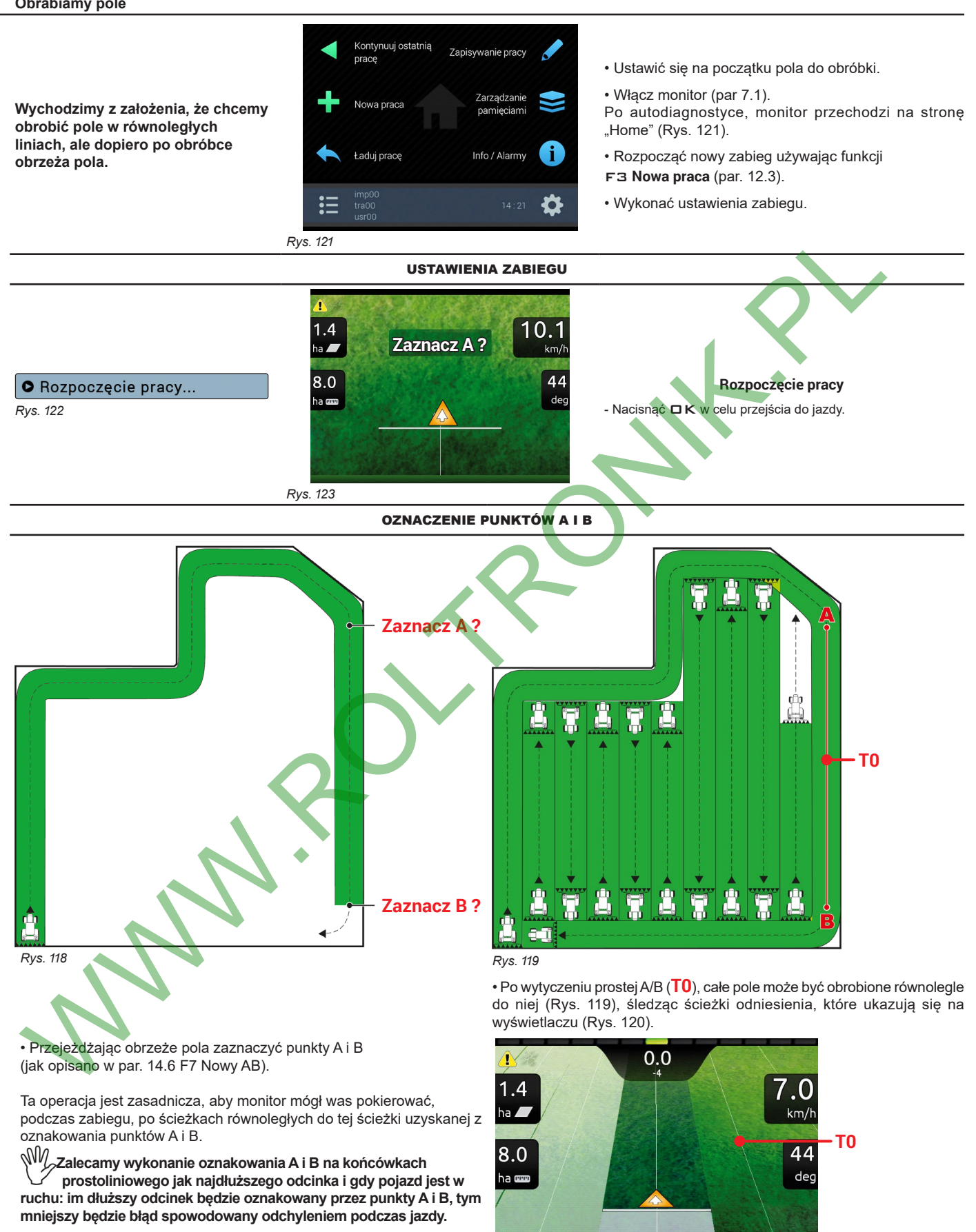

<span id="page-32-3"></span><span id="page-32-2"></span>*Rys. 120*

 $\leq \!\!\! \leq N$ Na początku nowego cyklu pracy monitor dostarcza wskazówek odnośnie jazdy używając trybu "Równoległy prostoliniowy". **W celu zmodyfikowania trybu jazdy odnieść się do funkcji** F2 **Tryb jazdy (par. 14.1).**

# <span id="page-33-1"></span><span id="page-33-0"></span>12 MENU "HOME"  $F<sub>1</sub>$ F<sub>2</sub> Kontynuuj ostatnią Zapisywanie pracy A  $\mathbf{a}$ pracę FЗ Zarządzanie Nowa praca Q pamięciami

*Rys. 124*

Aby wejść do tego menu nacisnąć klawisz Home: wewnątrz menu, wciśnięcie każdego klawisza uaktywni opcję wyświetloną obok. Poniższa tabela reasumuje wszystkie pozycje i odpowiedni klawisz:

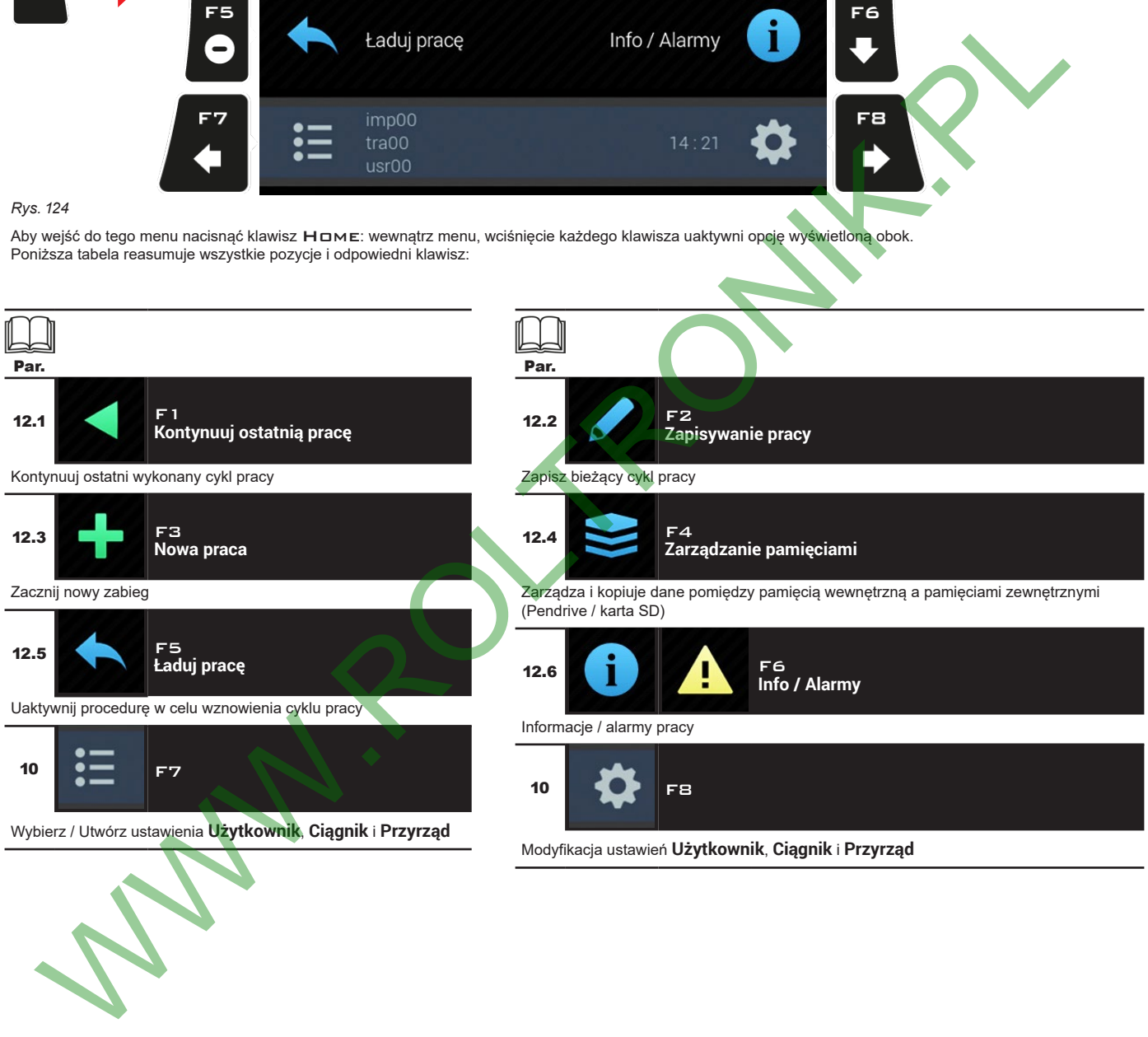

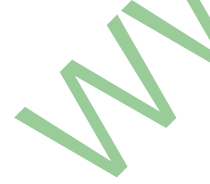

Wprowadza wybrany znak

 $\bullet$ 

Kasuje wybrany znak

 $\ddot{\mathbf{e}}$ 

Wzrost / Przesuw Zmniejszenie OK (GÓRA / DÓŁ) danych

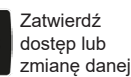

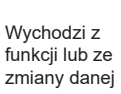

Esc

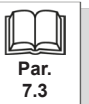

 $\bullet$ 

Przesuw (LW / PR)

**Par. 7.3**

Wychodzi z funkcji lub ze zmiany danej

Esc

Zatwierdź dostęp lub zmianę danej

 $\alpha$ 

<span id="page-34-1"></span><span id="page-34-0"></span>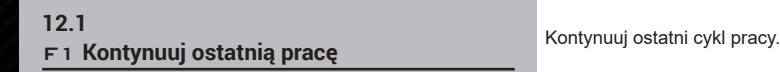

<span id="page-34-3"></span>

1 Nacisnąć F1 w celu kontynuowania ostatniego wykonanego cyklu pracy, od punktu, w którym został przerwany.

<span id="page-34-6"></span>2 Nacisnąć □ K w celu przejścia do jazdy.

<span id="page-34-2"></span>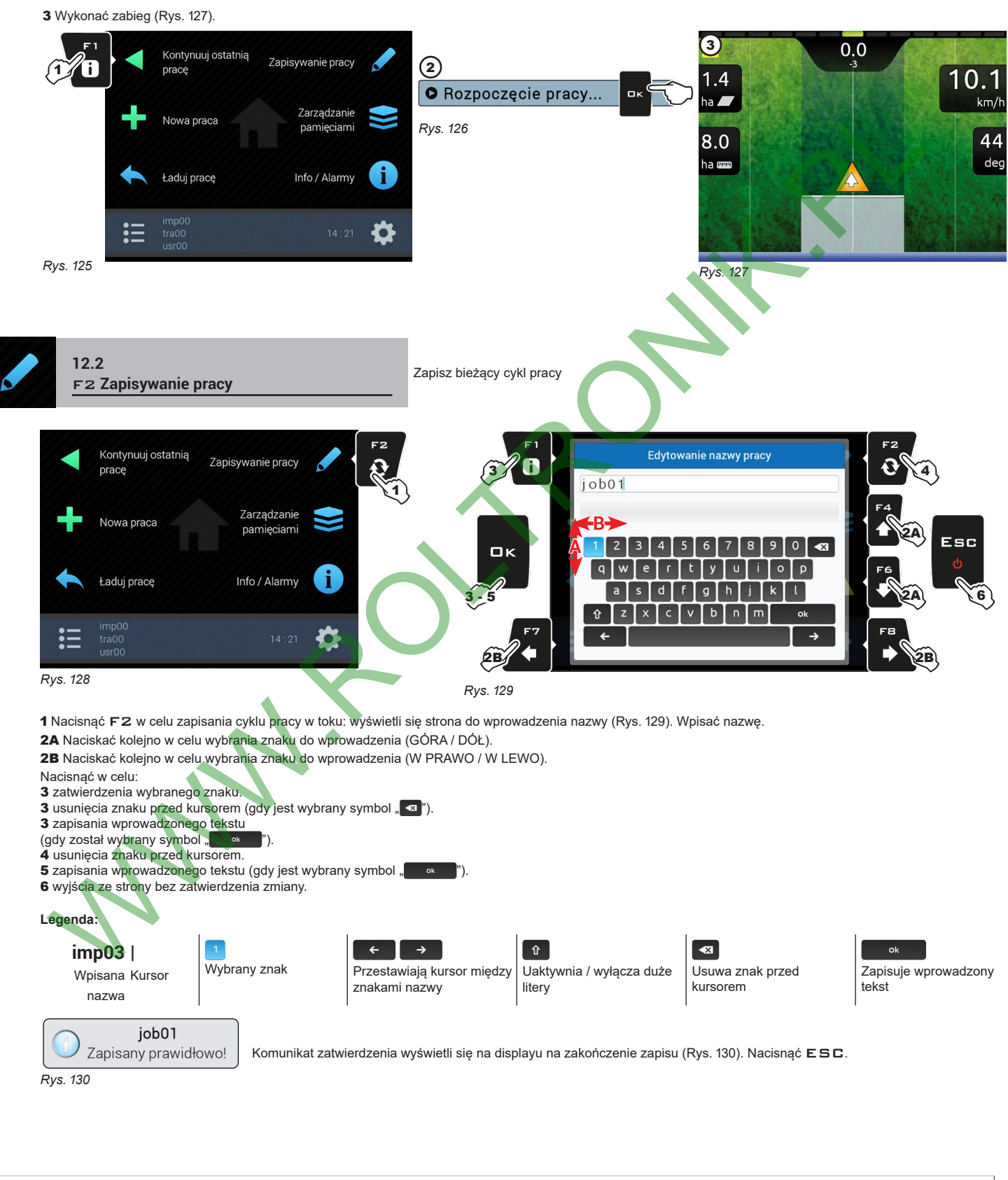

Przesuw (GÓRA / DÓŁ) <span id="page-34-4"></span>Wzrost / Zmniejszenie danych

Przesuw (LW / PR)

<span id="page-34-5"></span>Kasuje wybrany znak

 $\ddot{\mathbf{c}}$ 

Wprowadza wybrany znak

 $\bullet$ 

<span id="page-35-3"></span><span id="page-35-1"></span><span id="page-35-0"></span>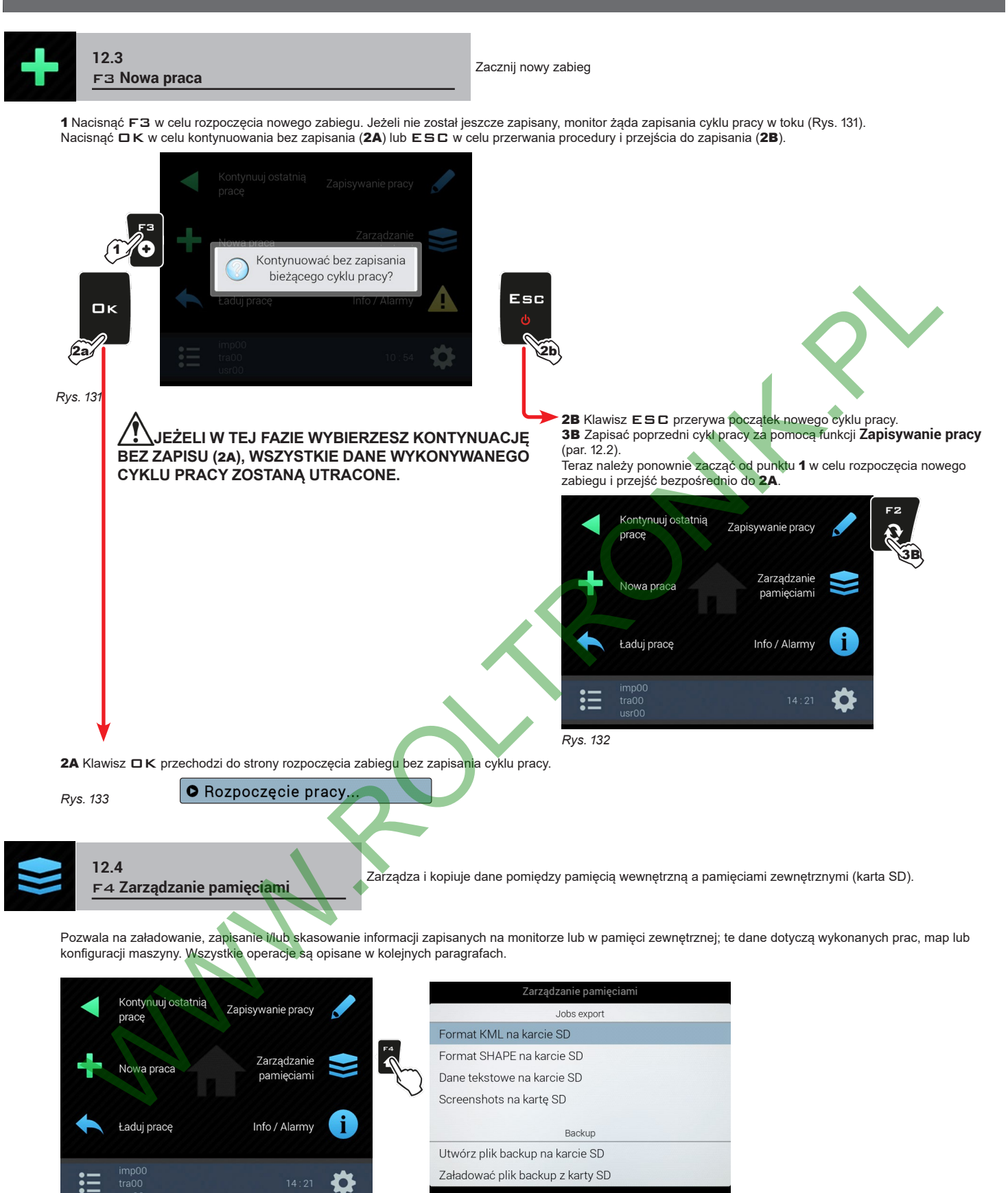

*CIĄG DALSZY*

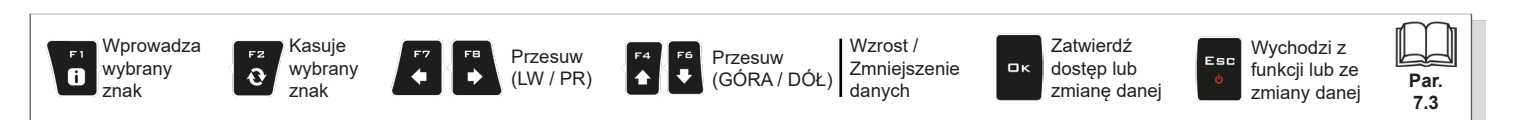

<span id="page-35-2"></span>*Rys. 134 Rys. 135*

<span id="page-36-0"></span>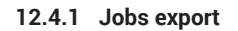

Umożliwia eksport danych zapisanych na pamięci zewnętrznej (karta SD).

<span id="page-36-4"></span><span id="page-36-3"></span><span id="page-36-2"></span><span id="page-36-1"></span>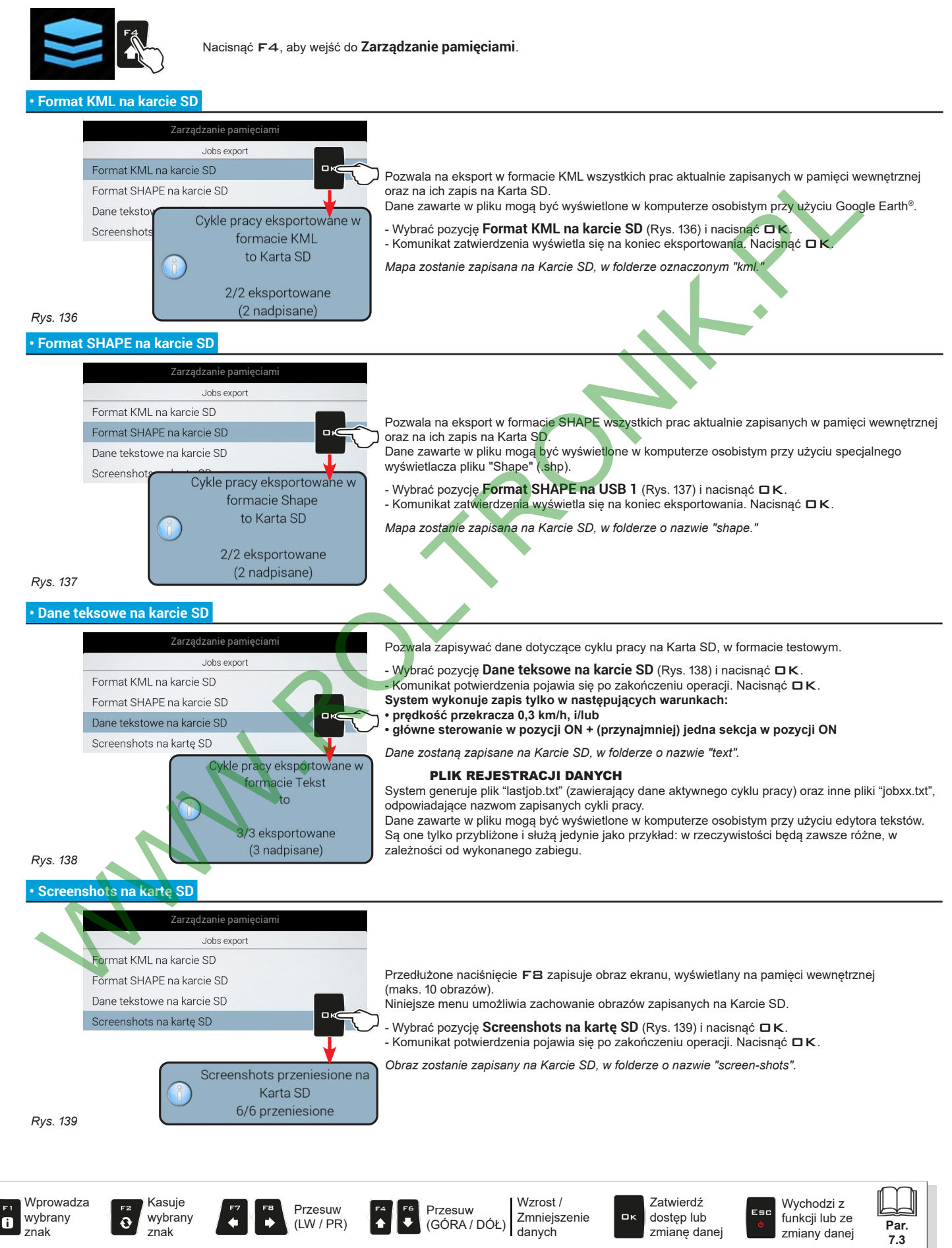

#### <span id="page-37-0"></span>**12.4.2 Backup**

<span id="page-37-7"></span><span id="page-37-6"></span><span id="page-37-5"></span> $\mathbf{a}$ 

<span id="page-37-1"></span>Zarządza wymianą ustawień systemu pomiędzy monitorem a pamięcią zewnętrzną.

<span id="page-37-8"></span><span id="page-37-4"></span><span id="page-37-3"></span><span id="page-37-2"></span>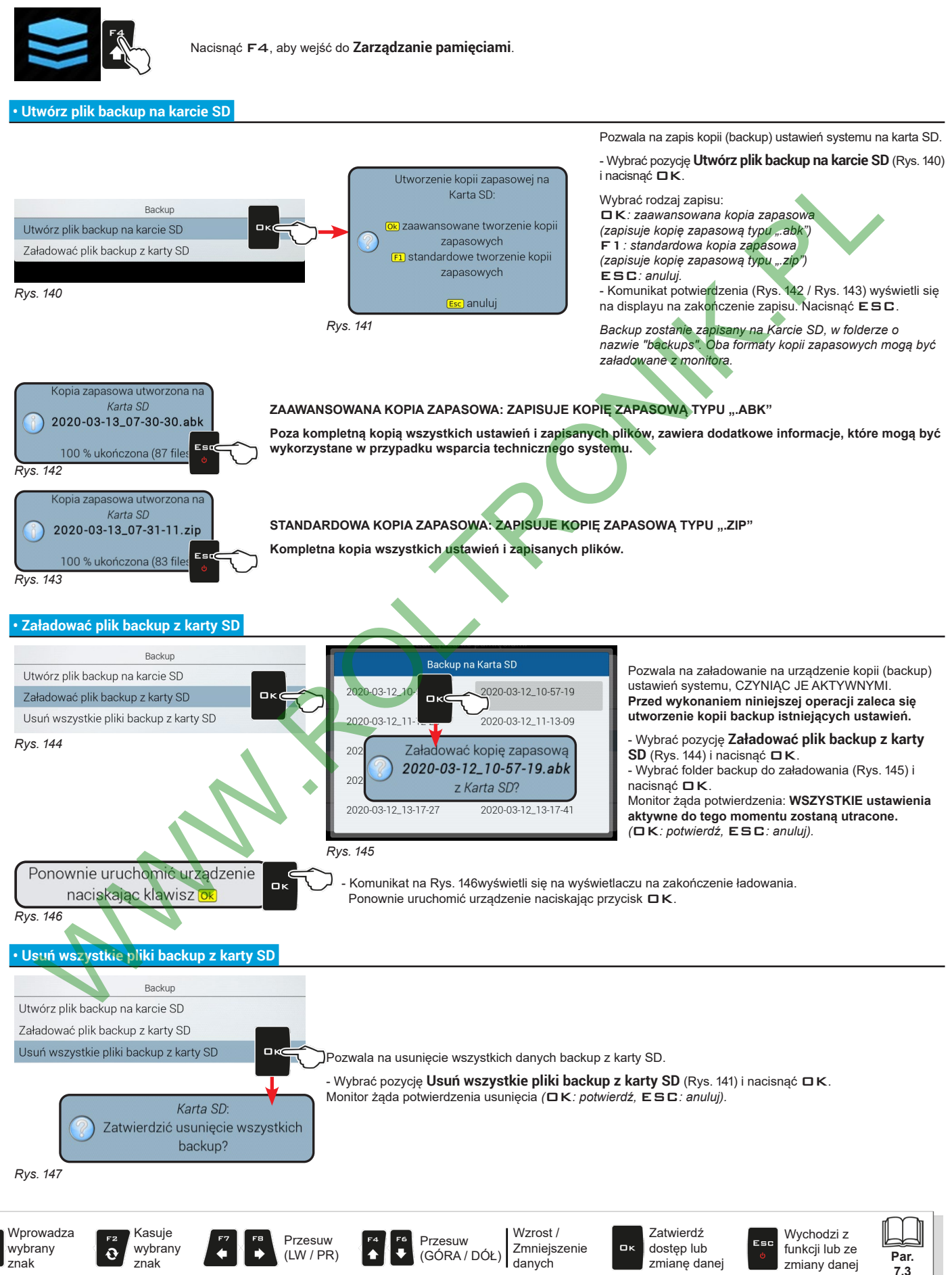

### <span id="page-38-0"></span>**12.4.3 Usunięcia z pamięci wewnętrznej**

<span id="page-38-2"></span>Pozwala na usunięcie danych z pamięci wewnętrznej monitora. **PLIKÓW W UŻYCIU NIE MOŻNA USUNĄĆ. W następnych paragrafach zostaną użyte jako przykład Przyrządy: procedura będzie jednakowa dla wszystkich innych przypadków (Ciągniki, Użytkownicy, etc.).**

<span id="page-38-1"></span>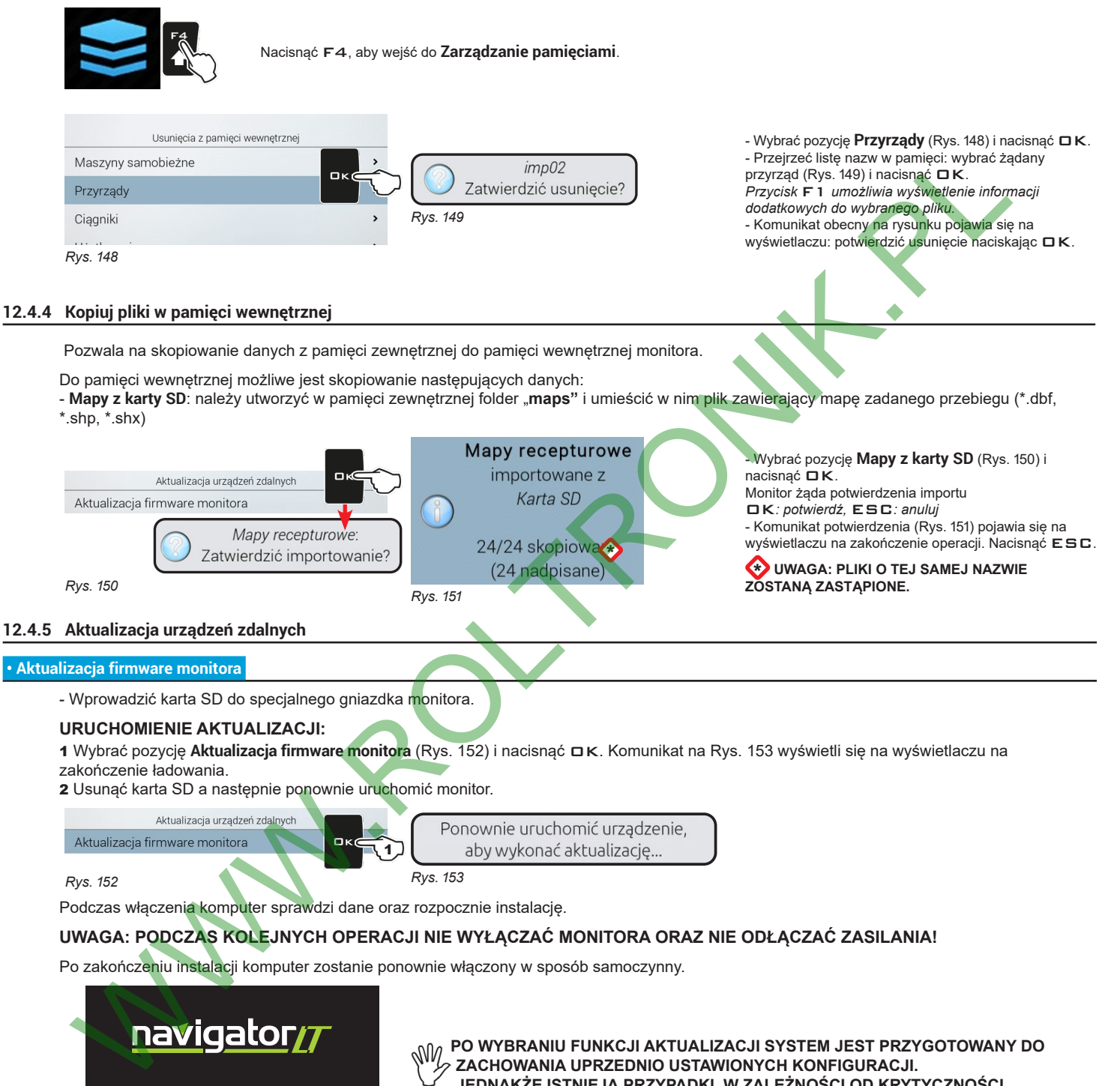

<span id="page-38-3"></span>**AKTUALIZACJI, W KTÓRYCH JEJ INSTALACJA MOŻE SPOWODOWAĆ CAŁKOWITE USUNIĘCIE WSZYSTKICH USTAWIEŃ ORAZ ZAPISANYCH PLIKÓW. ODNOŚNIE WSZELKICH DOTYCZĄCYCH TEGO INFORMACJI NALEŻY ODNIEŚĆ SIĘ DO PLIKU "README" ZAWARTEGO W PAKIECIE.**

<span id="page-38-6"></span><span id="page-38-4"></span>**JEDNAKŻE ISTNIEJĄ PRZYPADKI, W ZALEŻNOŚCI OD KRYTYCZNOŚCI** 

*Rys. 154*

<span id="page-38-5"></span>Updating.

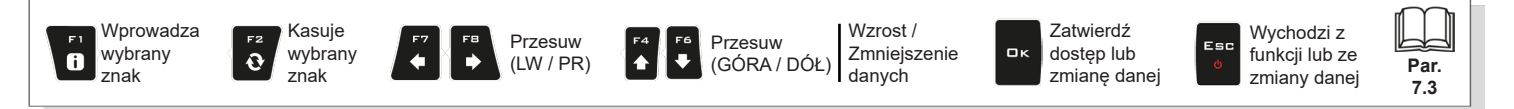

<span id="page-39-0"></span>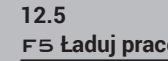

<span id="page-39-1"></span>F5 **Ładuj pracę** Uaktywnia procedurę <sup>w</sup> celu wznowienia wcześniej zapisanego zabiegu.

- 1 Nacisnąć F5 w celu wznowienia wcześniej wykonanego zabiegu wśród tych zapisanych.
- Jak w przypadku funkcji **Nowa praca** (par. [12.3\)](#page-35-1), jeżeli nie został jeszcze zapisany, monitor żąda zapisania cyklu pracy w toku.
- 2 Wybrać cykl pracy wśród tych proponowanych w spisie [\(Rys.](#page-39-2) 155) i nacisnąć □K w celu zatwierdzenia wyboru.

2a Gdy zostanie pobrany "stary" cykl pracy, monitor dostarcza wskazówek odnośnie jazdy wznawiając warunki aktywne w momencie zapisu. Na stronie **Opcje załadunku** (uaktywnionej w par. [10.8.9](#page-28-2)), można wybrać, które informacje załadować ([Rys.](#page-39-3) 156).

3 Wybrać i nacisnąć DK w celu przejścia do jazdy.

4 Wykonać zabieg (Rys. 158).

<span id="page-39-3"></span><span id="page-39-2"></span>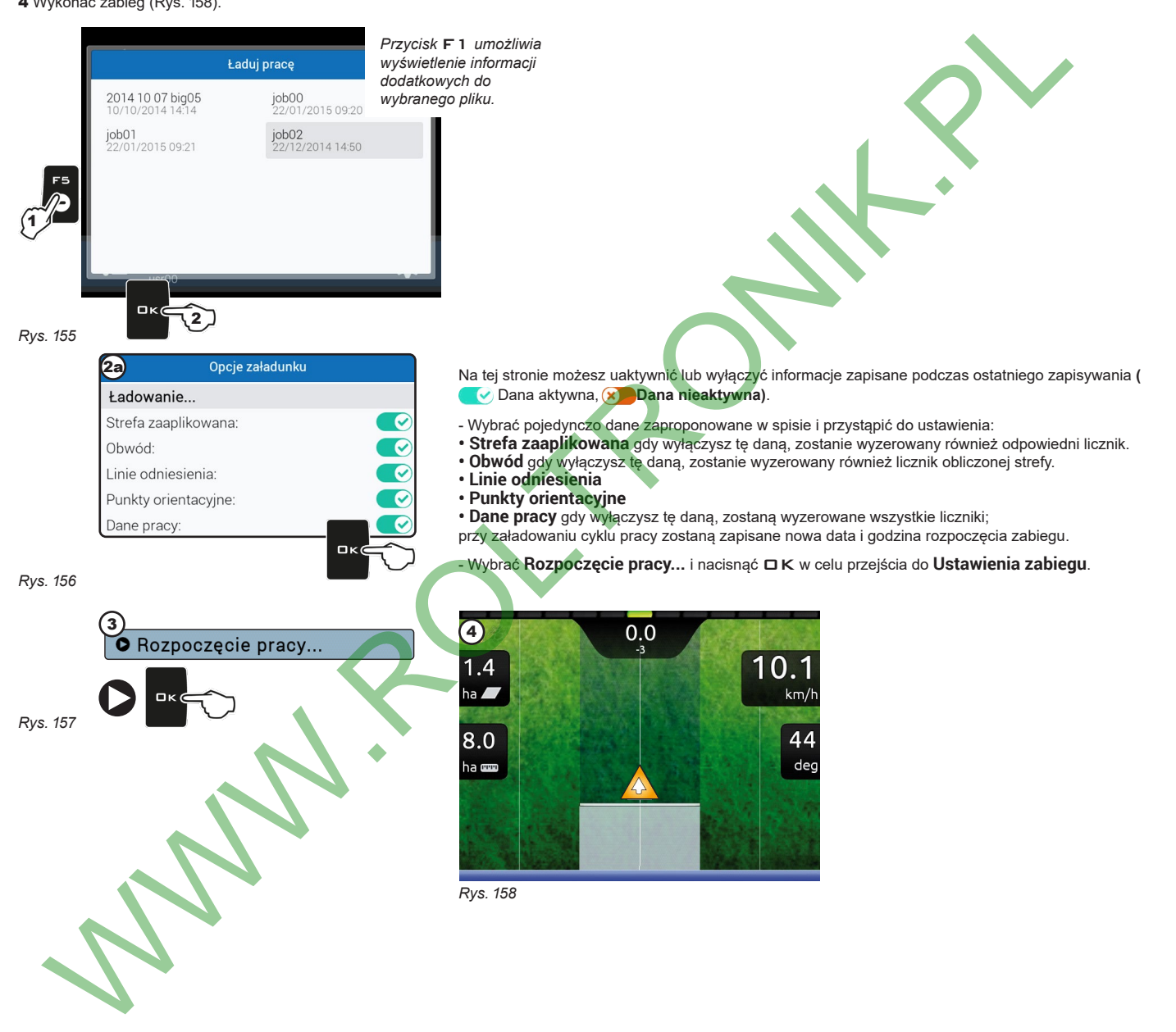

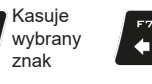

 $\ddot{\mathbf{e}}$ 

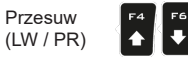

<span id="page-39-4"></span>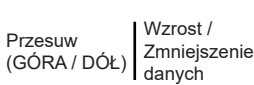

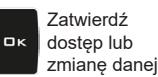

Wychodzi z funkcji lub ze zmiany danej

Fer:

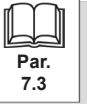

<span id="page-40-2"></span><span id="page-40-1"></span><span id="page-40-0"></span>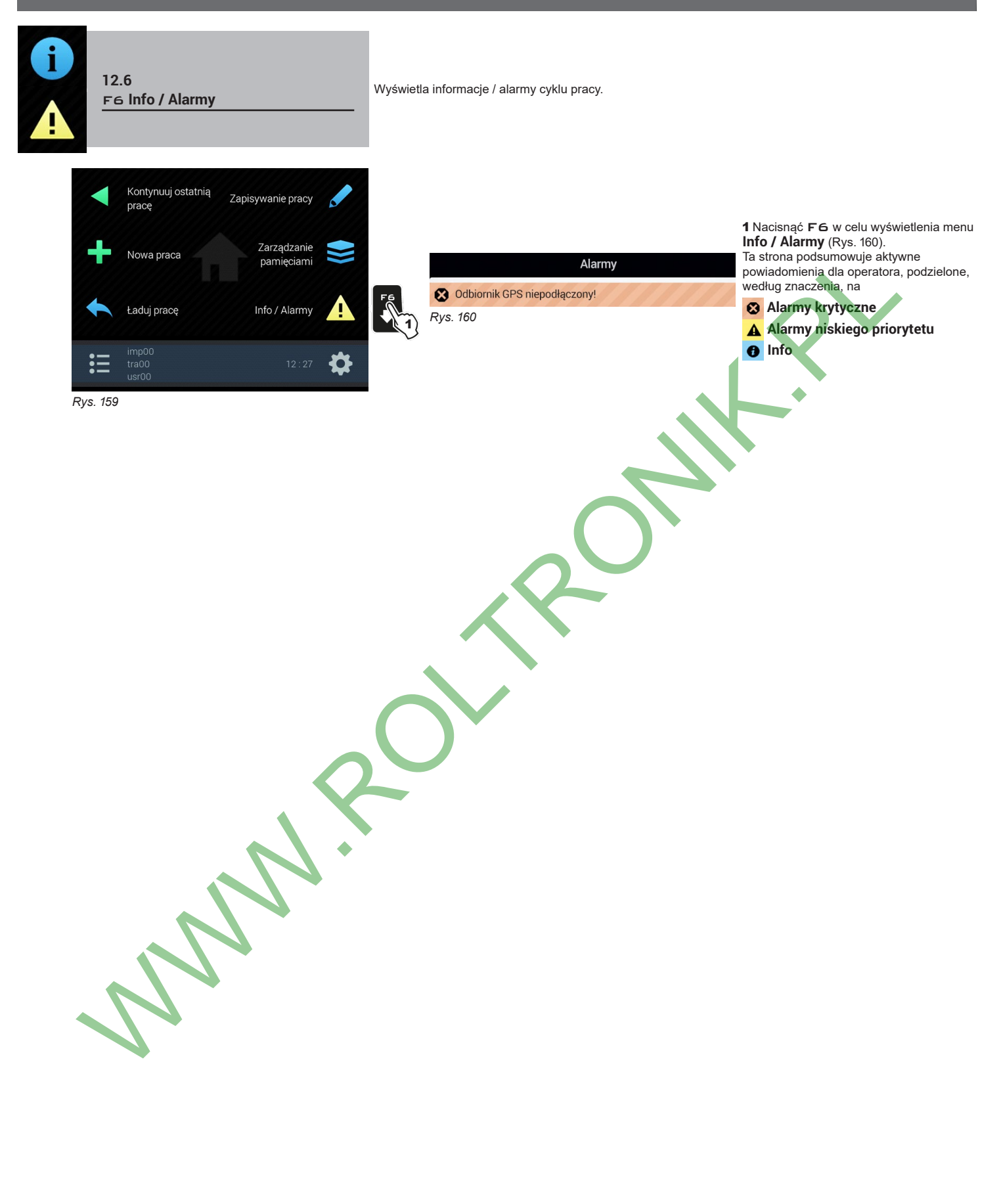

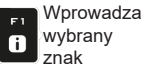

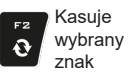

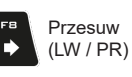

¥

Wzrost / Zmniejszenie (GÓRA / DÓŁ) aanych Przesuw

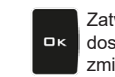

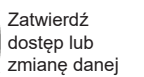

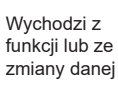

Esc

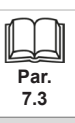

41

 $\begin{array}{c}\n\hline\n\text{F6} \\
\hline\n\end{array}$  $F<sup>4</sup>$ 

<span id="page-41-1"></span><span id="page-41-0"></span>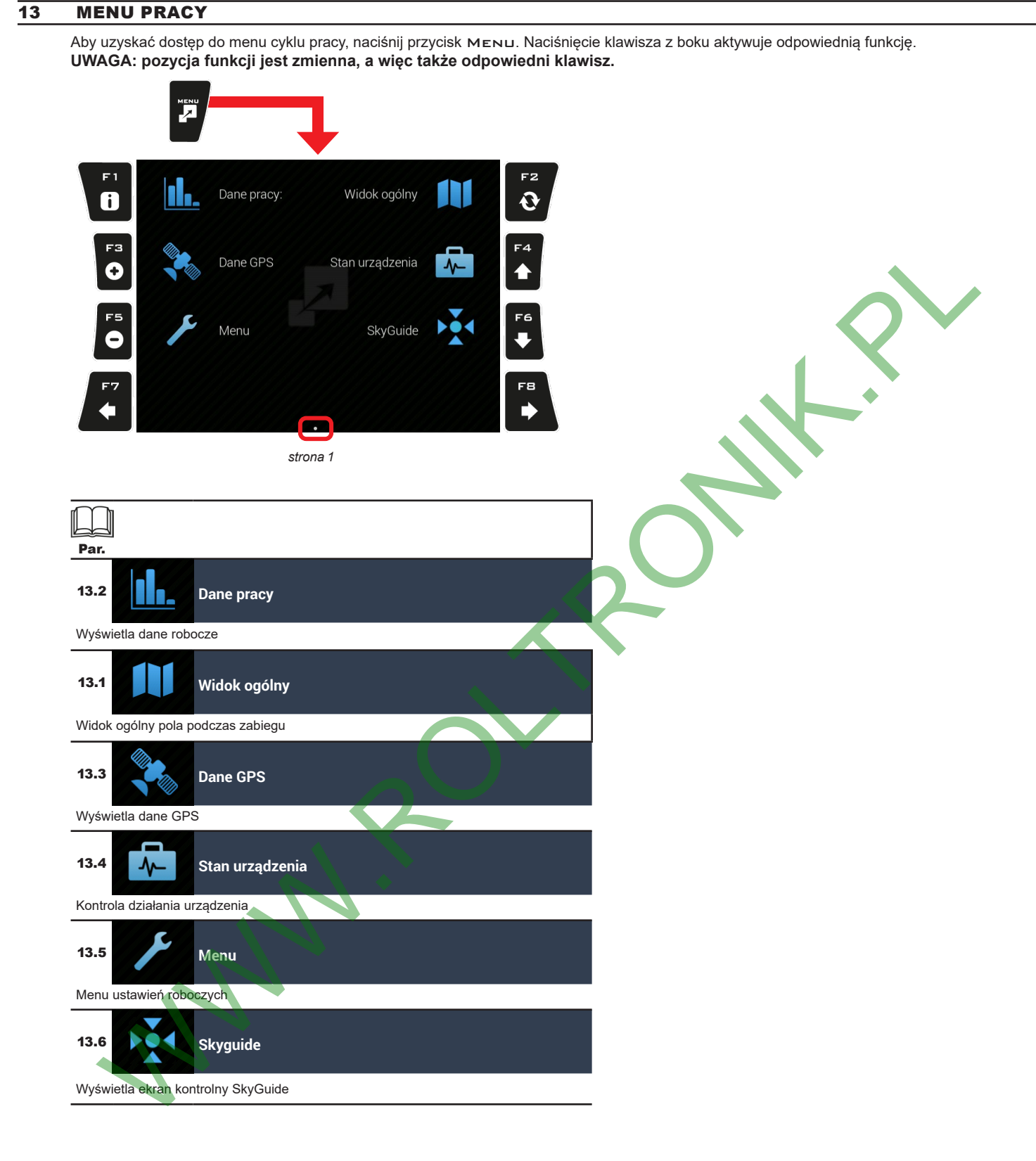

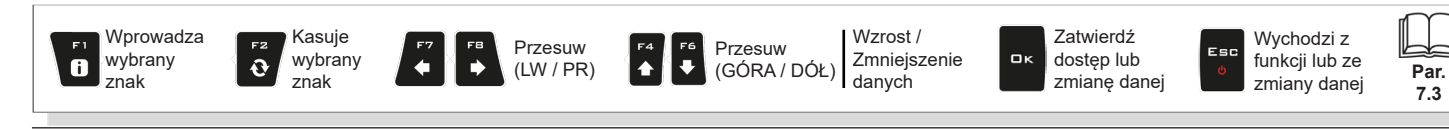

<span id="page-42-2"></span><span id="page-42-1"></span><span id="page-42-0"></span>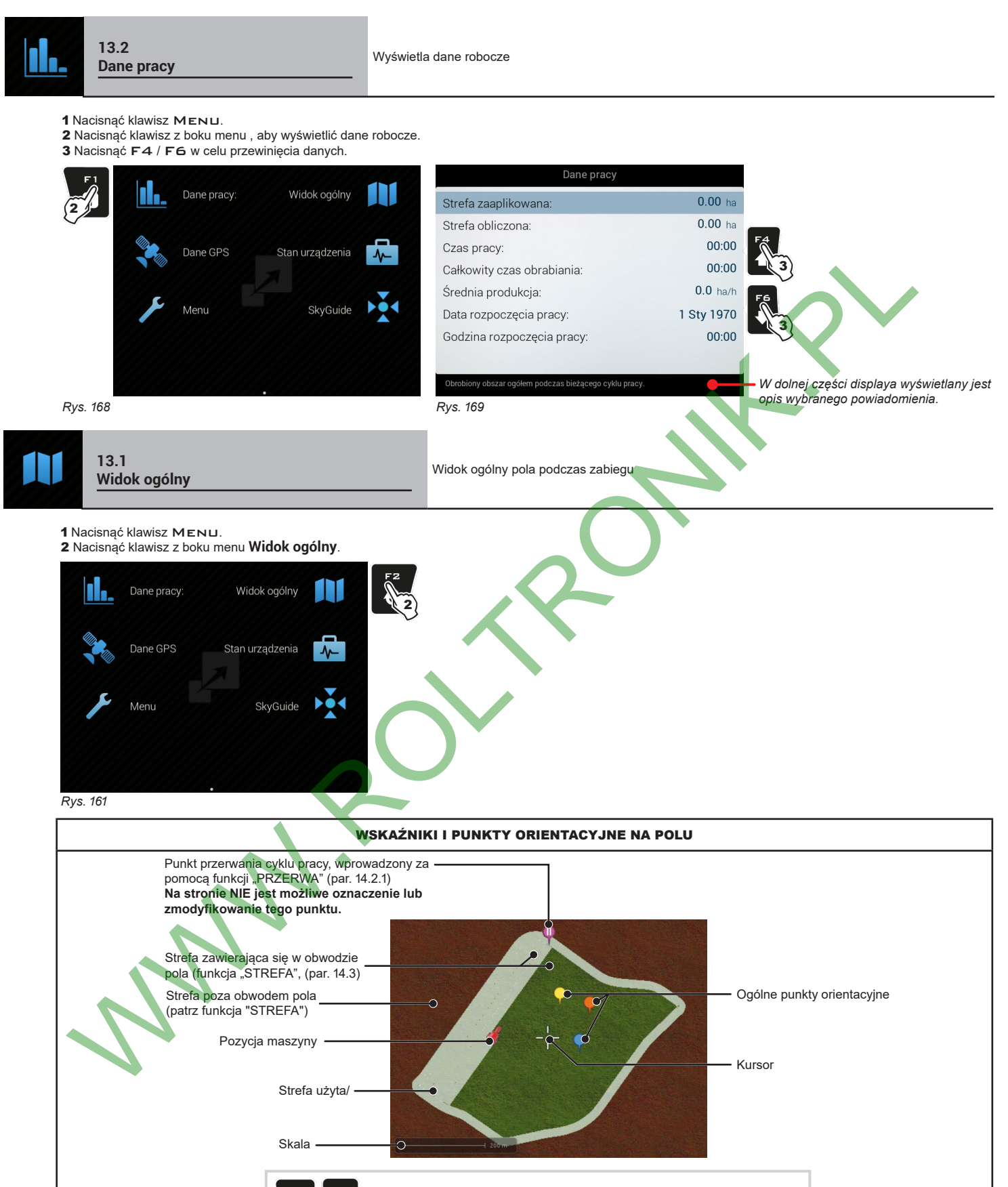

Regulacja zoom na displayu : Wskazuje pozycję maszyny gdy znajduje się poza wyświetloną strefą

*CIĄG DALSZY*

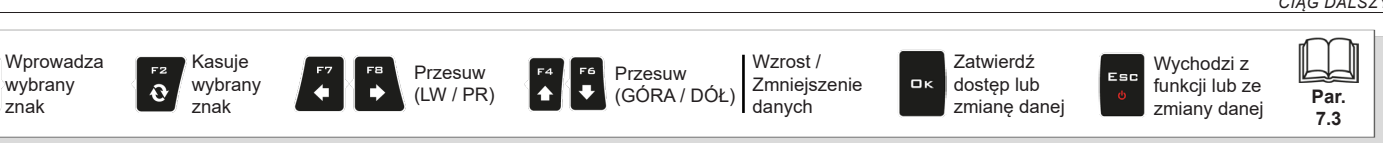

43

F3 (**+**) zwiększa, F5 (**-**) zmniejsza

*Rys. 162*

 $\bullet$ 

# <span id="page-43-0"></span>ZNAKOWANIE PUNKTÓW ORIENTACYJNYCH  $M$ **Punkty orientacyjne ogólne mogą być zapisane za pomocą tej procedury lub za pomocą specjalnej funkcji (par. [14.2.2\)](#page-51-2). Może być zaznaczonych więcej punktów.** Na tej stronie można zapisać punkt pola również jeżeli ciągnik znajduje się w 2 innej pozycji. 1 Na widoku ogólnym pola ([Rys.](#page-43-0) 163) nacisnąć klawisz  $\Box K$ . **A** Wyświetla się kursor **A**. 2 Nacisnąć F4 / F6 / F7 / F8 w celu przestawienia kursora do punktu do 2 oznaczenia. WWW.ROLTRON 3 Nacisnąć  $\Box K$  (Rys. 164). 4 Nacisnąć F7 / FB w celu wybrania typu znacznika. 2 2 5 Nacisnąć □ K w celu zatwierdzenia (Rys. 165). ヽ(1) *Rys. 163* 2 2 2 2  $\sum$  $\mathfrak{F}$ *Rys. 164 Rys. 165* USUWANIE PUNKTÓW ORIENTACYJNYCH <sup>1</sup> Na widoku ogólnym pola (Rys. 166) nacisnąć klawisz OK. Wyświetla się kursor **A**. 2 Nacisnąć F4 / F6 / F7 / FB w celu przestawienia kursora w pobliże lub nad zaznaczony punkt;<br>gdy punkt jest wybrany, wyświetli się symbol X na środku kursora. 3 Nacisnąć dwa razy OK w celu usunięcia (Rys. 167) / ESC w celu anulowania. R2 2 02 **A** R2) 2  $\mathbb{Z}$ **RE** 2 *Rys. 166* 3

<span id="page-43-3"></span>Wprowadza Kasuje Wzrost / Zatwierdź Wychodzi z Przesuw Przesuw Esc wybrany wybrany Zmniejszenie OK dostęp lub funkcji lub ze  $\bullet$  $\blacktriangleright$  $\ddot{\bullet}$  $\ddot{\mathbf{e}}$ (LW / PR) **Par.** (GÓRA / DÓŁ) aanych znak znak zmianę danej zmiany danej **7.3**

<span id="page-43-1"></span>*Rys. 167*

<span id="page-43-4"></span><span id="page-43-2"></span>4

<span id="page-44-0"></span>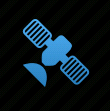

**13.3**

<span id="page-44-1"></span>**Dane GPS** Wyświetla dane GPS

#### 1 Nacisnąć klawisz Menu.

2 Nacisnąć klawisz z boku menu **Dane GPS**.

Ta strona wyświetla dane przekazane do odbiornika GPS.

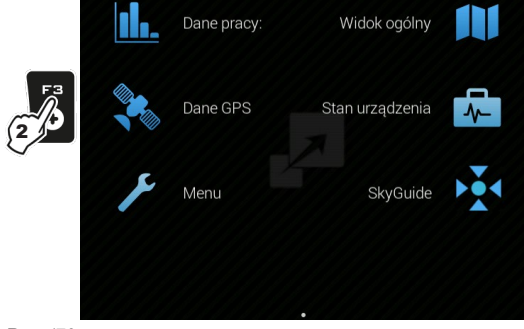

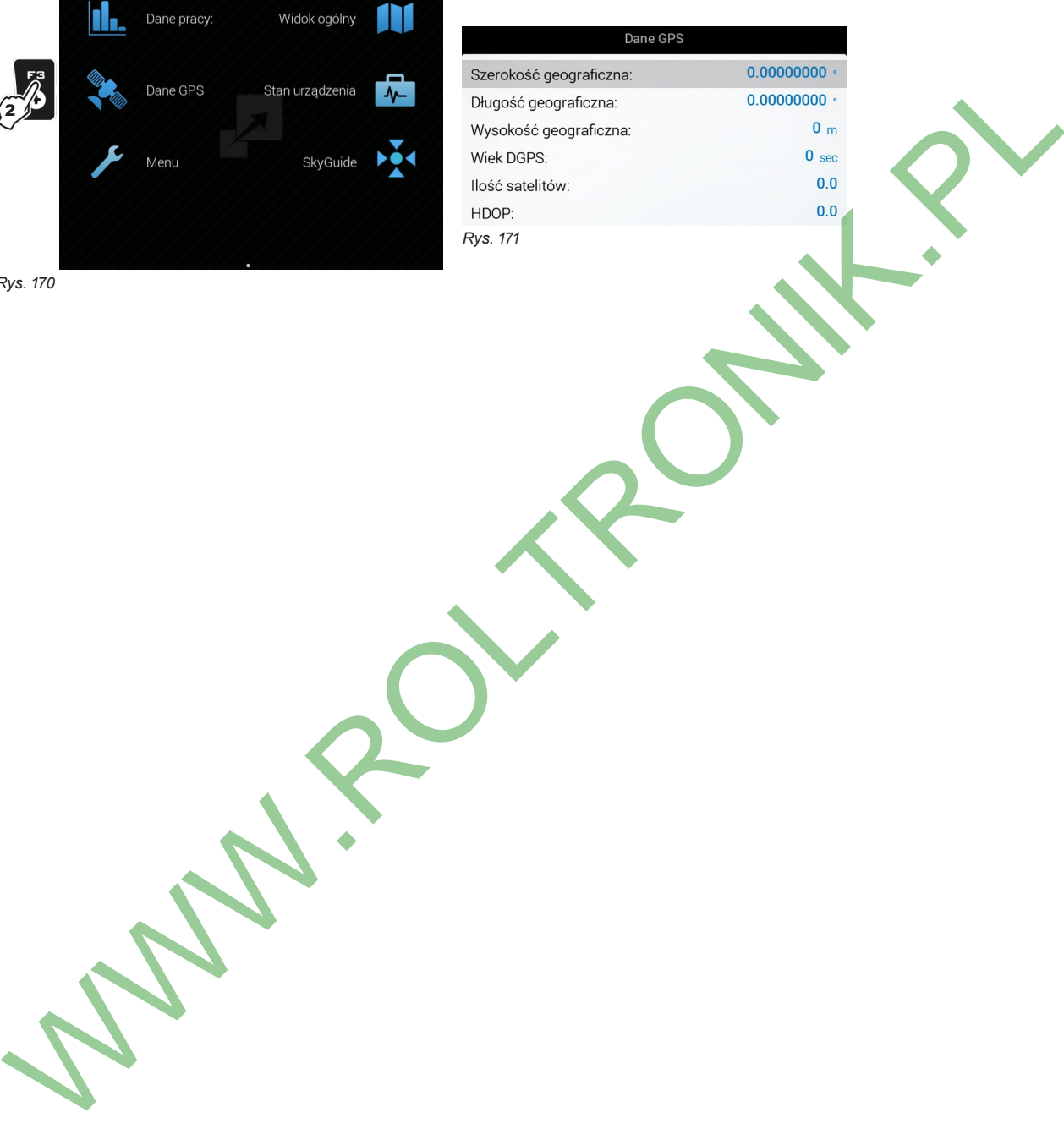

*Rys. 170*

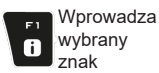

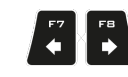

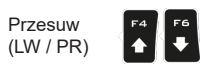

Wzrost / Zmniejszenie (GÓRA / DÓŁ) aanych Przesuw

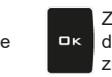

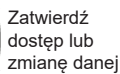

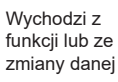

Esc

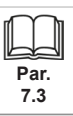

<span id="page-45-0"></span>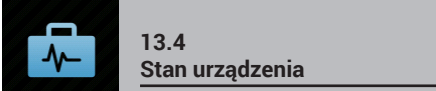

Pozwala na sprawdzenie prawidłowego działania monitora: na wyświetlaczu pojawi się opis wybranej pozycji.

<span id="page-45-1"></span>**W Pozycje wyświetlane w niniejszym menu są przeznaczone TYLKO DO ODCZYTU; są zależne od**  $\%$  przeprowadzonych ustawień podstawowych (rozdz 9) **przeprowadzonych ustawień podstawowych (rozdz. [9\)](#page-12-1).**

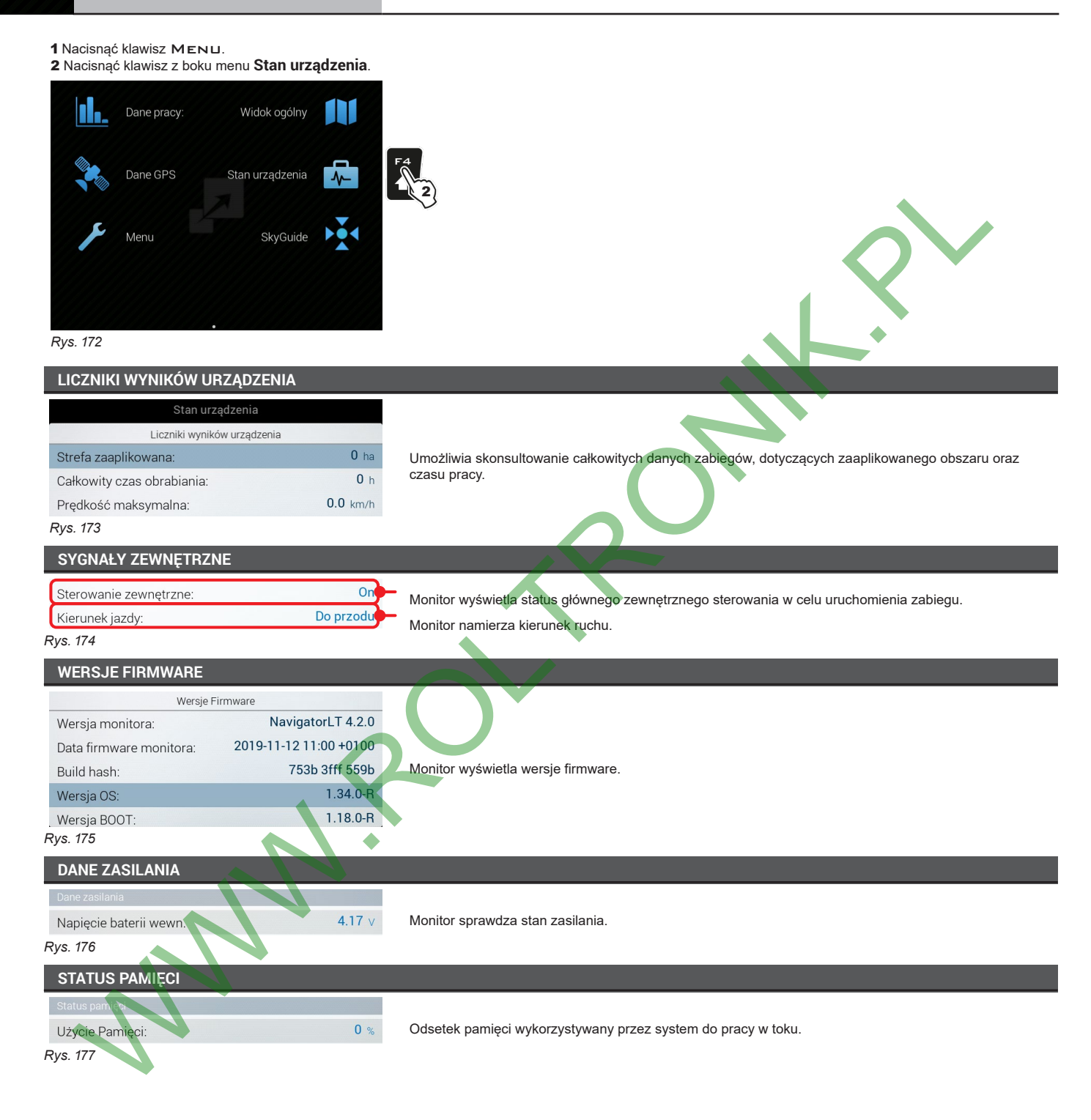

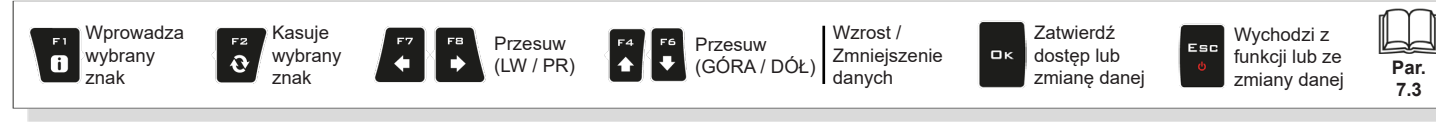

<span id="page-46-1"></span><span id="page-46-0"></span>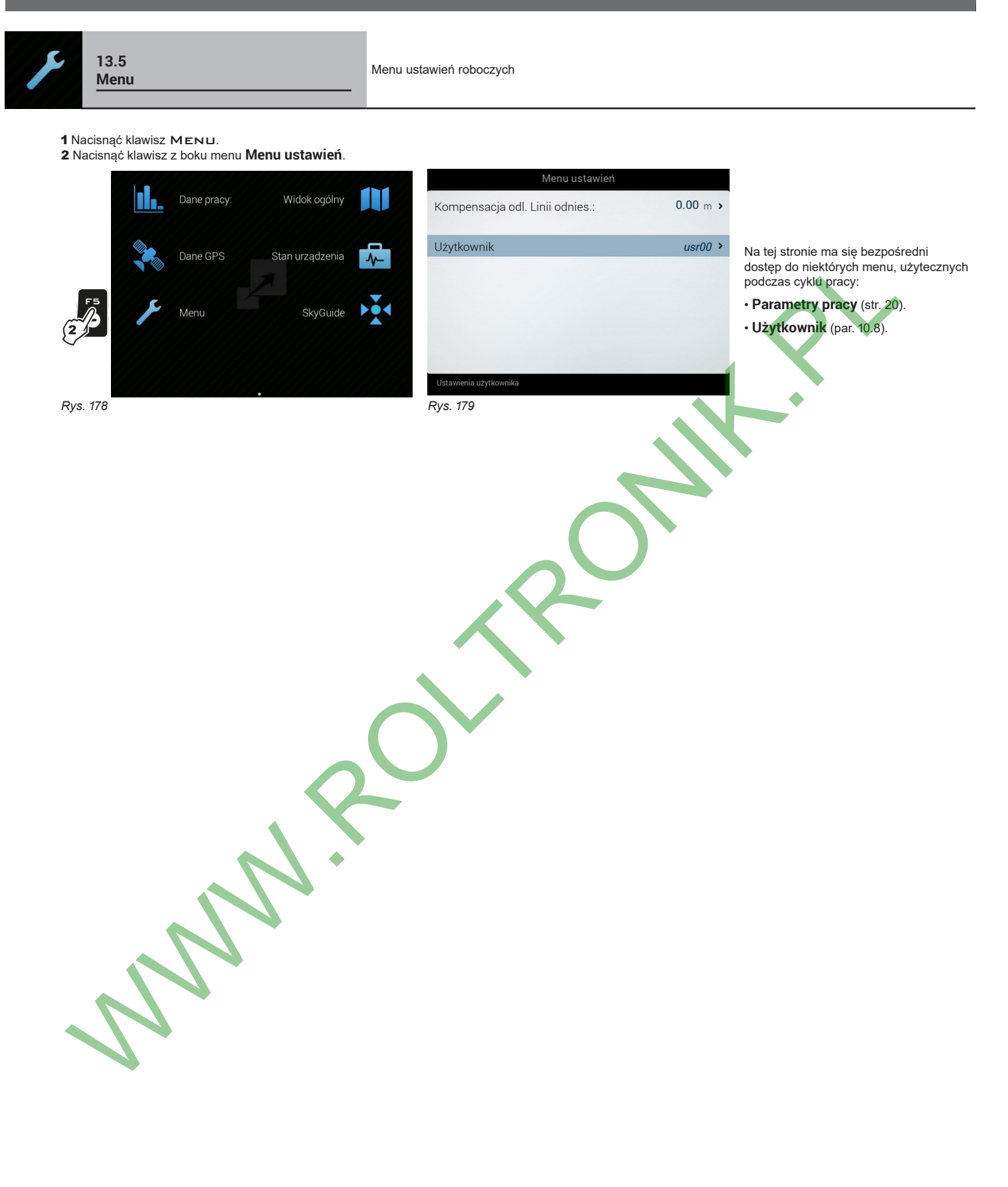

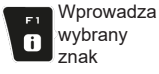

 $\Rightarrow$ 

Kasuje wybrany znak

 $\ddot{\mathbf{c}}$ 

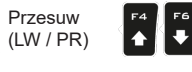

Wzrost / Zmniejszenie (GÓRA / DÓŁ) aanych Przesuw

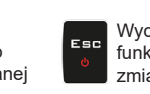

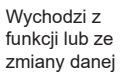

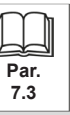

47

**Par. 7.3**

<span id="page-47-0"></span>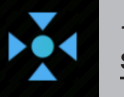

#### <span id="page-47-1"></span>**13.6 SkyGuide**

### Wyświetla ekran kontrolny SkyGuide

**SkyGuide umożliwia korekcję pozycji GPS za pomocą powtórzenia kalibracji jednego konkretnego punktu pola (punktu początkowego SkyGuide).**

- 1 Nacisnąć F3 w celu rozpoczęcia nowego zabiegu. Jeśli nie został jeszcze zapisany, monitor żąda zapisania trwającego cyklu pracy: nacisnąć DK, aby kontynuować bez zapisywania lub ESC, aby przerwać procedurę i przejść do zapisywania (pkt [12.2\)](#page-34-6).
- 2 Nacisnąć klawisz MENU.
- 3 Nacisnąć klawisz z boku menu **SkyGuide**.
- 4 Nacisnąć F4 / F6 w celu przewijania danych.

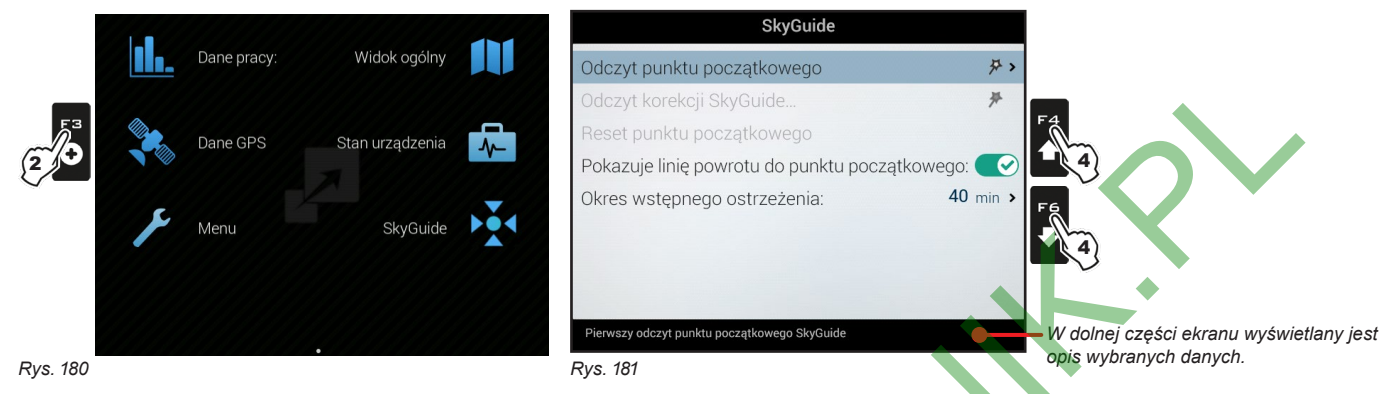

#### **13.6.1 Kalibracja punktu początkowego**

Umożliwia uruchomienie procedury kalibracji punktu początkowego SkyGuide (menu **Kalibracja punktu początkowego** jest wyłączone, jeśli punkt początkowy jest już obecny).

Czas walidacji kalibracji wynosi 1 godzinę.

**UWAGA: podczas pierwszej kalibracja punktu początkowego należy znaleźć punkt odniesienia i ustawienie pojazdu. A to dlatego, że w przyszłych kalibracjach należy wrócić dokładnie do punktu początkowego i utrzymać to samo, wcześniej wybrane, ustawienie pojazdu, w przeciwnym razie korekcja sygnału GPS nie będzie dokładna.**

#### **ADNOTACJA: Po rozpoczęciu nowej pracy usuwany jest punkt początkowy SkyGuide.**

- 1 Wybrać menu **Kalibracja punktu początkowego** i nacisnąć **OK**
- 2 Odczekać 15 sekund. Postępować zgodnie ze wskazanymi krokami, wybierając żądane opcje *(*OK*: zatwierdzić pozyskane dane /* ESC*: odrzucić pozyskane dane).*

3 Nacisnać **□ K** lub **ESC**, aby wrócić do strony SkyGuide.

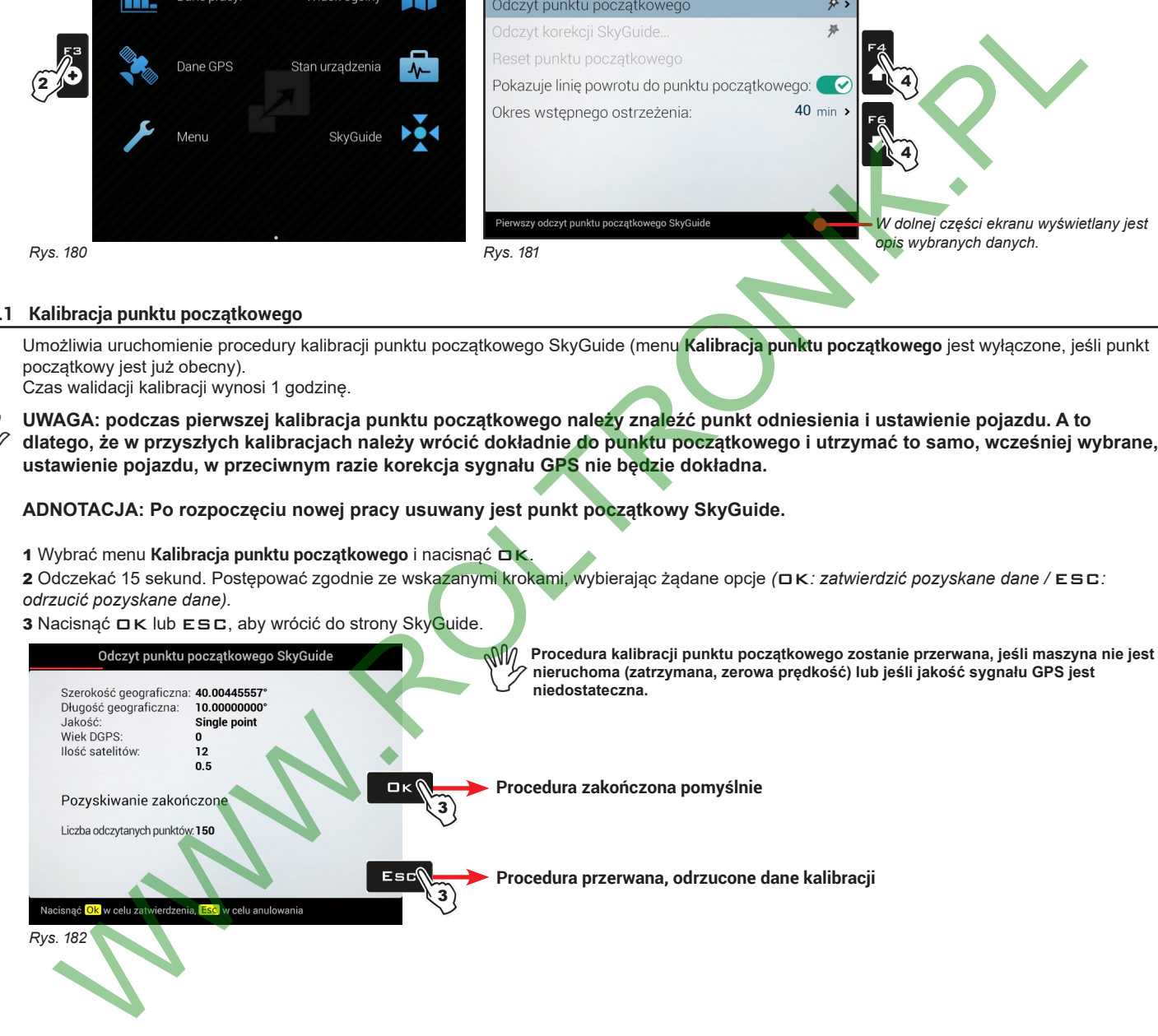

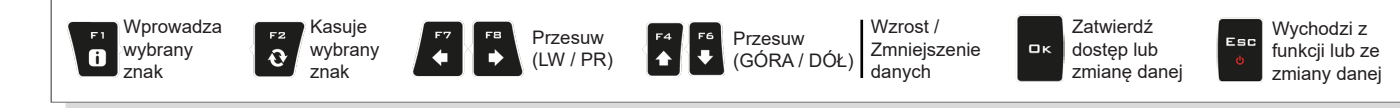

**Par. 7.3**

#### <span id="page-48-0"></span>**13.6.2 Kalibracja korekcji**

Umożliwia uruchomienie procedury korekcji punktu początkowego SkyGuide (menu **Kalibracja korekcji** jest włączone tylko, jeśli punkt początkowy jest już obecny).

Zaleca się korekcję, kiedy walidacja punktu początkowego upływa lub upłynęła (alarmy na ekranie: **Czas SkyGuide bliski upłynięcia**, **Powtórzyć kalibrację SkyGuide** ).

1 Wybrać menu **Kalibracja korekcji** i nacisnąć **□K.** 

2 Odczekać 15 sekund. Postępować zgodnie ze wskazanymi krokami, wybierając żądane opcje *(*OK*: zatwierdzić pozyskane dane /* ESC*: odrzucić pozyskane dane).*

3 Nacisnąć  $\Box K$  lub ESC, aby wrócić do strony SkyGuide.

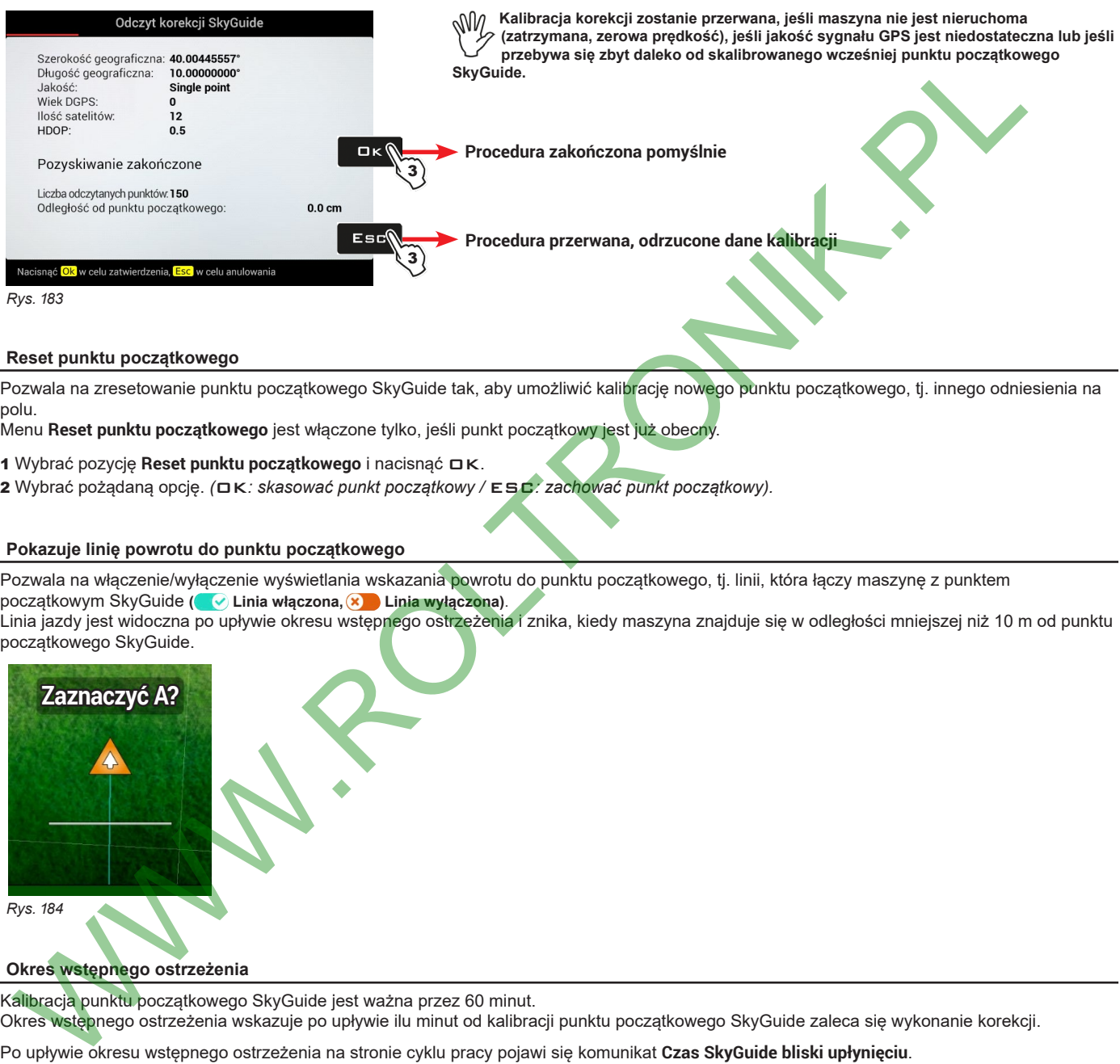

*Rys. 183*

#### **13.6.3 Reset punktu początkowego**

Pozwala na zresetowanie punktu początkowego SkyGuide tak, aby umożliwić kalibrację nowego punktu początkowego, tj. innego odniesienia na polu.

Menu **Reset punktu początkowego** jest włączone tylko, jeśli punkt początkowy jest już obecny.

1 Wybrać pozycję Reset punktu początkowego i nacisnąć **□K**.

2 Wybrać pożądaną opcję. *(*OK*: skasować punkt początkowy /* ESC*: zachować punkt początkowy).*

#### **13.6.4 Pokazuje linię powrotu do punktu początkowego**

Pozwala na włączenie/wyłączenie wyświetlania wskazania powrotu do punktu początkowego, tj. linii, która łączy maszynę z punktem początkowym SkyGuide **( Linia włączona, Linia wyłączona)**. Linia jazdy jest widoczna po upływie okresu wstępnego ostrzeżenia i znika, kiedy maszyna znajduje się w odległości mniejszej niż 10 m od punktu początkowego SkyGuide.

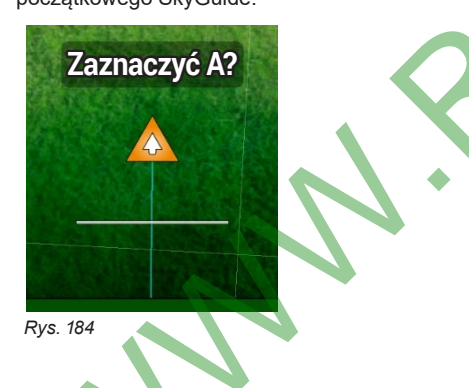

#### **13.6.5 Okres wstępnego ostrzeżenia**

Kalibracja punktu początkowego SkyGuide jest ważna przez 60 minut. Okres wstępnego ostrzeżenia wskazuje po upływie ilu minut od kalibracji punktu początkowego SkyGuide zaleca się wykonanie korekcji.

Po upływie okresu wstępnego ostrzeżenia na stronie cyklu pracy pojawi się komunikat **Czas SkyGuide bliski upłynięciu**.

ИW **Zaleca się ustawić okres wstępnego ostrzeżenia poniżej czasu walidacji kalibracji (1 godzina) tak, aby operator miał czas na powrót do punktu początkowego w celu wykonania kalibracji**

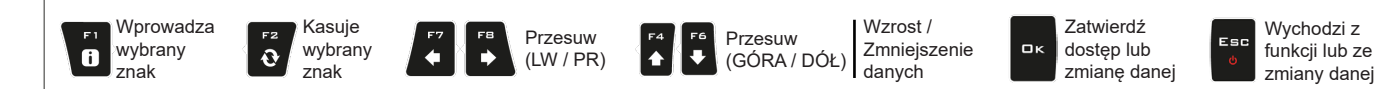

# <span id="page-49-0"></span>14 FUNKCJE ROBOCZE

<span id="page-49-1"></span>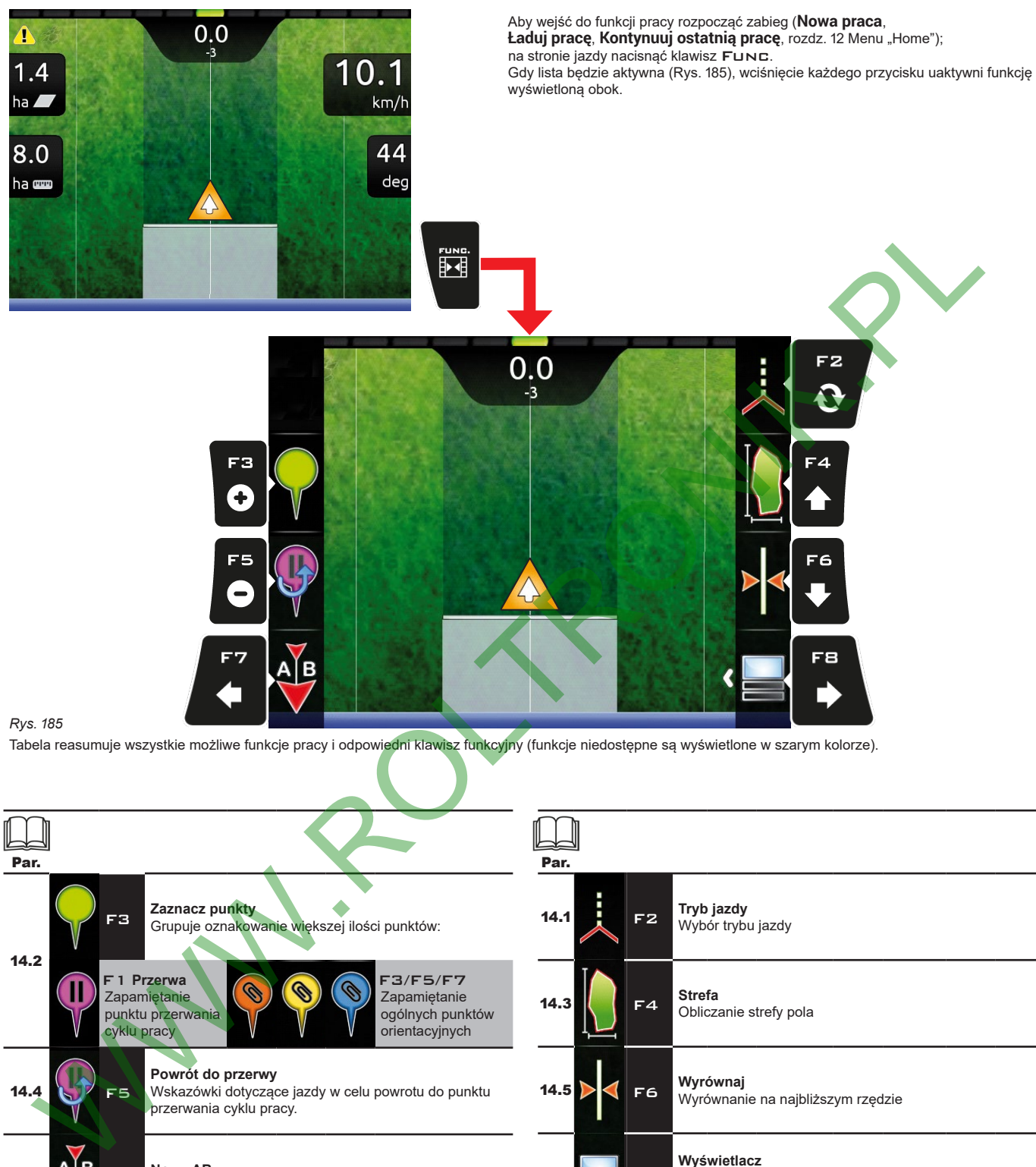

<span id="page-49-2"></span>*Rys. 185*

Tabela reasumuje wszystkie możliwe funkcje pracy i odpowiedni klawisz funkcyjny (funkcje niedostępne są wyświetlone w szarym kolorze).

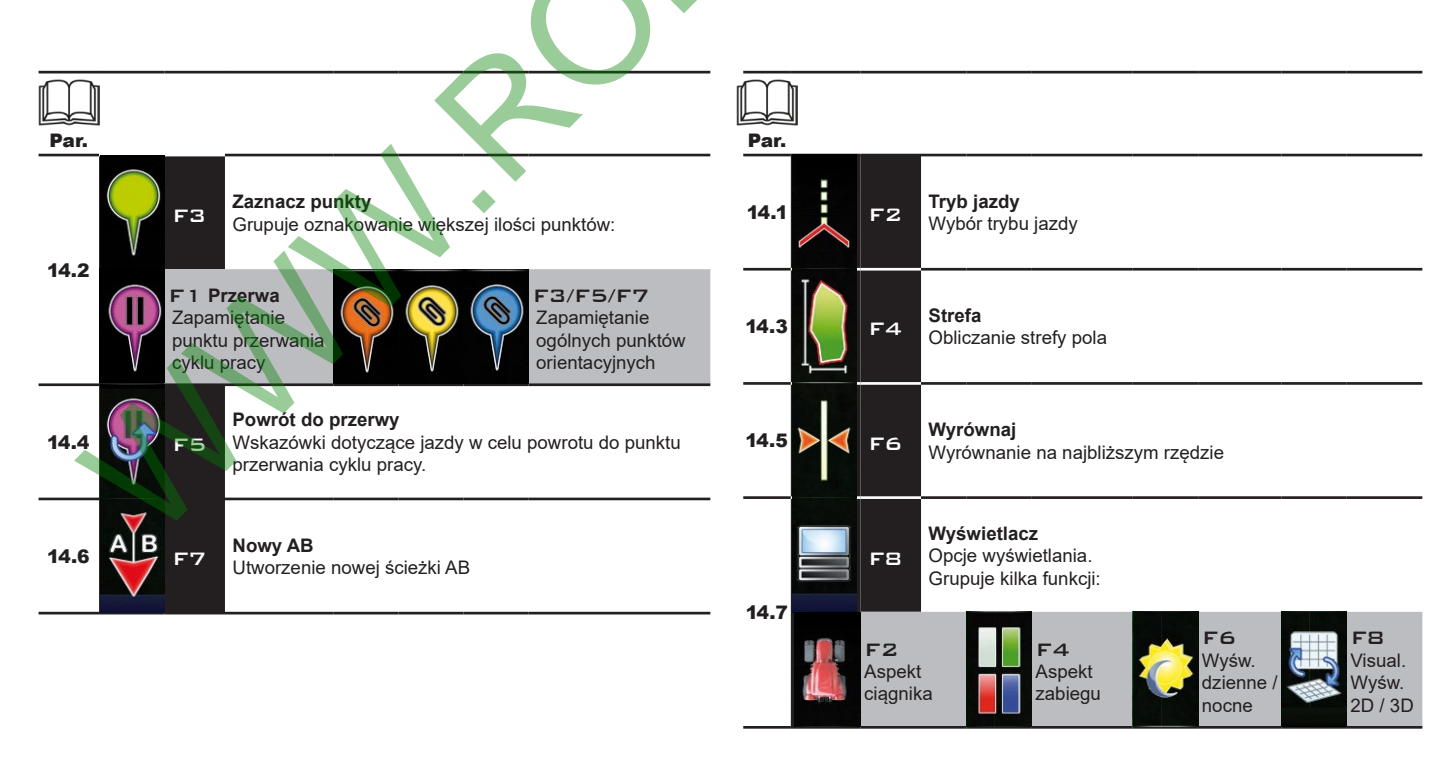

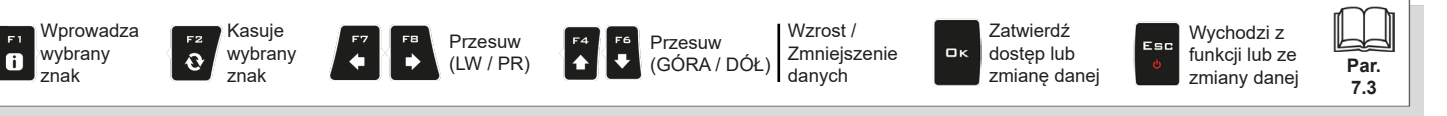

<span id="page-50-0"></span>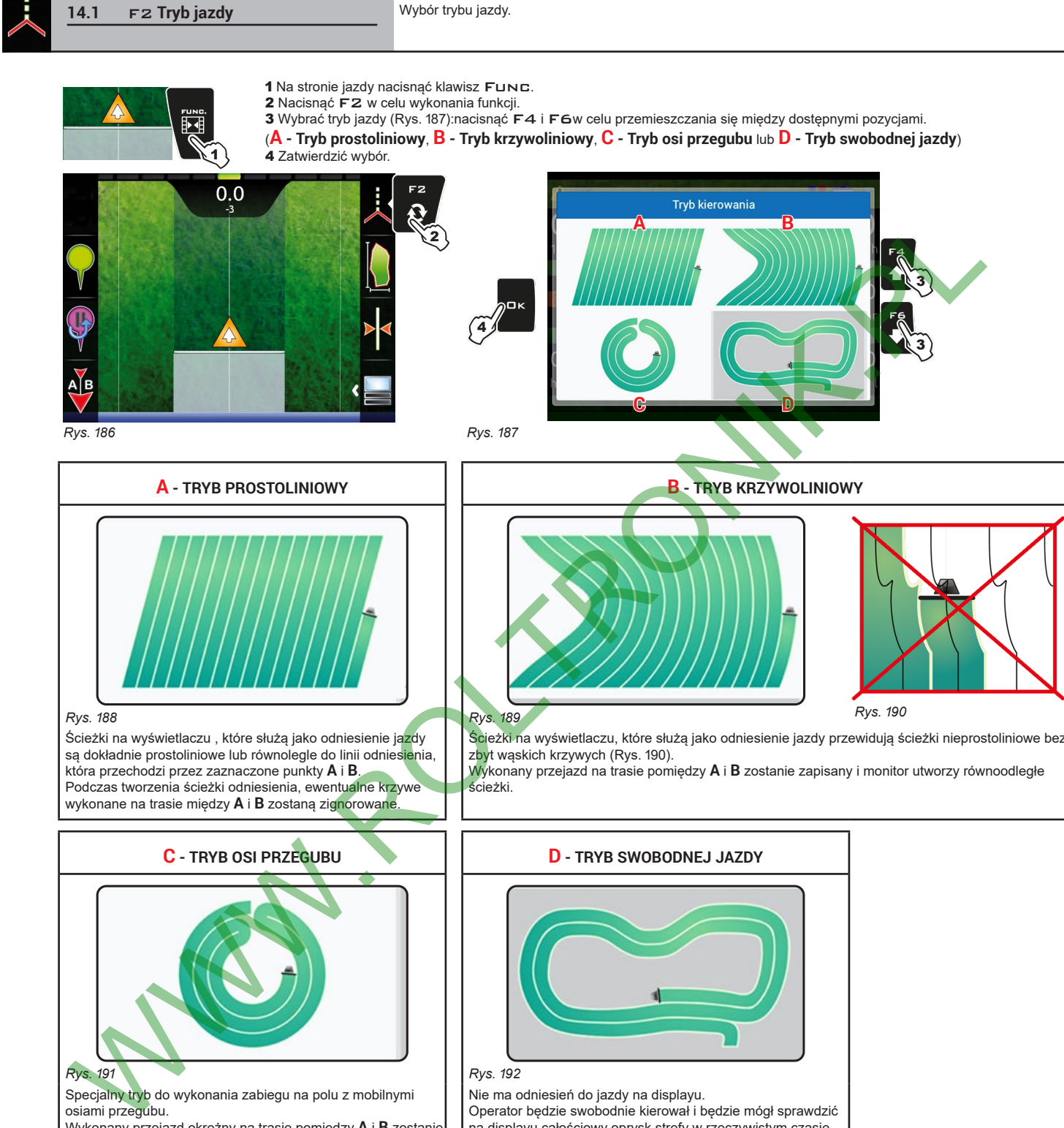

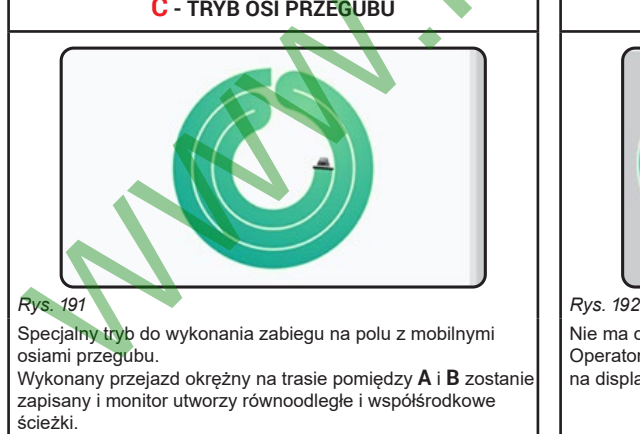

<span id="page-50-1"></span>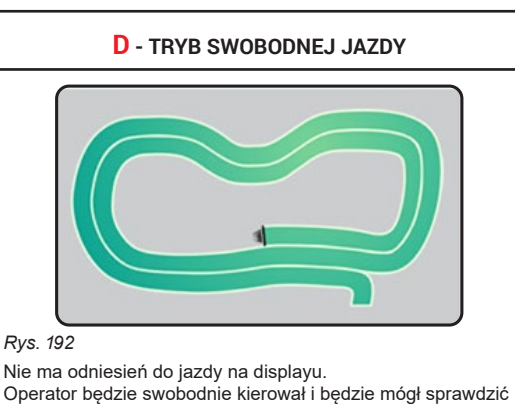

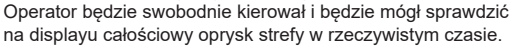

Wprowadza Kasuje Przesuw Przesuw wybrany wybrany  $\bullet$  $\ddot{\mathbf{o}}$ (LW / PR) (GÓRA / DÓŁ) znak znak

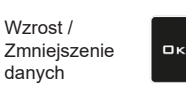

Zatwierdź dostęp lub zmianę danej

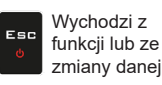

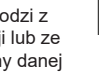

**Par. 7.3**

# **FUNKCJE PRACY**

<span id="page-51-0"></span>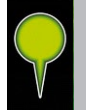

# **14.2**

<span id="page-51-3"></span>F3 **Zaznaczenie punktów** Grupuje opcje dostępne dla zaznaczenia punktów orientacyjnych.

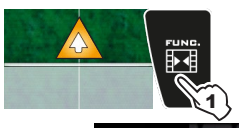

1 Na stronie jazdy nacisnąć klawisz Func. 2 Nacisnąć F3. Wyświetli się spis opcji do zaznaczenia punktów [\(Rys.](#page-51-4) 193). Naciśnięcie każdego klawisza uaktywni funkcję obok.

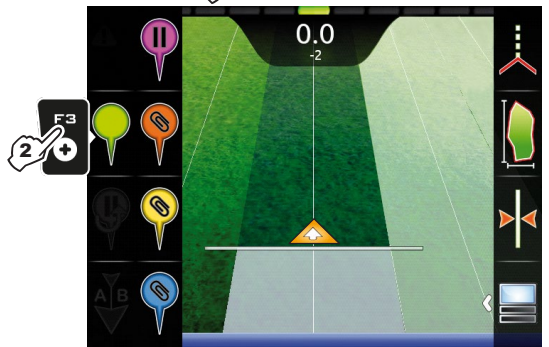

*Rys. 193*

<span id="page-51-4"></span>**14.2.1**

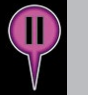

<span id="page-51-1"></span>F1 **Przerwa** Zapamiętanie punktu przerwania cyklu pracy, który będzie oznaczony znakiem na displayu.

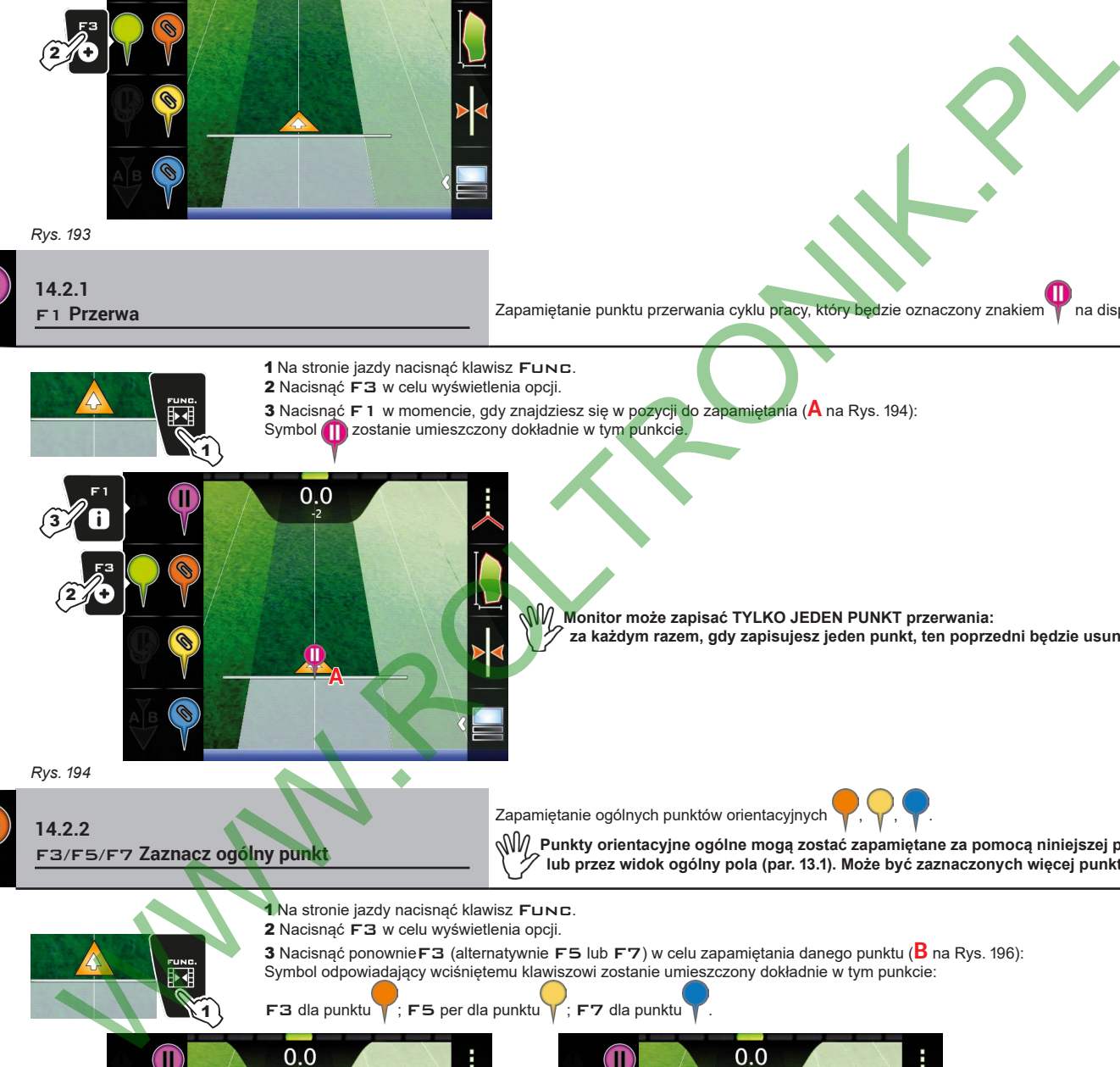

**Monitor może zapisać TYLKO JEDEN PUNKT przerwania: za każdym razem, gdy zapisujesz jeden punkt, ten poprzedni będzie usunięty.**

Zapamiętanie ogólnych punktów orientacyjnych

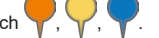

**Punkty orientacyjne ogólne mogą zostać zapamiętane za pomocą niniejszej procedury lub przez widok ogólny pola (par. 13.1). Może być zaznaczonych więcej punktów.**

1 Na stronie jazdy nacisnąć klawisz Func.

2 Nacisnąć F3 w celu wyświetlenia opcji.

<sup>3</sup> Nacisnąć ponownieF3 (alternatywnie F5 lub F7) <sup>w</sup> celu zapamiętania danego punktu (**B** na Rys. 196): Symbol odpowiadający wciśniętemu klawiszowi zostanie umieszczony dokładnie w tym punkcie:

 $F3$  dla punktu ; F5 per dla punktu  $\sqrt{F7}$  dla punktu

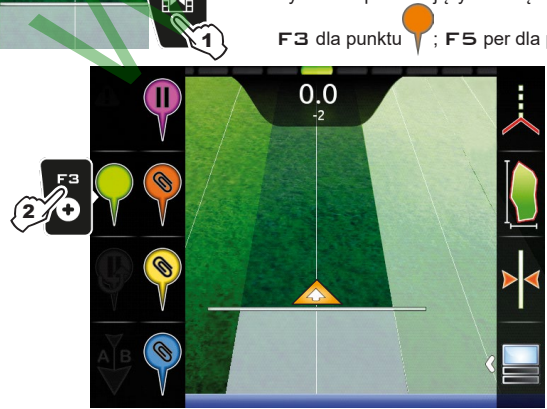

<span id="page-51-6"></span>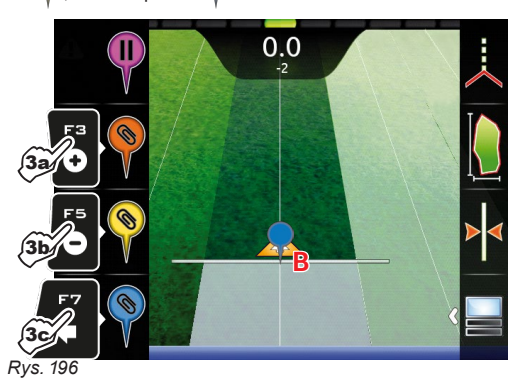

Wprowadza *Rys. 195*

<span id="page-51-5"></span>**14.2.2**

<span id="page-51-2"></span>F3/F5/F7 **Zaznacz ogólny punkt**

ำ

<span id="page-52-0"></span>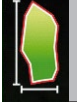

**14.3** F4 **Strefa** Uaktywnia procedurę do obliczenia strefy pola przejeżdżając po jego obrzeżu.

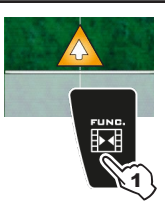

<span id="page-52-1"></span>1 Na stronie jazdy nacisnąć klawisz Func.

2 Nacisnąć F4 w celu uruchomienia procedury obliczania strefy (lista funkcji znika).

Wyświetli się komunikat **Wybór zewnętrznej strony pola**, aby ustawić stronę maszyny do użycia jako odniesienie w celu określenia zewnętrznego obrzeża pola.

3 Nacisnąć F3 (*Lewy*) lub F4 (*Prawy*): na wyświetlaczu pojawi się biała linia, która kreśli obrzeże w miarę przesuwania się ciągnika ([Rys.](#page-52-2) 198). 4 Przejechać przez obwód pola lub strefę, którą chcesz obliczyć. Gdy zbliżasz się do punktu początkowego obliczania, naciśnij ponownie klawisz Func.

5 NacisnąćF6 w celu zakończenia procedury oblicza strefy ([Rys.](#page-52-3) 199). Komputer połączy punkty początku i końca i obliczy wewnętrzną strefę.

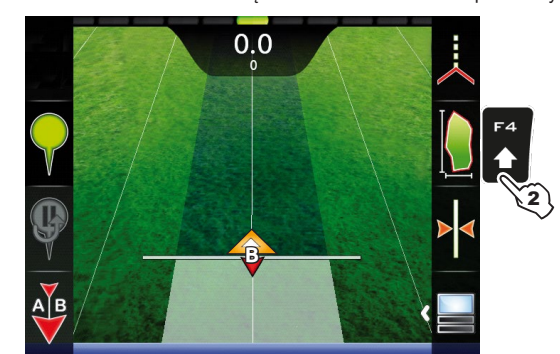

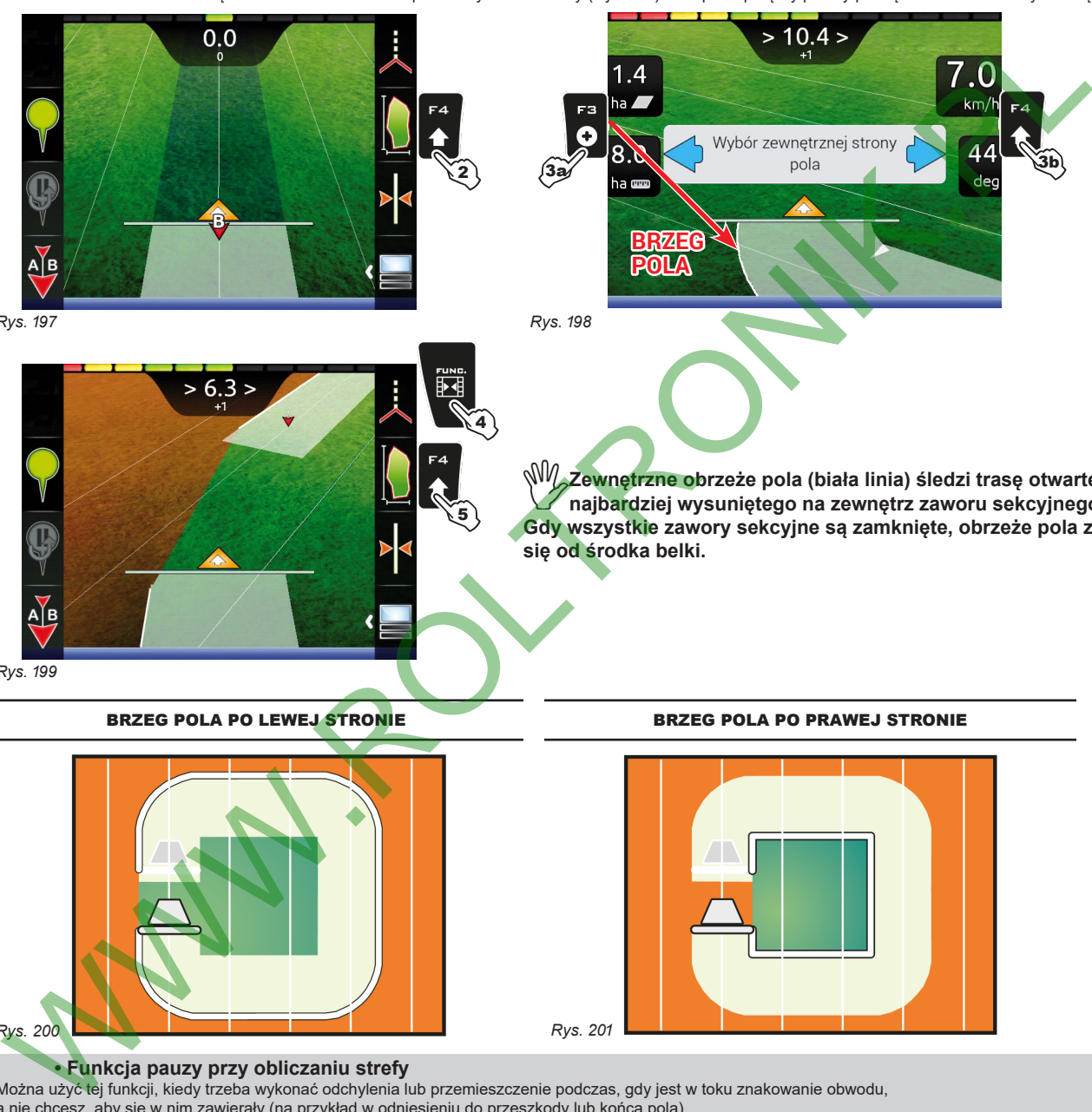

*Rys. 197*

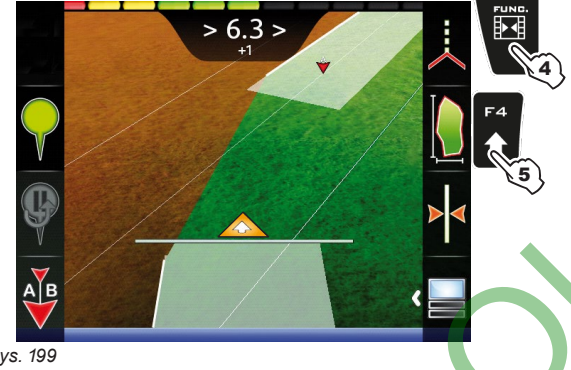

<span id="page-52-2"></span>**Zewnętrzne obrzeże pola (biała linia) śledzi trasę otwartego i najbardziej wysuniętego na zewnętrz zaworu sekcyjnego. Gdy wszystkie zawory sekcyjne są zamknięte, obrzeże pola zaczyna się od środka belki.**

*Rys. 199*

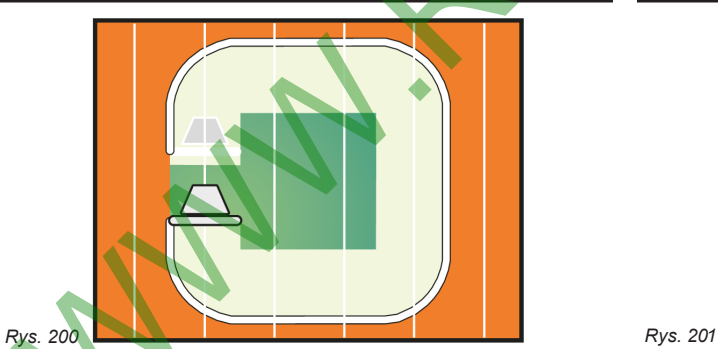

<span id="page-52-3"></span>BRZEG POLA PO LEWEJ STRONIE BRZEG POLA PO PRAWEJ STRONIE

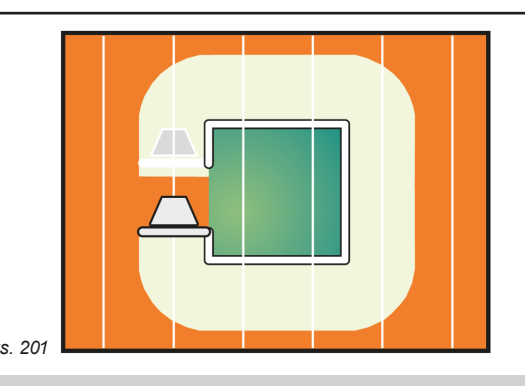

#### **• Funkcja pauzy przy obliczaniu strefy**

Można użyć tej funkcji, kiedy trzeba wykonać odchylenia lub przemieszczenie podczas, gdy jest w toku znakowanie obwodu,

5

4

a nie chcesz, aby się w nim zawierały (na przykład w odniesieniu do przeszkody lub końca pola).

- Nacisnąć klawisz Func, a następnie F4: brzeg pola nie będzie już rysowany [\(Rys.](#page-52-4) 202);

- Nacisnąć ponownie FUNC, a następnie F4 aby wznowić znakowanie obwodu ([Rys.](#page-52-5) 204);

- Kontynuować procedurę jak opisano powyżej (punkt 4).

<span id="page-52-4"></span>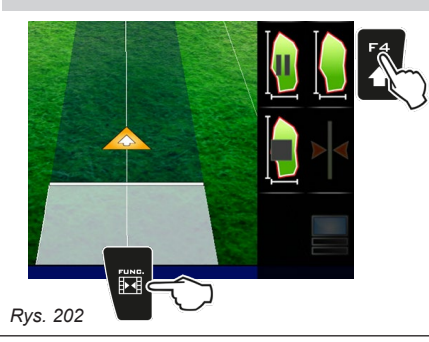

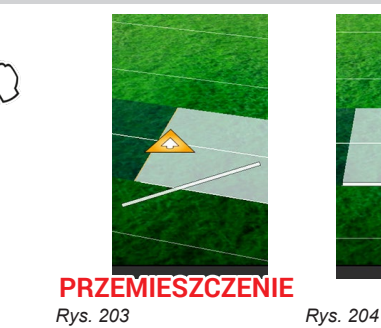

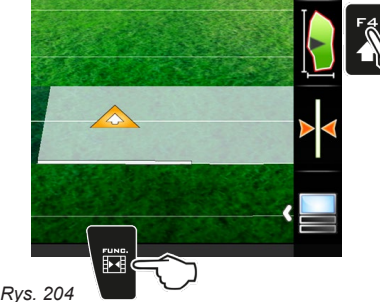

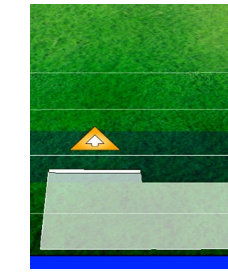

<span id="page-52-5"></span>zmiany danej *Rys. 205*

<span id="page-53-0"></span>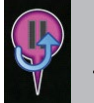

**14.4** F5 **Powrót do przerwy** Wskazówki dotyczące jazdy w celu powrotu do punktu przerwania cyklu pracy, zapamiętanego poprzednio za pomocą funkcji "F1 [Przerwa"](#page-51-1) (par. [14.2.1](#page-51-1)).

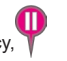

# <span id="page-53-1"></span>1 Na stronie jazdy nacisnąć klawisz Func.

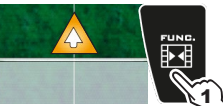

1 Na stronie jazdy nacisnąć klawisz FUNE.<br>2 Nacisnąć F5 w celu uzyskania informacji odnośnie jazdy i uaktywnić procedurę powrotu do punktu . Linia koloru fuksji **B** na [Rys.](#page-53-3) 206 (która łączy pozycję pojazdu z punktem przerwania) pokazuje kierunek do śledzenia w celu zbliżenia się do zaznaczonego punktu **A**. Na wyświetlaczu wyświetla się w kolorze fuksji odległość między Waszą pozycję a samym punktem (**C** na [Rys.](#page-53-3) 206).

3 Kontynuować jazdę i sprawdzić czy odległość zmniejsza się: oznacza to że się zbliżasz do punktu.

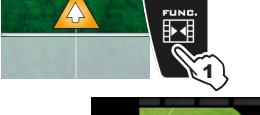

Gdy znajdziesz się w pobliżu zwrócić uwagę na punkt zapamiętany na displayu. 4 Po osiągnięciu pozycji, wartość odległości staje się "zero" [\(Rys.](#page-53-4) 207): nacisnąć □K lub ESC w celu wyjścia z procedury.

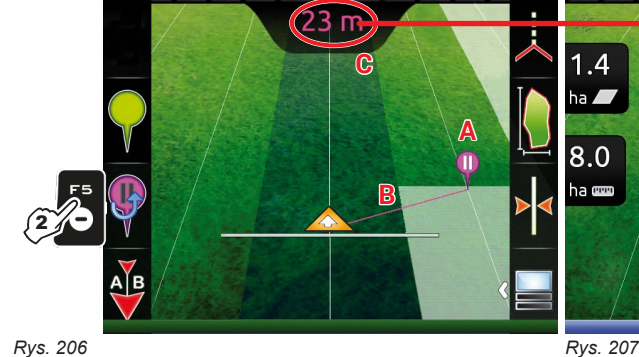

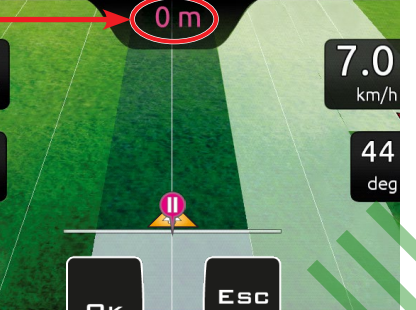

<span id="page-53-4"></span> $4a$ 

 $\sum_{i=1}^{n}$ 

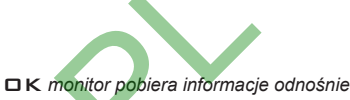

*jazdy dla zabiegu i symbol zostaje usunięty.*

ESC *monitor pobiera informacje odnośnie jazdy dla zabiegu, ale symbol pozostaje w pamięci.*

<span id="page-53-3"></span>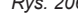

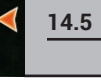

# **14.5** F6 **Wyrównaj**

Przestaw najbliższą ścieżkę odniesienia, wyrównując ją do pozycji, w której znajduje się maszyna. Ta funkcja jest użyteczna w przypadku, w którym musisz wyrównać swoją pozycję, utrzymując ten sam kierunek (wyrównanie na uprawach rzędowych typu kukurydza, trzcina cukrowa).

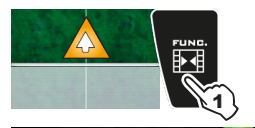

<span id="page-53-2"></span>1 Na stronie jazdy nacisnąć klawisz FuNC. 2 Nacisnąć F6 w celu wyrównania swojej pozycji do tej aktualnej.

Najbliższa ścieżka odniesienia (**A** na Rys. 208) przesuwa się <sup>i</sup> wyrównuje na środku ciągnika: wszystkie inne ścieżki odniesienia przesuwają się <sup>w</sup> następstwie. <sup>Z</sup> powodu wyrównania, wartość odchylenia **>2.0>** (**B**) staje się **0.0**.

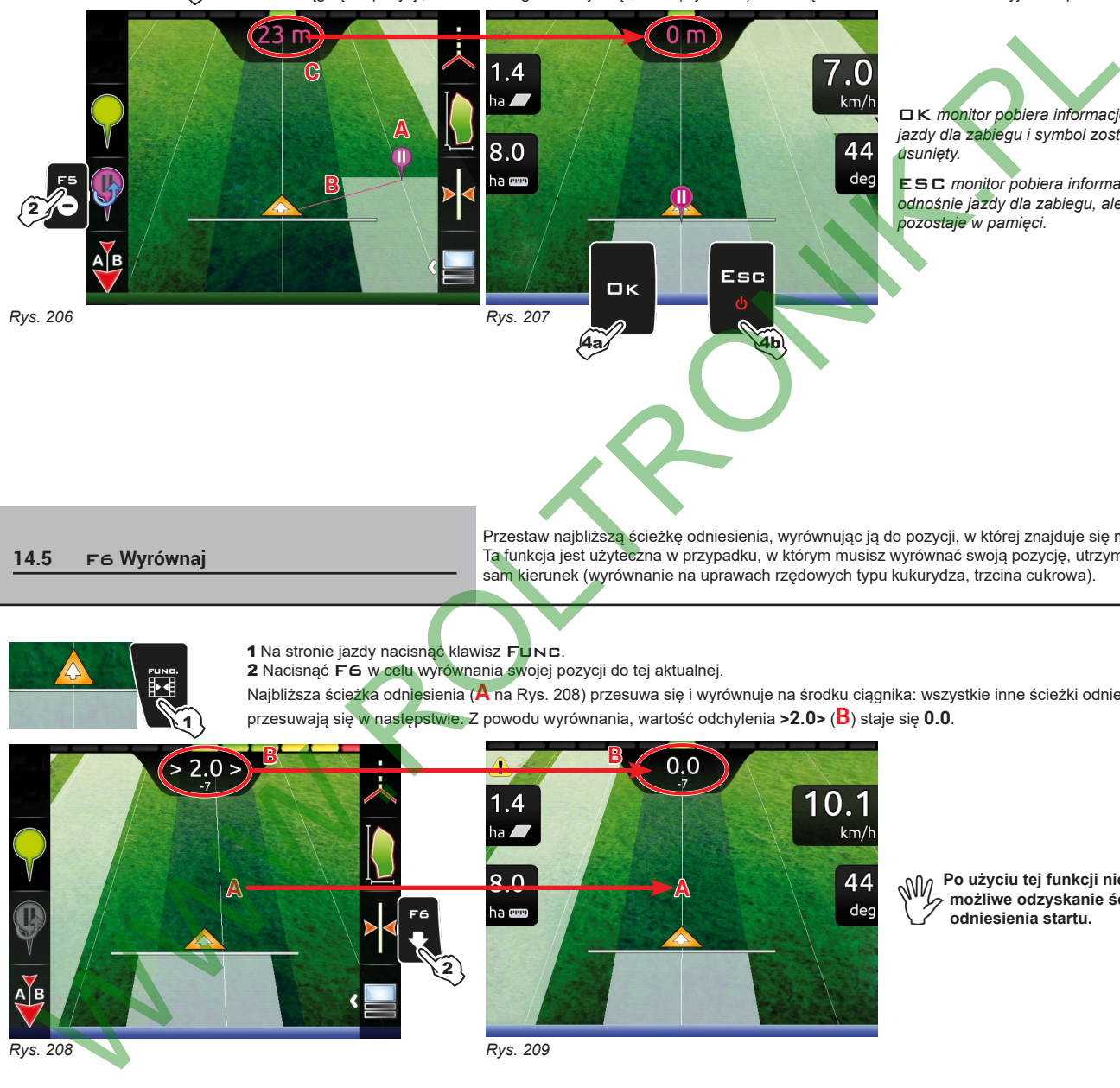

Przesuw (LW / PR)

<span id="page-53-5"></span>Kasuje wybrany znak

 $\ddot{\mathbf{e}}$ 

Wprowadza wybrany znak

 $\bullet$ 

**Po użyciu tej funkcji nie jest możliwe odzyskanie ścieżki odniesienia startu.**

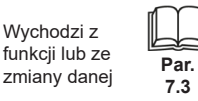

Wychodzi z

Fso

Zatwierdź dostęp lub zmianę danej

oк

Przesuw (GÓRA / DÓŁ)

a,

Wzrost / Zmniejszenie danych

<span id="page-54-0"></span>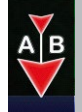

**14.6 F7 Nowy AB** Zapisuje dwa punkty A i B w polu, dzięki którym monitor tworzy linię służącą jako ścieżka<br>Odniesienie (**10** Bys. 212) dla wykonywanego zabieru odniesienia (**T0**, [Rys.](#page-54-2) 212) dla wykonywanego zabiegu.

#### <span id="page-54-1"></span>1 Na stronie jazdy nacisnąć klawisz Func.

2 Przejedź odcinek, który chcesz użyć jako odniesienia dla zabiegu.

Nacisnąć F7 w celu wykonania funkcji: wyświetli się żądanie **Zaznaczyć A?** ([Rys.](#page-54-3) 210). 3 Nacisnąć OK. Display pokaże komunikat **Jechać!** ([Rys.](#page-54-4) 211).

<span id="page-54-3"></span>1

4 Kontynuować jazdę; po przejechaniu minimalnej odległości (30 m / 95,5 ft), pojawi się żądanie **Zaznaczyć B?** Nacisnąć OK. Na wyświetlaczu pojawi się ścieżka odniesienia **T0** <sup>i</sup> wszystkie ścieżki do wykonania podczas zabiegu [\(Rys.](#page-54-2) 212).

<span id="page-54-4"></span>**Zalecamy wykonanie oznakowania A i B na końcówkach prostoliniowego jak najdłuższego odcinka i gdy pojazd jest w ruchu: im dłuższy odcinek będzie oznakowany przez punkty A i B, tym mniejszy będzie błąd spowodowany odchyleniem podczas jazdy.**

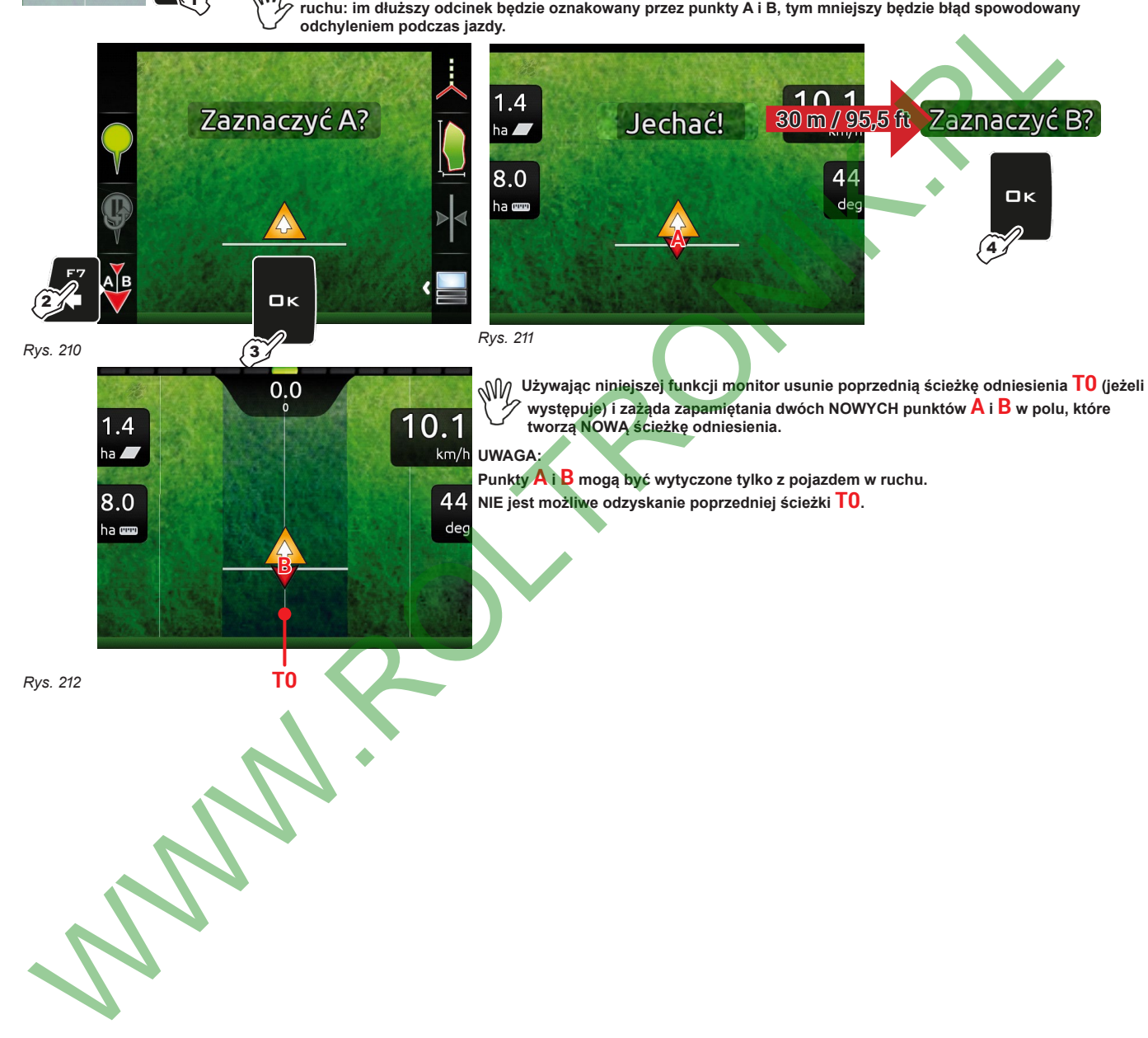

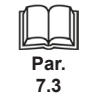

Wychodzi z funkcji lub ze zmiany danej

Esc

Zatwierdź dostęp lub zmianę danej

 $\alpha$ 

Przesuw (GÓRA / DÓŁ)

Wzrost / Zmniejszenie danych

Przesuw (LW / PR)

<span id="page-54-2"></span>Kasuje wybrany znak

 $\ddot{\mathbf{o}}$ 

Wprowadza wybrany znak

 $\bullet$ 

<span id="page-55-1"></span><span id="page-55-0"></span>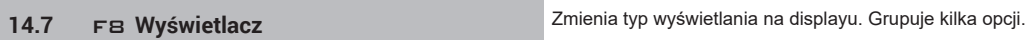

<span id="page-55-2"></span>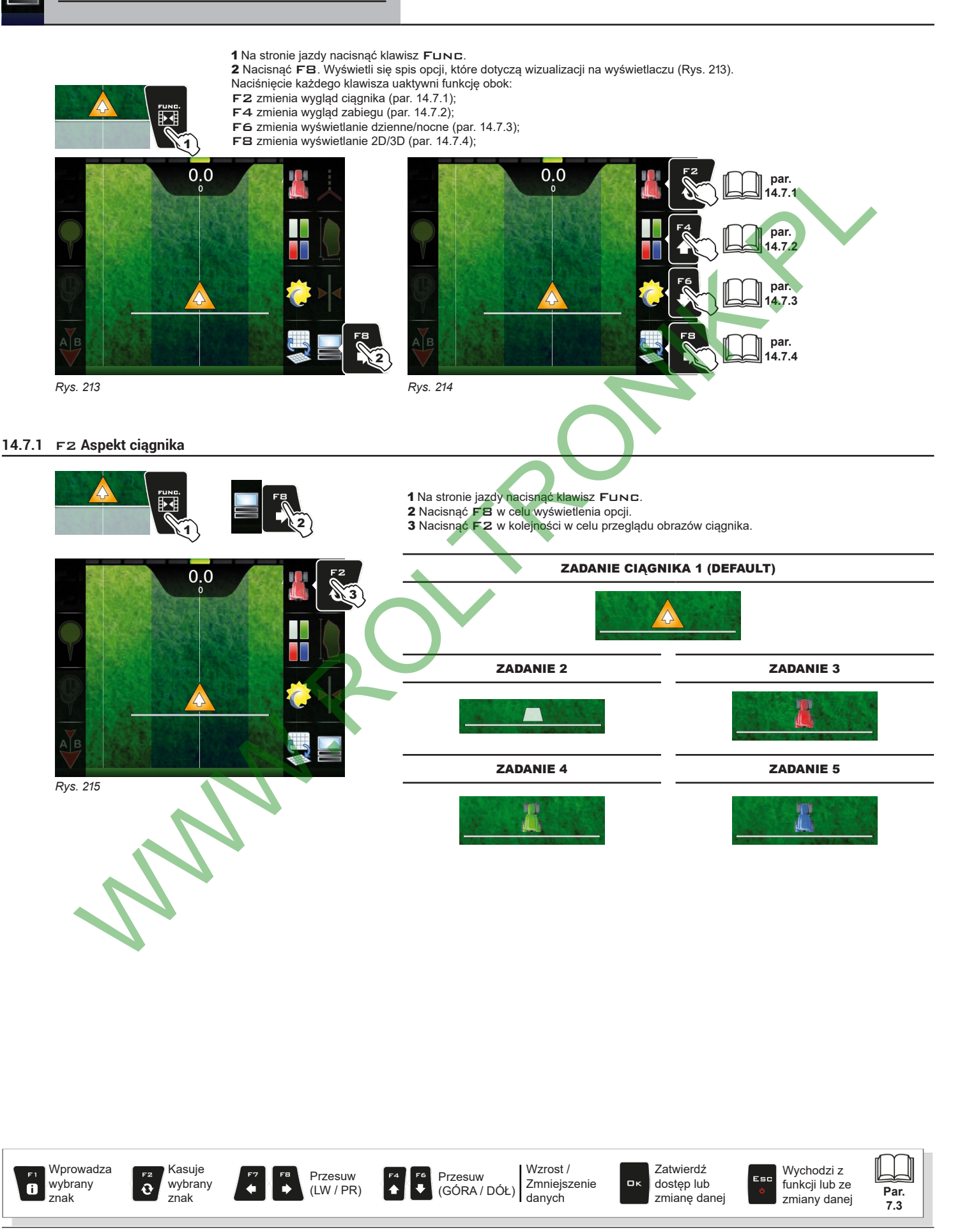

# <span id="page-56-2"></span><span id="page-56-0"></span>**14.7.2** F4 **Wygląd zabiegu**

<span id="page-56-3"></span><span id="page-56-1"></span>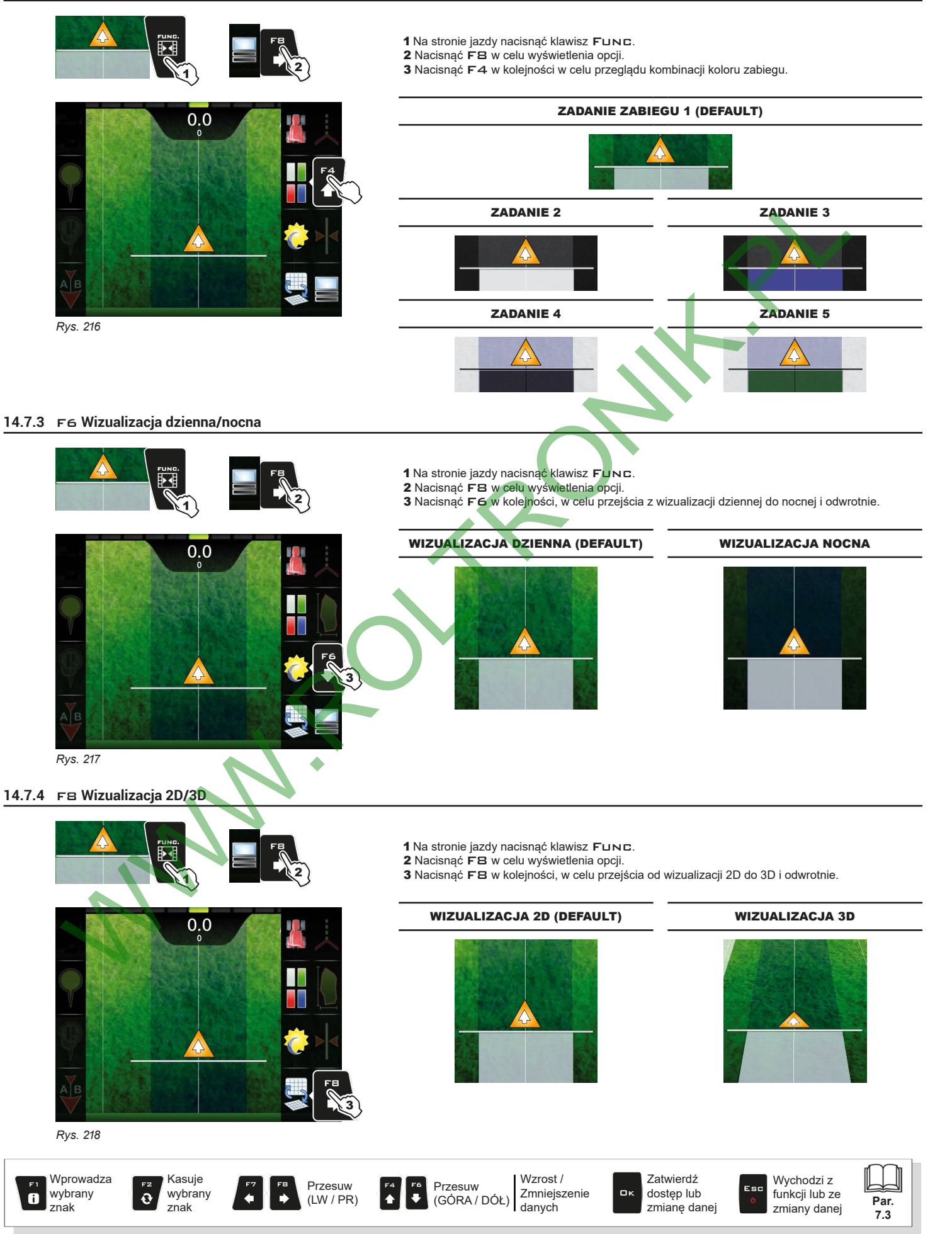

# <span id="page-57-0"></span>15 KONSERWACJA / DIAGNOSTYKA / NAPRAWA

# **15.1 Komunikaty błędu**

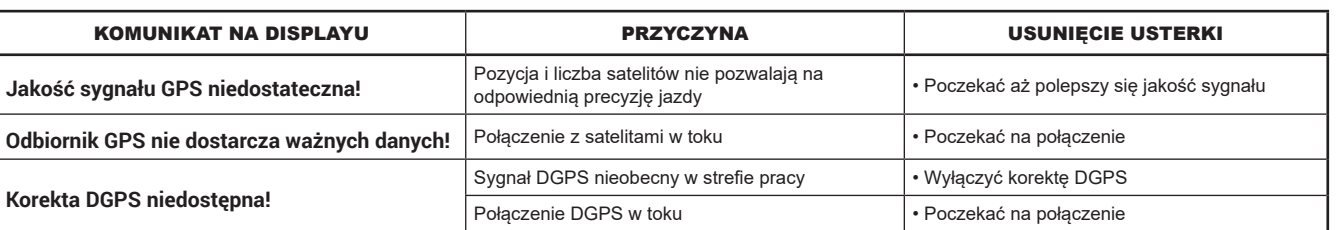

#### **15.2 Usterki i ich usuwanie**

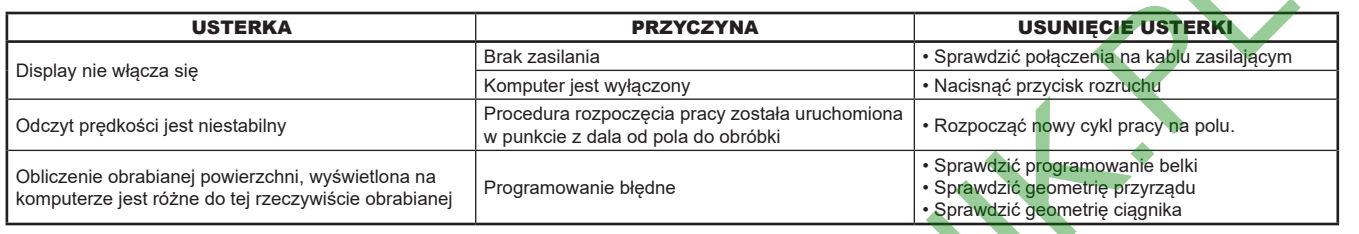

#### **15.3 Normy czyszczenia**

**- Do czyszczenia używać wyłącznie miękkiej i wilgotnej szmatki.**

- **NIE używać detergentów ani substancji agresywnych.**
- **NIE używać bezpośrednio strumienia wody do czyszczenia monitora.**

# 16 DANE TECHNICZNE

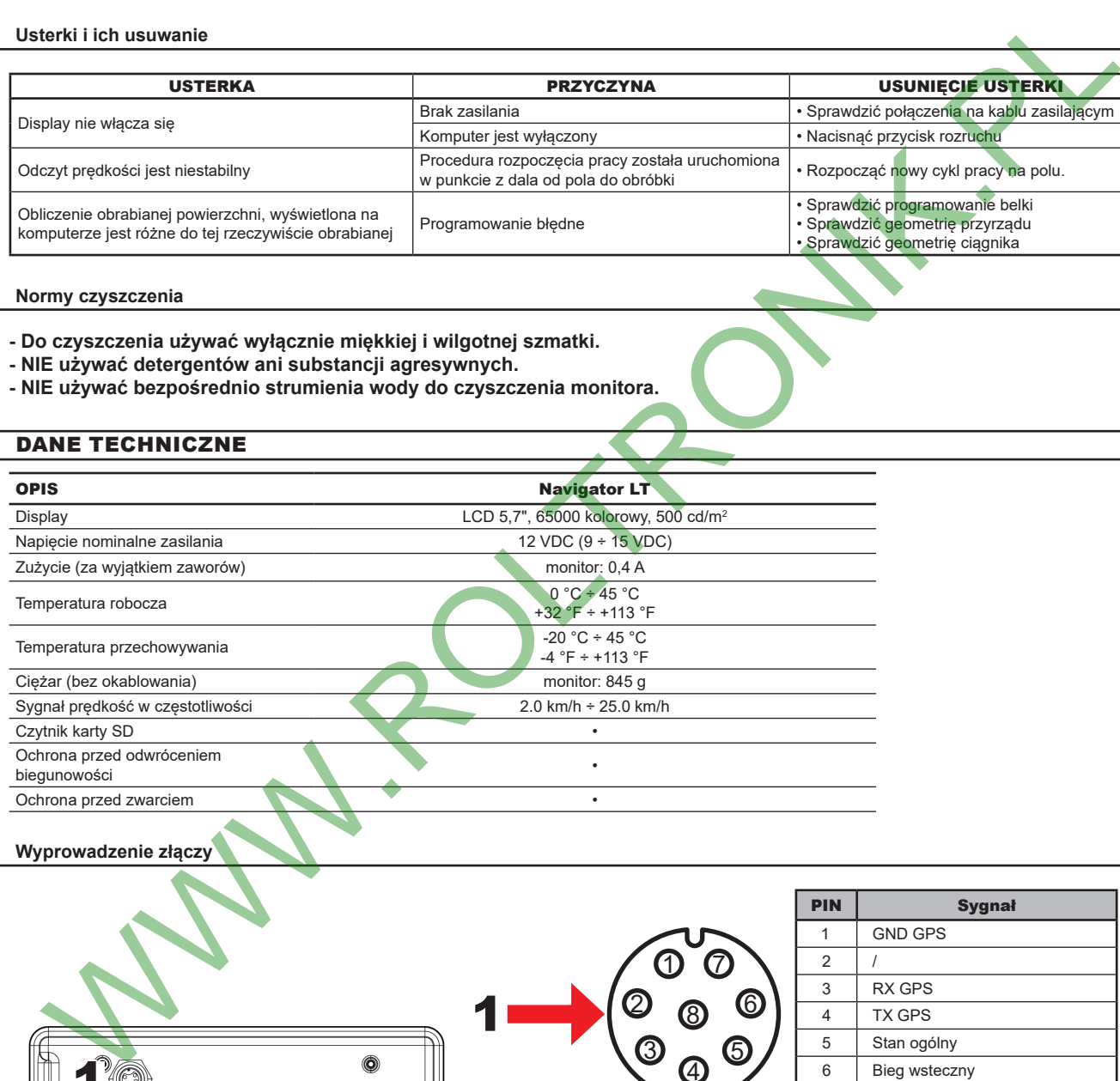

# **16.1 Wyprowadzenie złączy**

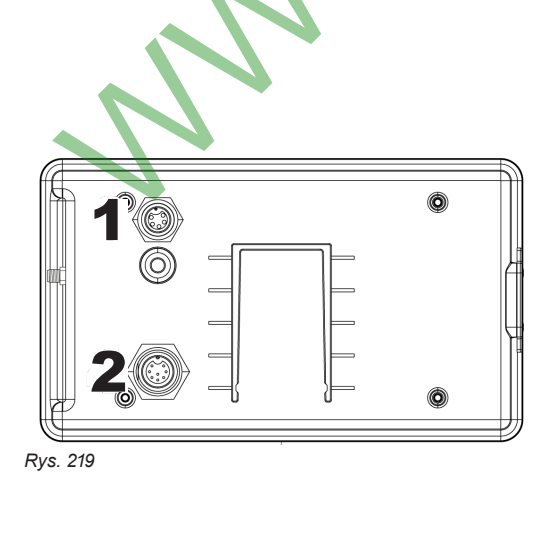

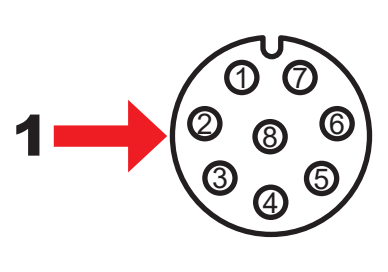

1 2

 $\mathbf{3}_{\mathbf{\Phi}}$ ල

6 7

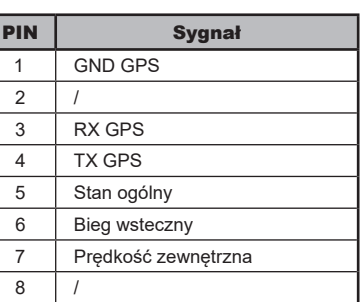

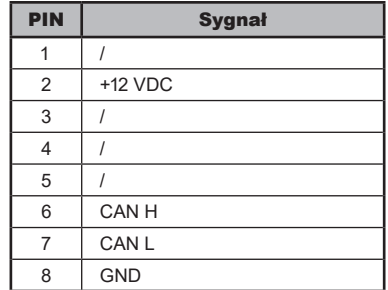

 $2 \rightarrow 2$ 

# <span id="page-58-0"></span>**16.2 Wyświetlone dane i właściwe jednostki miary**

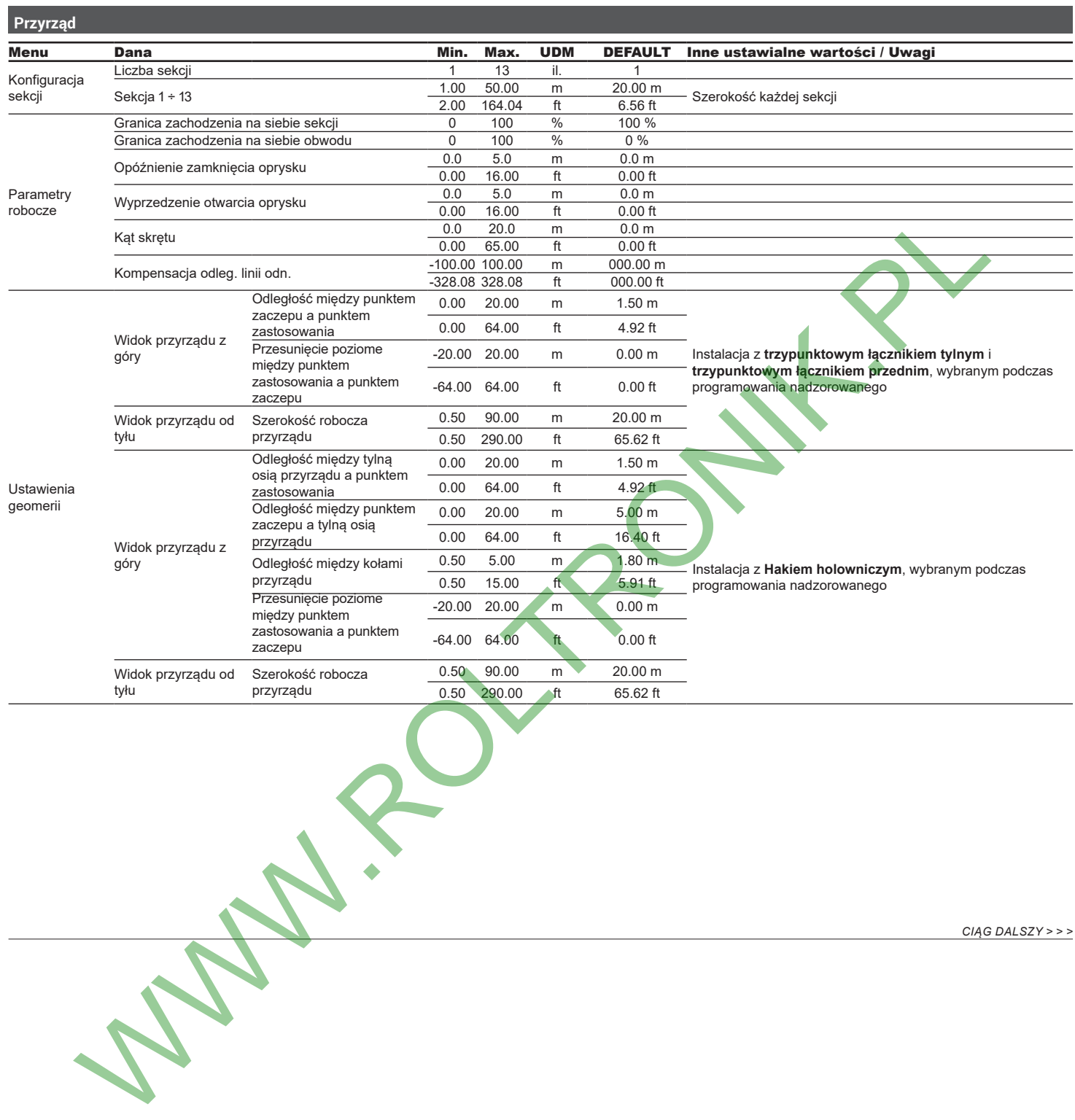

# *> > > 16.2 Wyświetlone dane i właściwe jednostki miary*

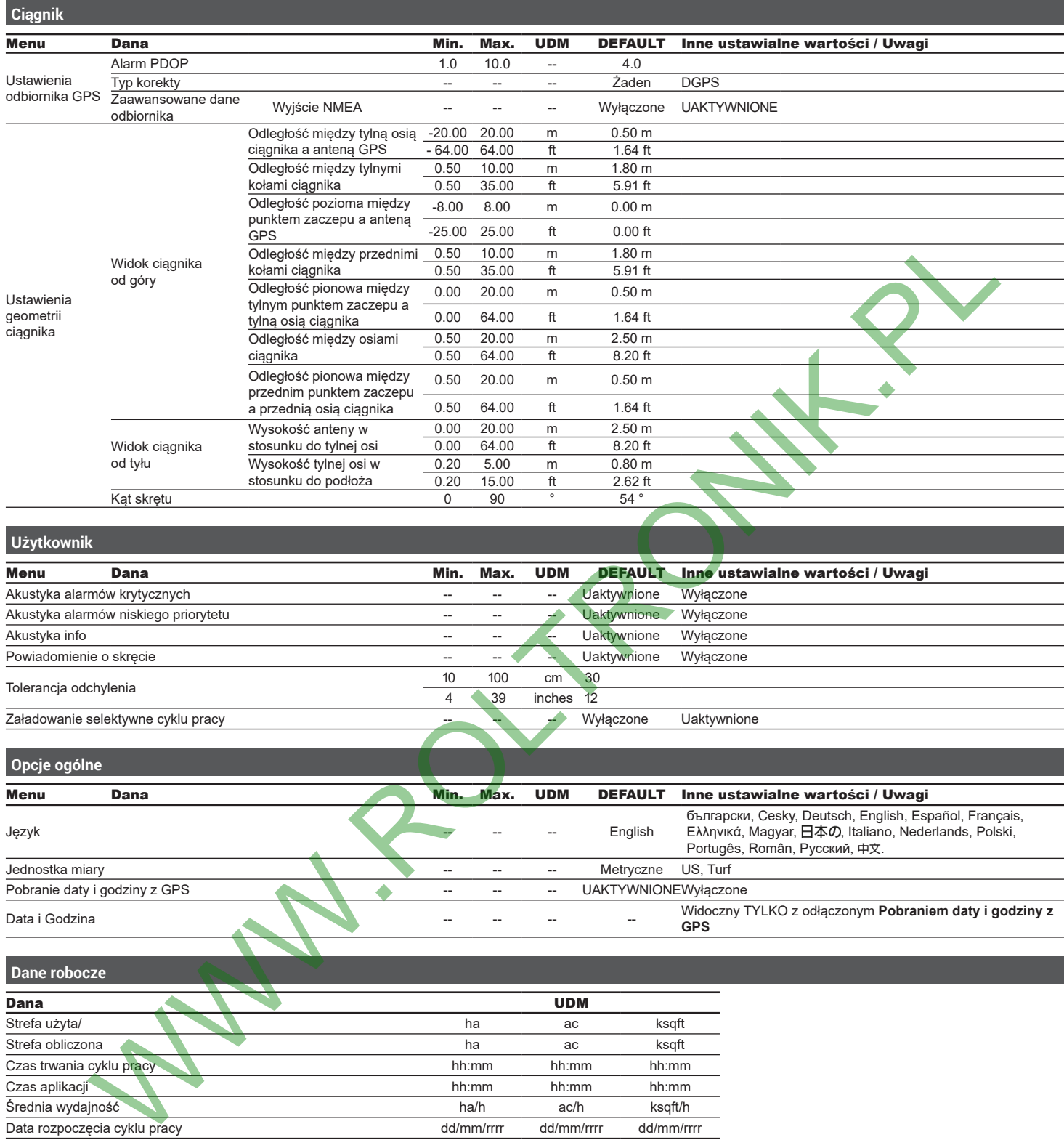

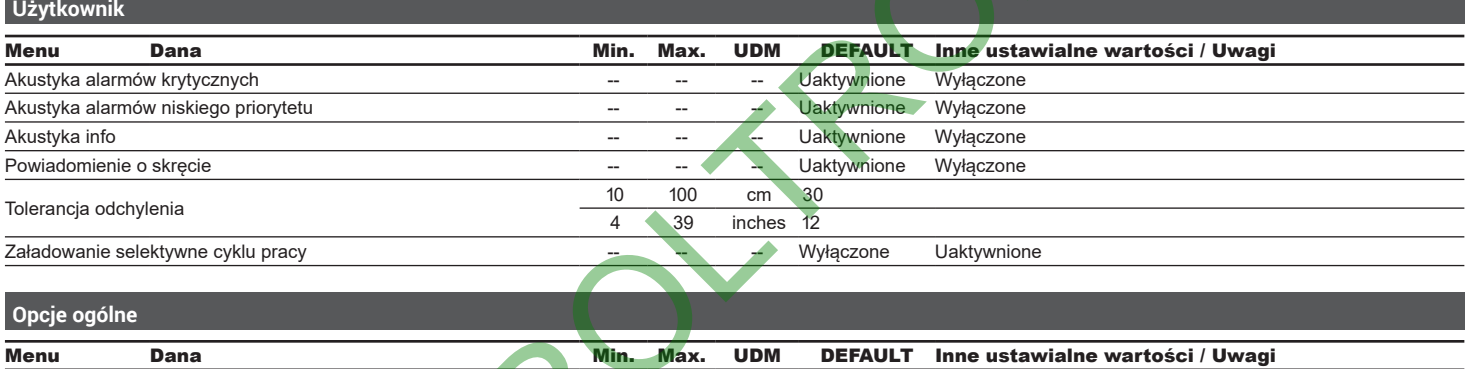

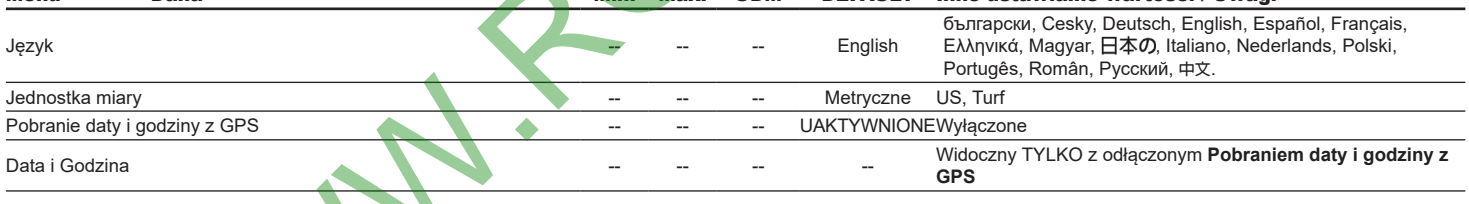

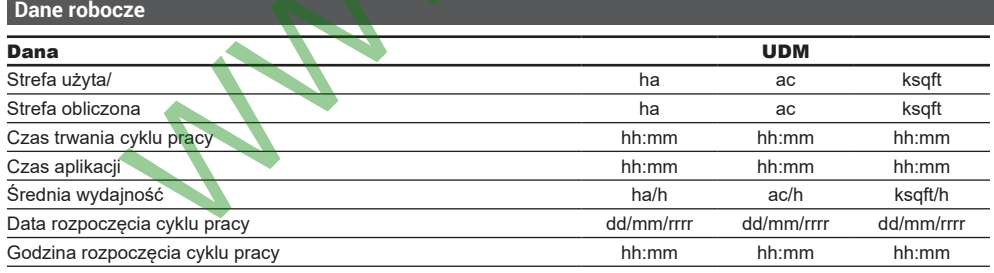

#### *KONIEC 16.2 Wyświetlone dane i właściwe jednostki miary*

# <span id="page-60-0"></span>17 LIKWIDACJA NA ZAKOŃCZENIE OKRESU EKSPLOATACJI

Niniejsze urządzenie zawiera baterię litowo-polimerową, która na koniec eksploatacji musi być zlikwidowana według obowiązujących przepisów w tej materii.

W razie konieczności wymiany baterii, nie wymontowywać urządzenia tylko zgłosić się bezpośrednio do firmy ARAG.

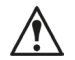

**Urządzenie musi być używane i przechowywane w temperaturze podanej w rozdziale "Dane techniczne" niniejszego podręcznika.**

**Nadmierne skoki temperatury mogłyby spowodować wyciek kwasu, przegrzanie, wybuch lub samozapalenie baterii z szkodami i/lub obrażeniami osób, które mogą nastąpić w wyniku takiej sytuacji.**

**Nie otwierać, nie rozmontowywać, nie przedziurawiać ani nie wrzucać do ognia urządzenia.**

**W przypadku wycieków z baterii lub przypadkowego kontaktu z wylanymi cieczami wypłukać dokładnie zainteresowaną część ciała i natychmiast zgłosić się do lekarza.**

# 18 WARUNKI GWARANCJI

- 1. ARAG s.r.l. udziela gwarancji na niniejsze urządzenia na okres 360 dni (1 rok) od daty od daty sprzedaży klientowi użytkownikowi (potwierdzeniem będzie kwit dostawy towaru).
- Komponenty wchodzące w skład urządzenia, które według niepodważalnej oceny ze strony ARAG będą posiadały pierwotne defekty materiału lub obróbki, zostaną naprawione lub wymienione nieodpłatnie w najbliższym Centrum Serwisu Technicznego w momencie zażądania wykonania interwencji. Nie będą pokrywane koszty związane z: Constrained a marginalist zgodec się do letaracia<br>
2. ARKIS ALL distinguis paramelia niemieckiemis nie okres 350 dni (1 riok) od daty od daty sprzespy wienkowie internetoweg www.<br>
2. ARKIS ALL distinguis was absoluted by w
- demontażem i ponownym montażem aparatury na oryginalnej instalacji;
- transportem aparatury do Centrum Serwisu Technicznego.
- 2. Nie są objęte gwarancją:
- szkody spowodowane transportem (zarysowania, wgniecenia i tym podobne);
- szkody spowodowane błędną instalacją lub wady spowodowane niedostateczną lub nieodpowiednią instalacją elektryczną lub zmiany wynikające z warunków środowiskowych, klimatycznych lub innej natury;
- szkody spowodowane stosowaniem nieodpowiednich produktów chemicznych do nawadniania, odchwaszczania i innych zastosować w uprawie, które mogą spowodować uszkodzenia urządzenia;
- awarie spowodowane niedbałością, naruszeniem, niezdarnością użycia, naprawą lub modyfikacją wykonaną przez nieupoważnionych pracowników;
- błędna instalacja i regulacja;
- szkody lub złe funkcjonowanie, spowodowane brakiem wykonania konserwacji zwykłej, takiej jak czyszczenie filtrów, dysz itp.;
- to co można uznać za zwykłe popsucie się w wyniku używania;
- 3. Przywrócenie działania urządzenia będzie wykonane w granicach czasowych, zależnych od wymogów organizacyjnych Centrum Serwisowego.
- Warunki gwarancyjne nie będą stosowane w przypadku zespołów lub komponentów, które nie zostały wcześniej umyte i wyczyszczone z resztek używanych produktów;
- 4. Naprawy wykonane w ramach gwarancji są gwarantowane przez jeden rok (360 dni) od daty wymiany lub naprawy.
- 5. ARAG nie będzie uznawał dodatkowych gwarancji, za wyjątkiem wyszczególnionych w niniejszym opisie przypadków. Żaden przedstawiciel ani sprzedawca nie jest upoważniony do innych odpowiedzialności za produkty ARAG.

 Okres obowiązywania gwarancji uznanych przez prawo, włącznie z gwarancjami handlowymi i normami odnośnie szczególnych wypadków są ograniczone, pod względem czasu, do tego podanego wyżej.

- W żadnym wypadku ARAG nie uzna strat w zyskach bezpośrednich, pośrednich, specjalnych, poniesionych w wyniku ewentualnych uszkodzeń.
- 6. Wymienione cześci w ramach gwarancji pozostają własnością firmy ARAG.
- 7. Wszystkie informacje odnośnie bezpieczeństwa znajdujące się w dokumentacji sprzedaży oraz dotyczące granic zastosowania, osiągów i
- charakterystyki produktu muszą być przekazane końcowemu użytkownikowi na odpowiedzialność nabywcy.
- 8. Przy każdym sporze Sądem Właściwym jest Sąd w Reggio Emilia.

# 19 DEKLARACJA ZGODNOŚCI UE

*Używać tylko i wyłącznie oryginalnych przyrządów i części zamiennych ARAG, w celu utrzymania wraz z upływem czasu warunków bezpieczeństwa przewidzianych przez producenta. Zawsze patrz adres internetowy www.aragnet.com*

**MWW.ROLTRONIK.RY** 

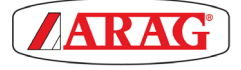

*42048 RUBIERA (Reggio Emilia) - ITALY Via Palladio, 5/A Tel. +39 0522 622011 Fax +39 0522 628944 http://www.aragnet.com info@aragnet.com*